Dell Precision<sup>™</sup> Workstation 380

# Quick Reference Guide

Model DCTA

### Notes, Notices, and Cautions

 $\sim$  NOTE: A NOTE indicates important information that helps you make better use of your computer.

**NOTICE:** A NOTICE indicates either potential damage to hardware or loss of data and tells you how to avoid the problem.

 $\triangle$  CAUTION: A CAUTION indicates a potential for property damage, personal injury, or death.

## Abbreviations and Acronyms

For a complete list of abbreviations and acronyms, see the Glossary in your User's Guide.

If you purchased a Dell™ n Series computer, any references in this document to Microsoft<sup>®</sup> Windows<sup>®</sup> operating systems are not applicable.

Model DCTA

May 2005 P/N K8642 Rev. A01

\_\_\_\_\_\_\_\_\_\_\_\_\_\_\_\_\_\_\_\_

**Information in this document is subject to change without notice. © 2005 Dell Inc. All rights reserved.**

Reproduction in any manner whatsoever without the written permission of Dell Inc. is strictly forbidden.

Trademarks used in this text: *Dell*, the *DELL* logo, and *Dell Precision* are trademarks of Dell Inc.; *Intel* and *Pentium* are registered trademarks of Intel Corporation; *Microsoft* and *Windows* are registered trademarks of Microsoft Corporation.

Other trademarks and trade names may be used in this document to refer to either the entities claiming the marks and names or their products. Dell Inc. disclaims any proprietary interest in trademarks and trade names other than its own.

# **Contents**

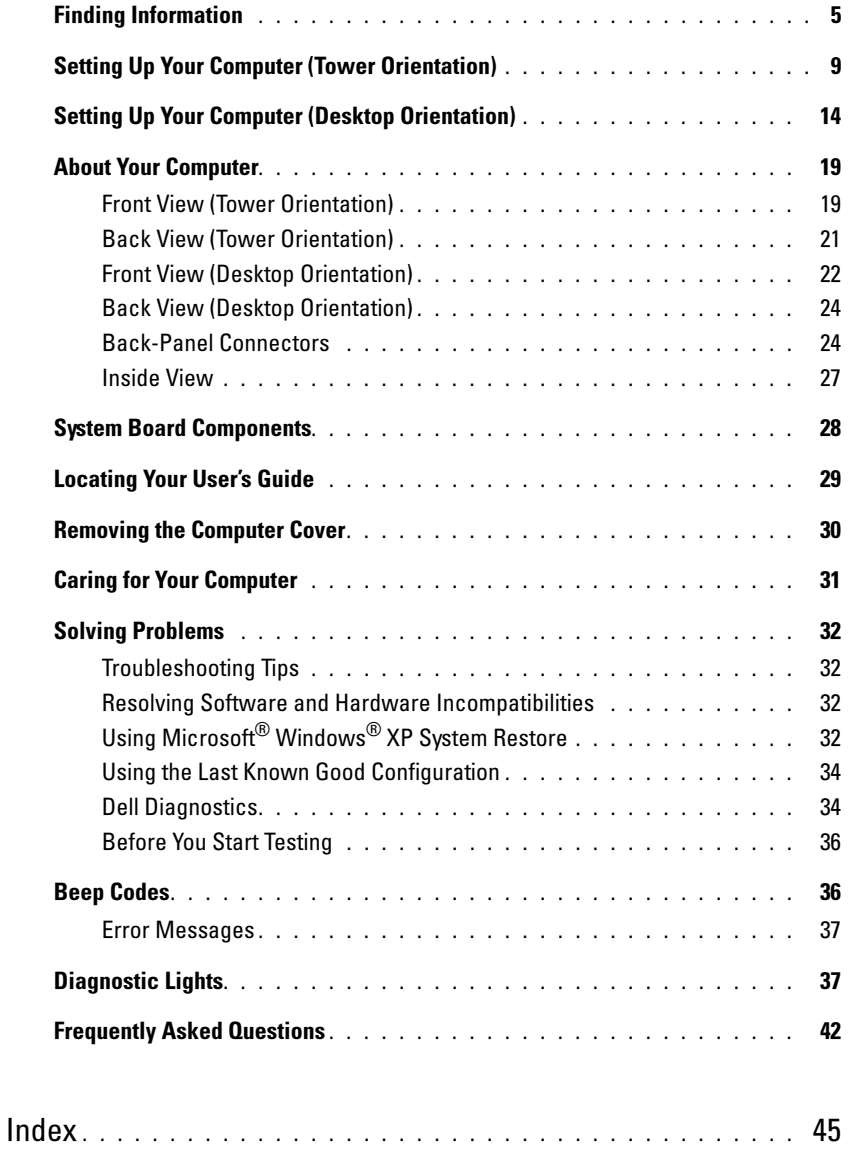

### <span id="page-4-0"></span>Finding Information

 $\blacksquare$  NOTE: Some features may not be available for your computer or in certain countries.

 $\blacksquare$  NOTE: Additional information may ship with your computer.

#### What Are You Looking For? The Controller of the Find It Here

- A diagnostic program for my computer
- Drivers for my computer
- My computer documentation
- My device documentation
- Desktop System Software (DSS)

Documentation and drivers are already installed on your computer. You can use the CD to reinstall drivers, run the ["Dell Diagnostics" on page 34](#page-33-1), or access your documentation.

<span id="page-4-1"></span>Drivers and Utilities CD (also known as ResourceCD)

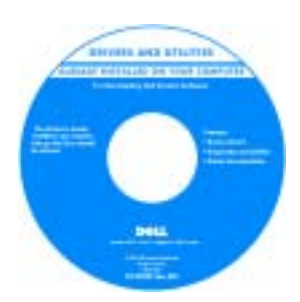

Readme files may be included on your CD to provide last-minute updates about technical changes to your computer or advanced technical-reference material for technicians or experienced users.

NOTE: Drivers and documentation updates can be found at support.dell.com.

- How to set up my computer
- How to care for my computer
- Basic troubleshooting information
- How to run the Dell Diagnostics
- Error codes and diagnostic lights
- How to remove and install parts
- How to open my computer cover

Quick Reference Guide

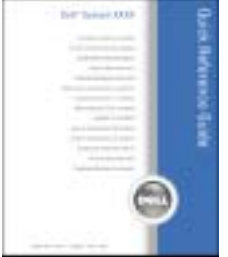

NOTE: This document is available as a PDF at support.dell.com.

#### What Are You Looking For? Find It Here

- Warranty information
- Terms and Conditions (U.S. only)
- Safety instructions
- Regulatory information
- Ergonomics information
- End User License Agreement

Dell™ Product Information Guide

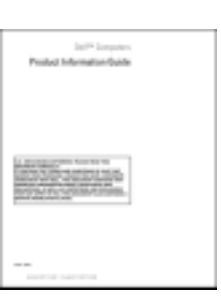

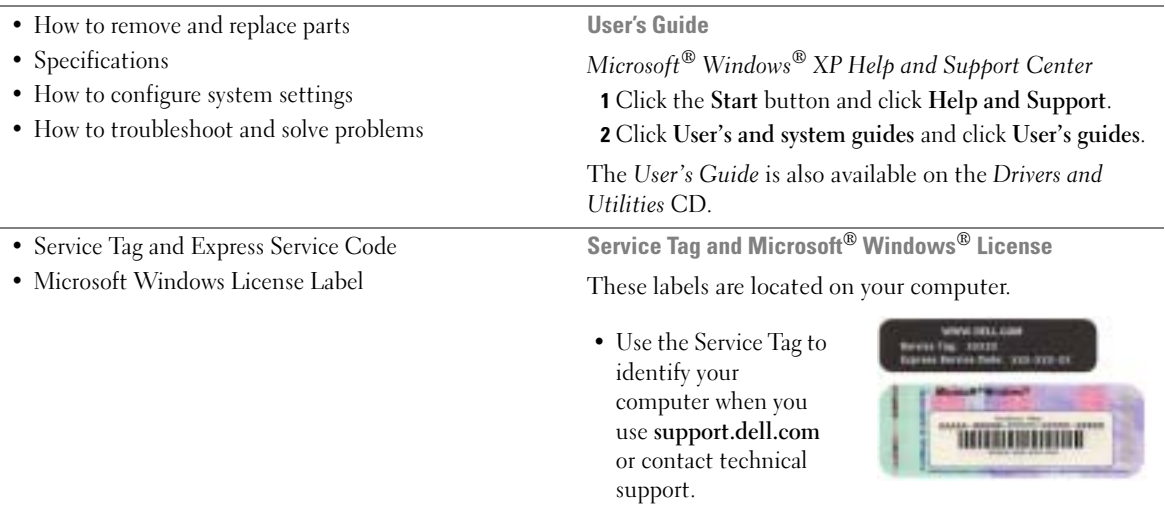

<span id="page-5-0"></span>• Enter the Express Service Code to direct your call when contacting technical support.

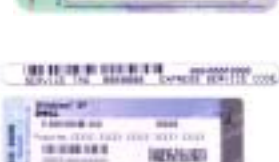

**Board committee of the Committee** 

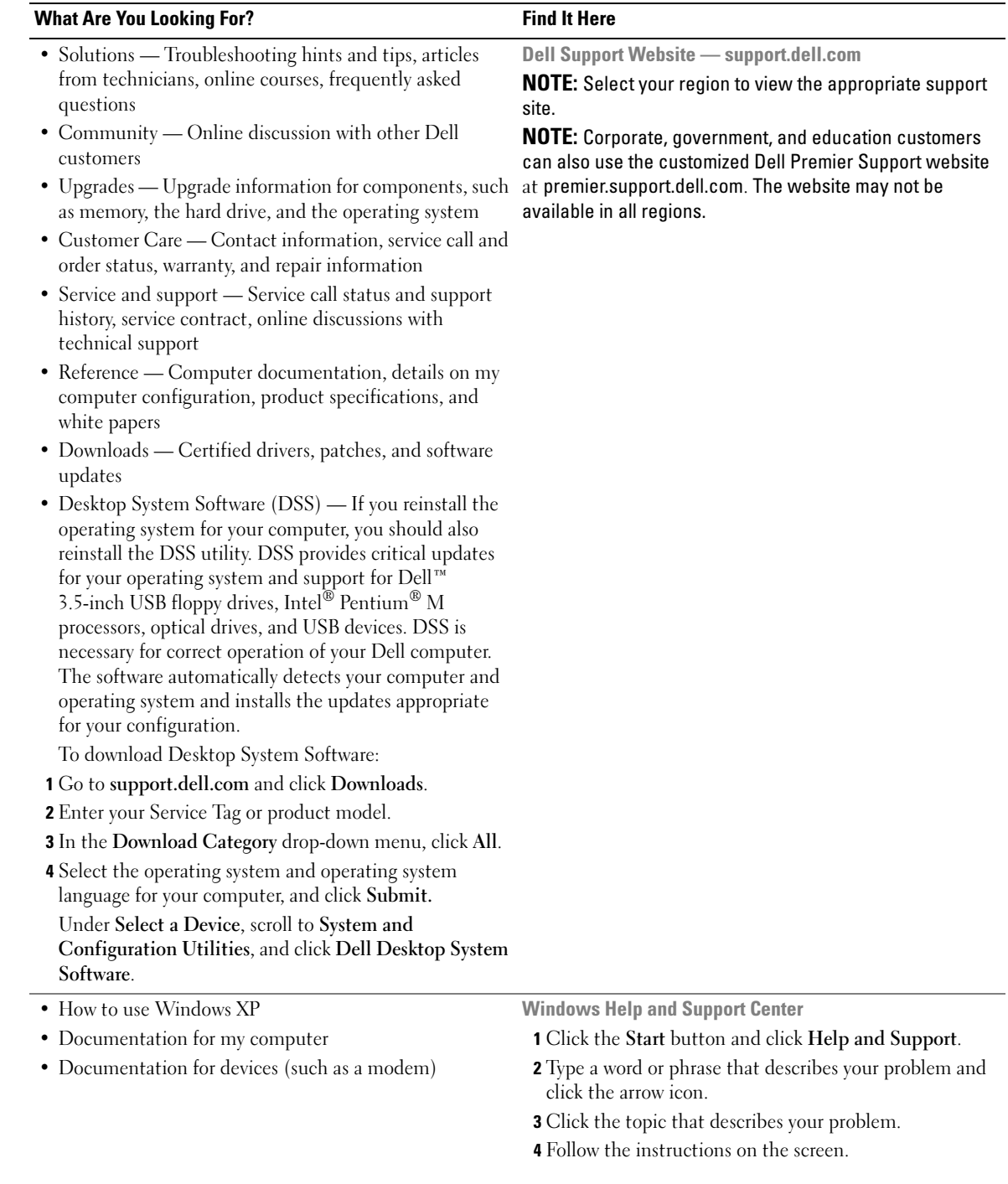

#### What Are You Looking For? The Contract of the Find It Here

• How to reinstall my operating system **Operating System CD** 

The operating system is already installed on your computer. To reinstall your operating system, use the Operating System CD. See your User's Guide for instructions.

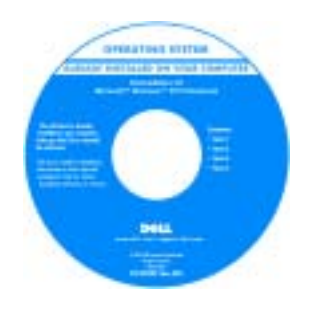

After you reinstall your operating system, use the optional [Drivers and](#page-4-1)  [Utilities](#page-4-1) CD to reinstall drivers for the devices that came with your computer.

Your operating system [product key](#page-5-0) label is located on your computer.

NOTE: The color of your CD varies based on the operating system you ordered.

**NOTE:** The *Operating System* CD is optional and may not ship with your computer.

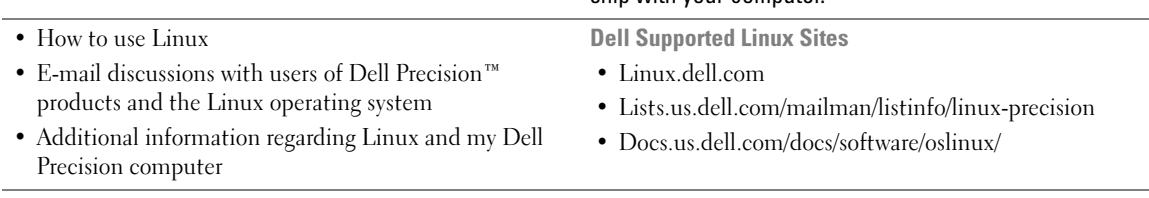

### <span id="page-8-0"></span>Setting Up Your Computer (Tower Orientation)

CAUTION: Before you begin any of the procedures in this section, follow the safety instructions in the Product Information Guide.

You must complete all steps to properly set up your computer.

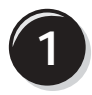

1 Connect the keyboard and the mouse.  $\angle$ PS/2

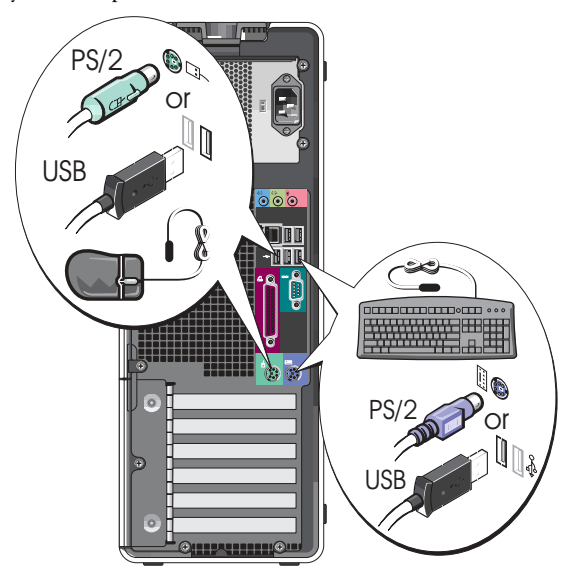

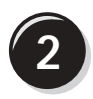

k literatur.

Connect the modem or the network cable.

**NOTICE:** Do not connect a modem cable to the network adapter. Voltage from telephone communications can damage the network adapter.

NOTE: If your computer has a network card installed, connect the network cable to the card.

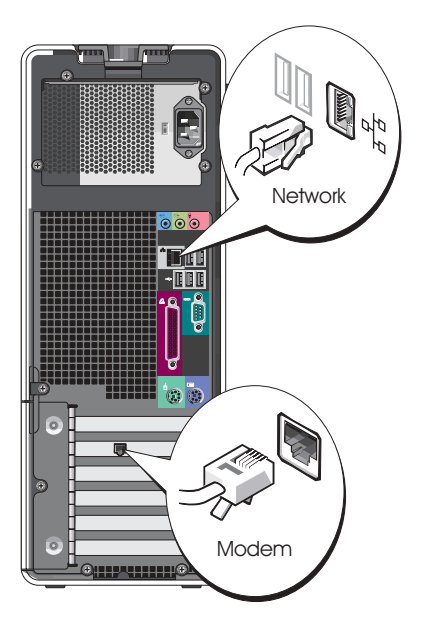

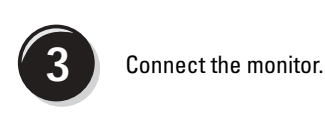

Depending on your graphics card, you can connect your monitor in various ways.

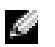

NOTE: You may need to use the provided adapter or cable to connect your monitor to the computer.

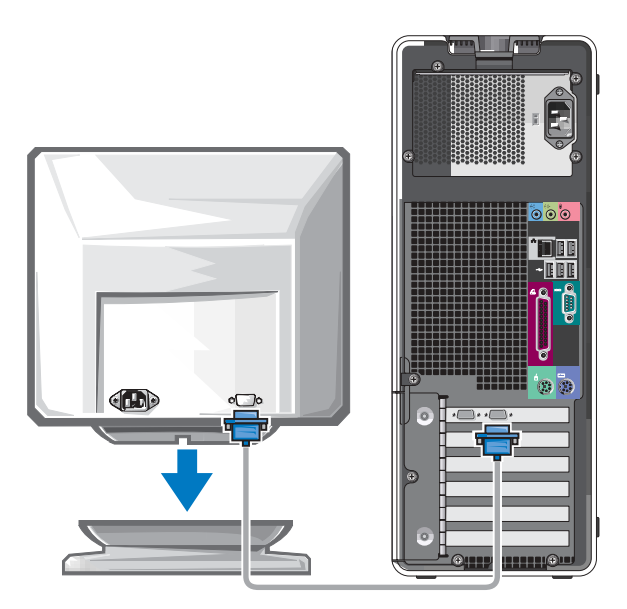

#### For single- and dual-monitor capable cards with a single connector

One VGA adapter:

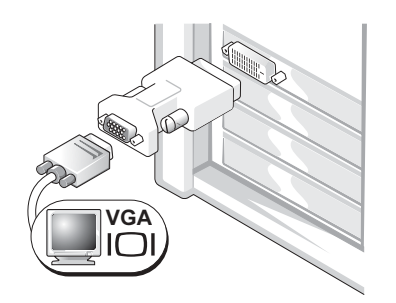

Use the VGA adapter when you have a single-monitor graphics card and you want to connect your computer to a VGA monitor.

Dual VGA Y cable adapter:

Dual DVI Y cable adapter:

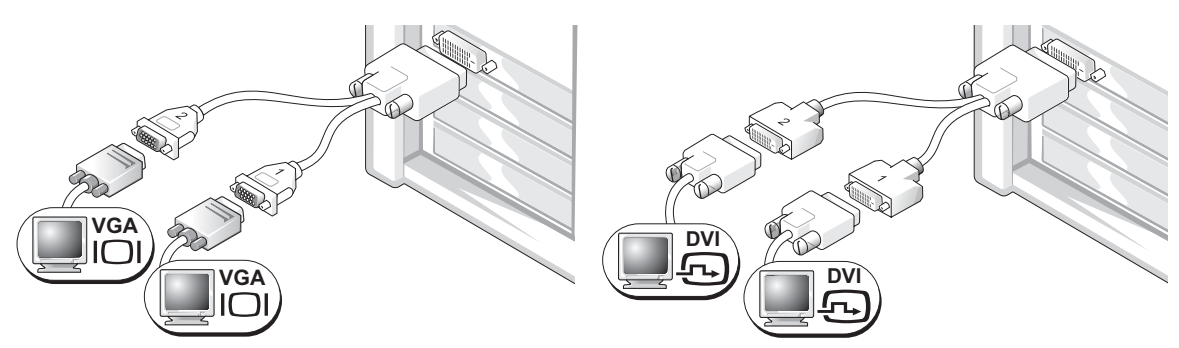

to one or two VGA monitors.

Use the appropriate Y cable when your graphics card has a Use the appropriate Y cable when your graphics card has a single connector and you want to connect your computer single connector and you want to connect your computer to one or two DVI monitors.

The dual-monitor cable is color-coded; the blue connector is for the primary monitor, and the black connector is for the second monitor. To enable dual-monitor support, both monitors must be attached to the computer when you start the computer.

#### For dual-monitor capable cards with one DVI connector and one VGA connector

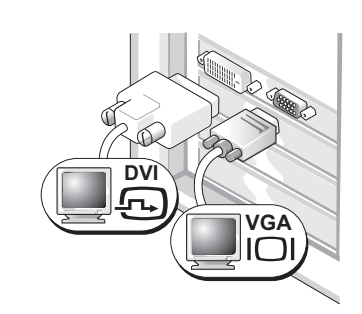

One DVI connector and one VGA connector:

Use the appropriate connector(s) when you want to connect your computer to one or two monitors.

Two VGA connectors with one VGA adapter:

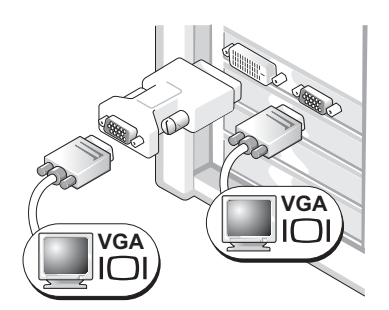

Use the VGA adapter when you want to connect your computer to two VGA monitors.

#### For dual-monitor capable cards with two DVI connectors

Two DVI connectors:

Two DVI connectors with one VGA adapter:

Two DVI connectors with two VGA adapters:

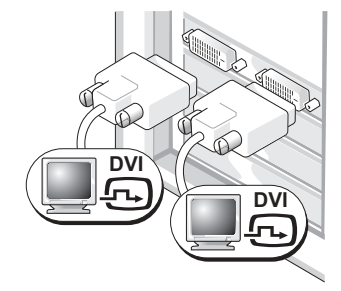

Use the DVI connectors to connect your computer to one or two DVI monitors.

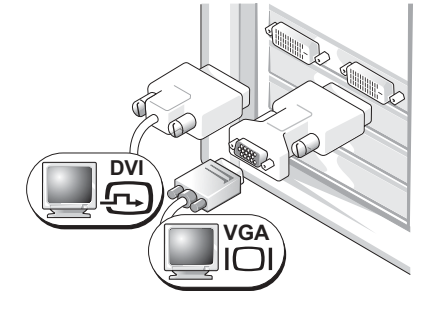

Use the VGA adapter to connect a VGA monitor to one of the DVI connectors on your computer

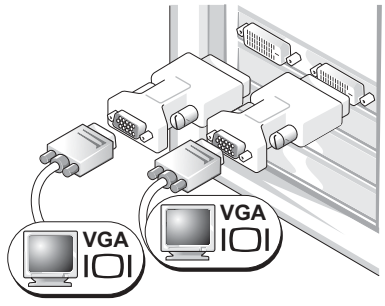

Use two VGA adapters to connect two VGA monitors to the DVI connectors on your computer.

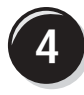

Connect the speakers.

#### NOTE: If your computer has a sound card installed, connect the speakers to the card.

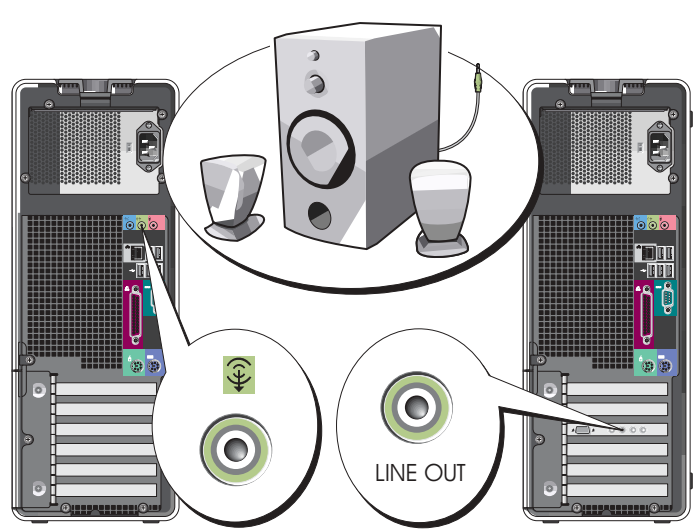

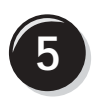

**5** Connect the power<br>cables and turn on the computer and monitor.

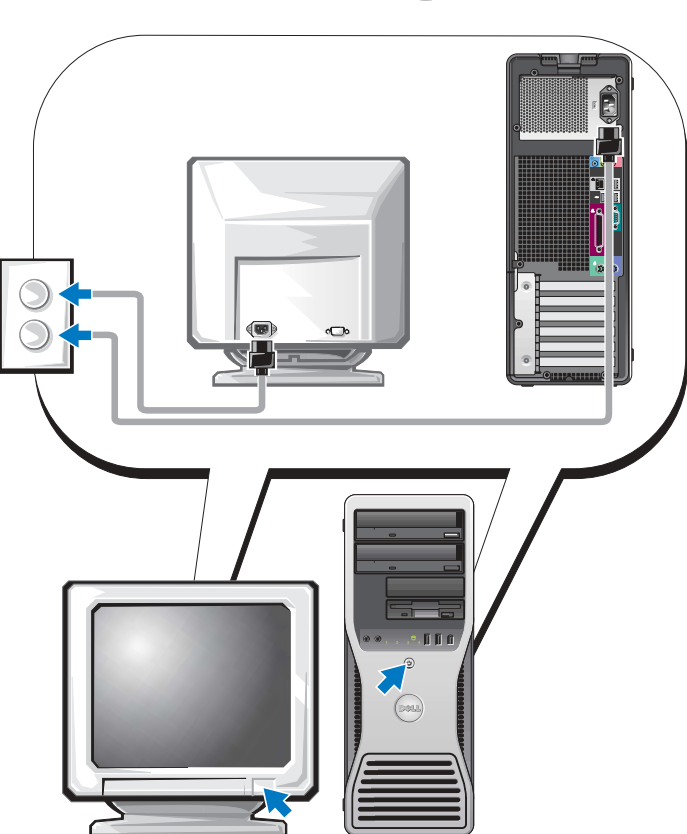

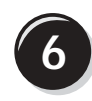

**6 I** Install additional software or devices.

Before you install any devices or software that did not come with your computer, read the documentation that came with the software or device or contact the vendor to verify that the software or device is compatible with your computer and operating system.

You have now completed the setup for your tower computer.

### <span id="page-13-0"></span>Setting Up Your Computer (Desktop Orientation)

#### CAUTION: Before you begin any of the procedures in this section, follow the safety instructions in the Product Information Guide.

You must complete all steps to properly set up your computer.

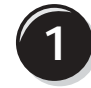

Connect the keyboard and the mouse.

**NOTICE:** Do not connect a modem cable to the network adapter. Voltage from telephone communications can damage the network adapter.

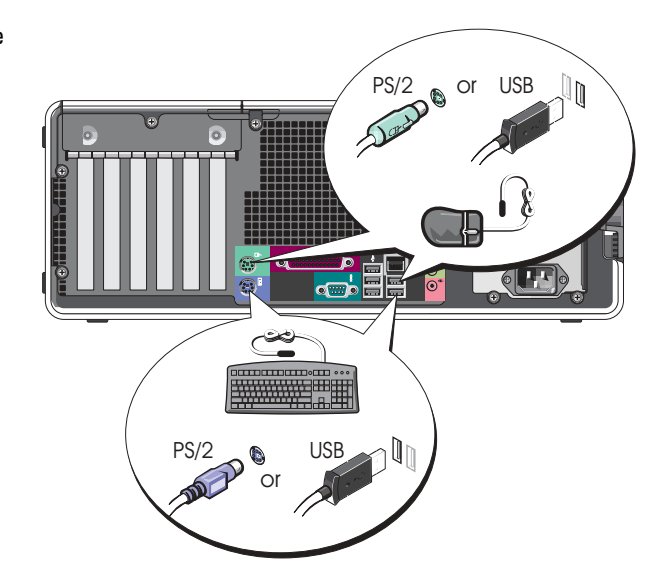

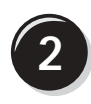

Connect the modem or the network cable.

 $\bullet$  **NOTE:** If your computer has a network card installed, connect the network cable to the card.

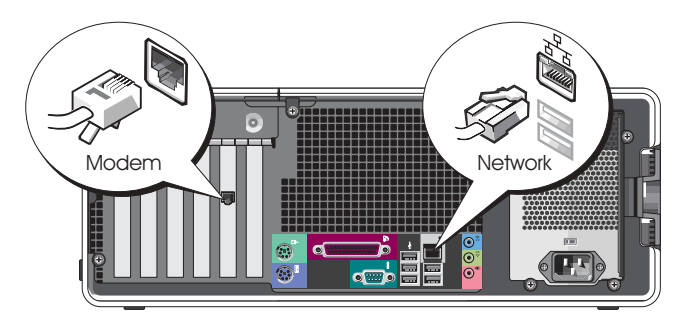

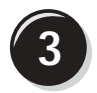

#### **3** Connect the monitor.

Depending on your graphics card, you can connect your monitor in various ways.

 $\blacksquare$  NOTE: You may need to use the provided adapter or cable to connect your monitor to the computer.

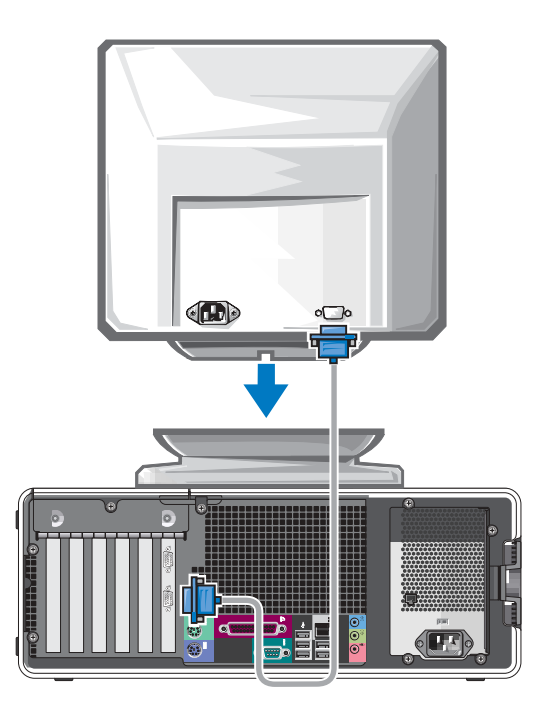

#### For single- and dual-monitor capable cards with a single connector

VGA adapter:

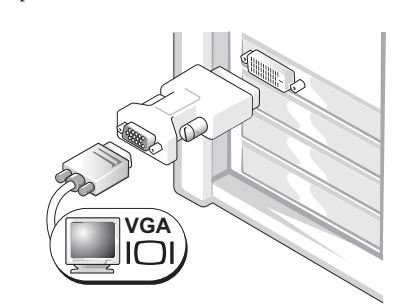

Use the VGA adapter when you have a single monitor graphics card and you want to connect your computer to a VGA monitor.

Dual VGA Y cable adapter:

Dual DVI Y cable adapter:

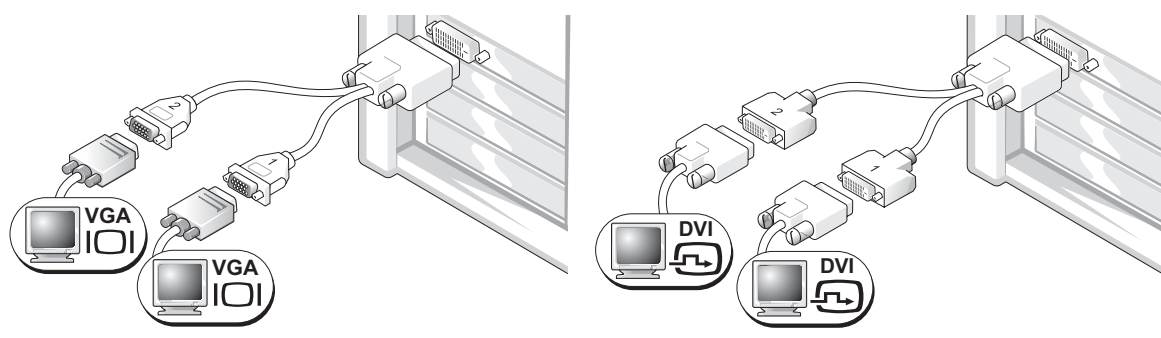

Use the appropriate Y cable when your graphics card has a Use the appropriate Y cable when your graphics card has a single connector and you want to connect your computer to one or two VGA monitors.

single connector and you want to connect your computer to one or two DVI monitors.

The dual-monitor cable is color-coded; the blue connector is for the primary monitor, and the black connector is for the second monitor. To enable dual-monitor support, both monitors must be attached to the computer when you start your computer.

#### For dual-monitor capable cards with one DVI connector and one VGA connector

One DVI connector and one VGA connector:

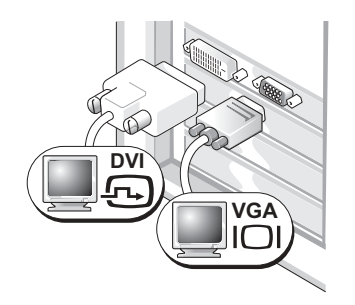

Use the appropriate connector(s) when you want to connect your computer to one or two monitors.

Two VGA connectors with one VGA adapter:

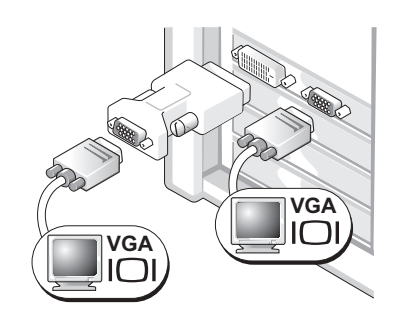

Use the VGA adapter when you want to connect your computer to two VGA monitors.

#### For dual-monitor capable cards with two DVI connectors

Two DVI connectors:

Two DVI connectors with one VGA adapter:

Two DVI connectors with two VGA adapters:

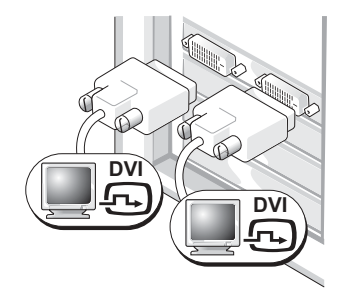

Use the DVI connector(s) to connect your computer to one or two DVI monitors.

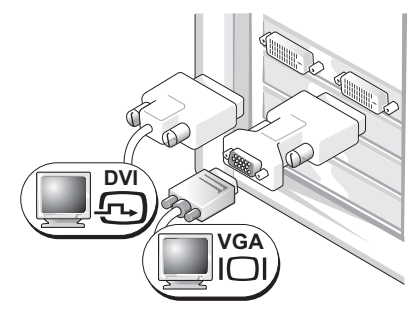

Use the VGA adapter to connect a VGA monitor to one of the DVI connectors on your computer.

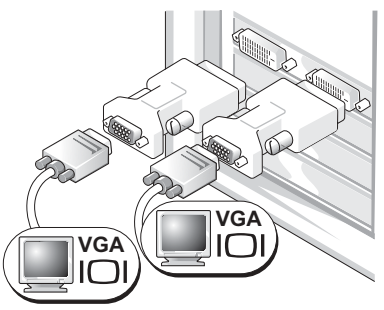

Use two VGA adapters to connect two VGA monitors to the DVI connectors on your computer.

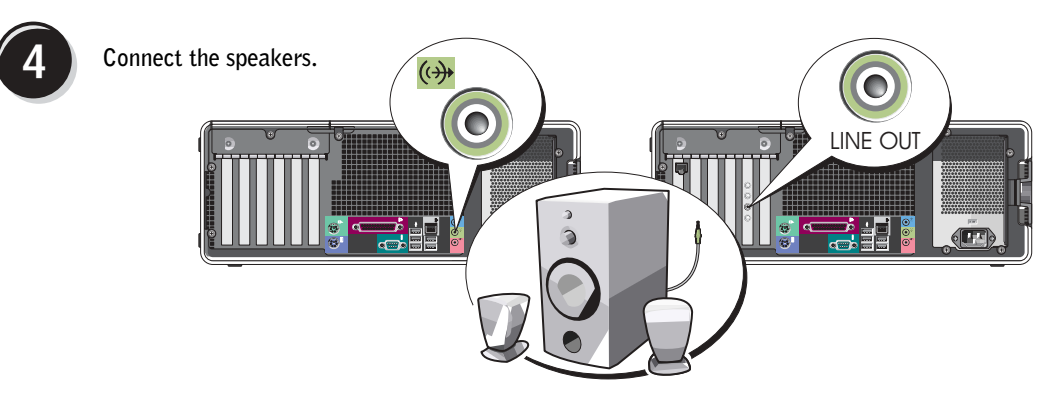

**NOTE:** If your computer has a sound card installed, connect the speakers to the card.

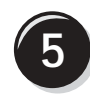

**5** Connect the power cables and turn on the computer and monitor.

Your desktop computer has an optional front IEEE 1394 connector. This connector is only available if you purchased an IEEE 1394 card. To purchase a card, contact Dell. For instructions on contacting Dell and for more information on the IEEE 1394 card, see your User's Guide.

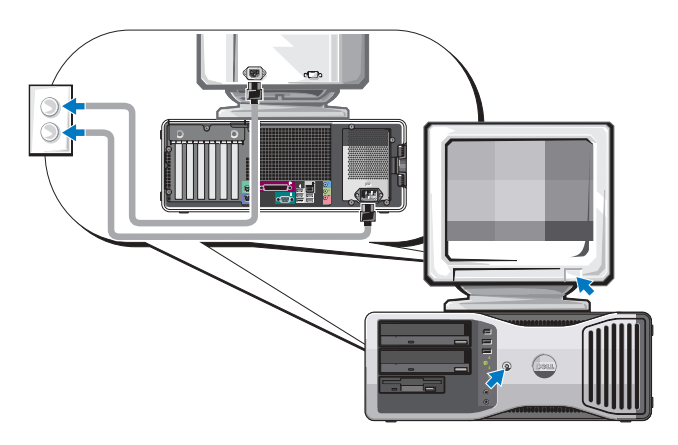

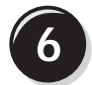

**6** Install additional software or devices.

Before you install any devices or software that did not come with your computer, read the documentation that came with the software or device or contact the vendor to verify that the software or device is compatible with your computer and operating system.

You have now completed the setup for your desktop computer.

## <span id="page-18-0"></span>About Your Computer

### <span id="page-18-1"></span>Front View (Tower Orientation)

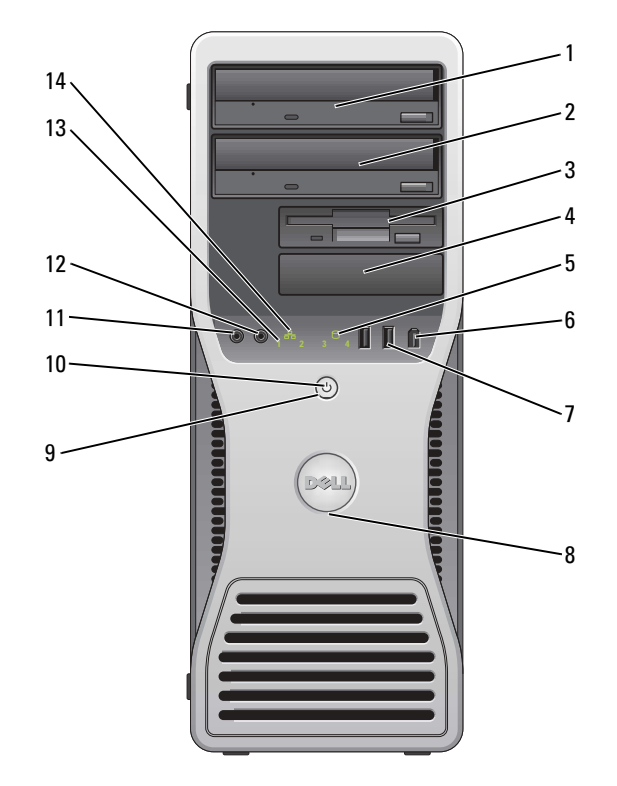

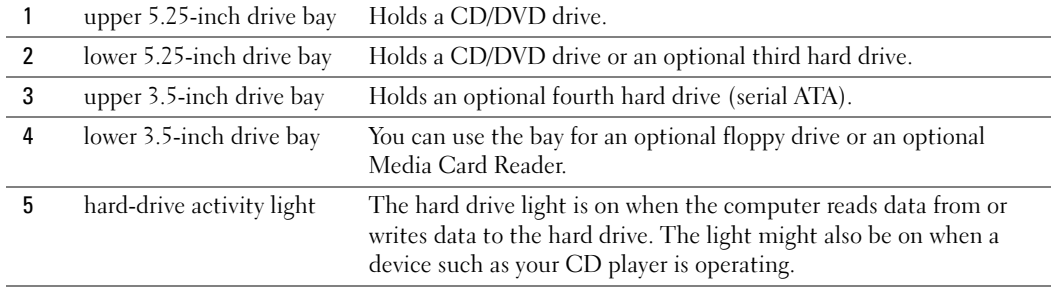

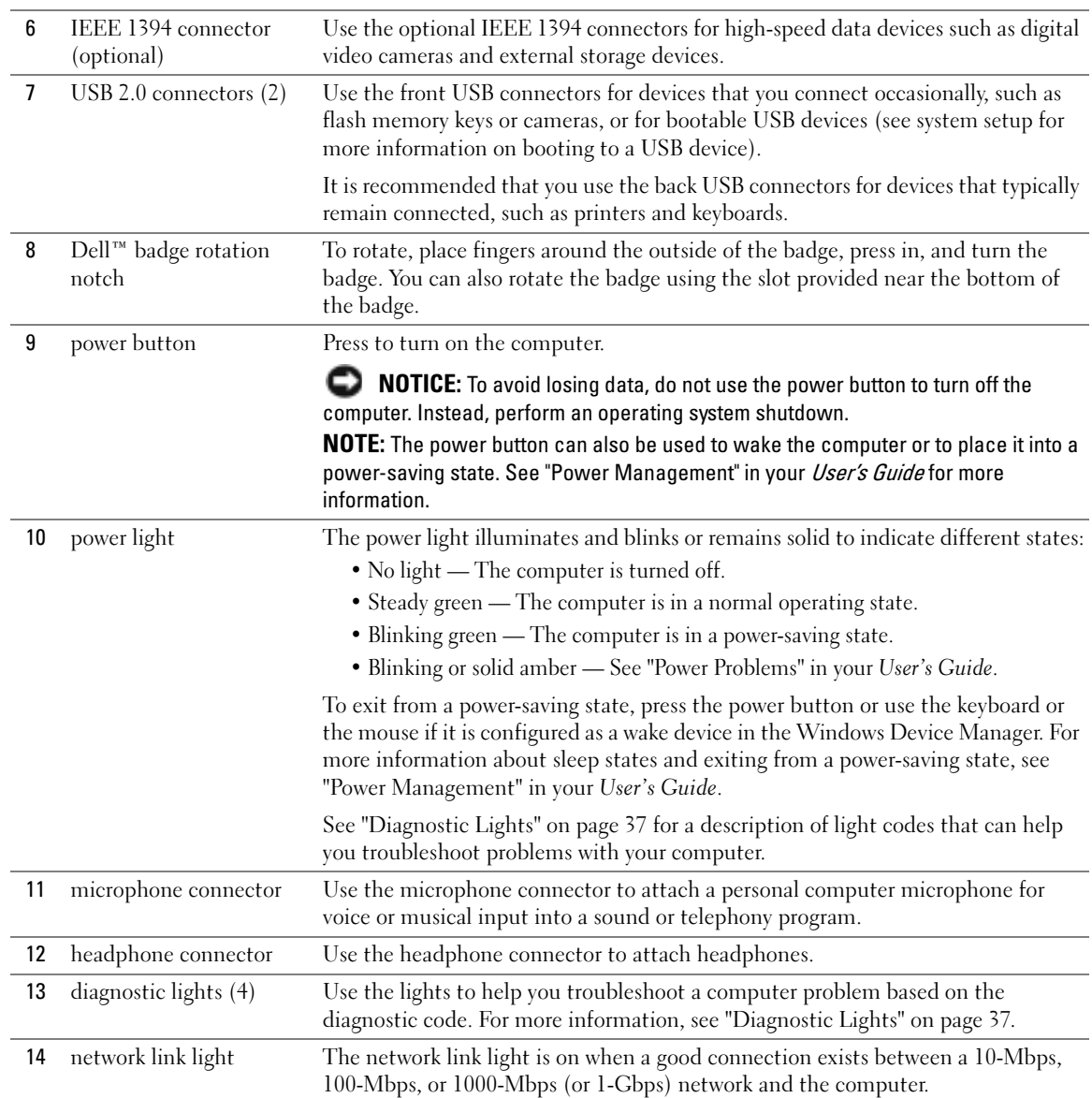

### <span id="page-20-0"></span>Back View (Tower Orientation)

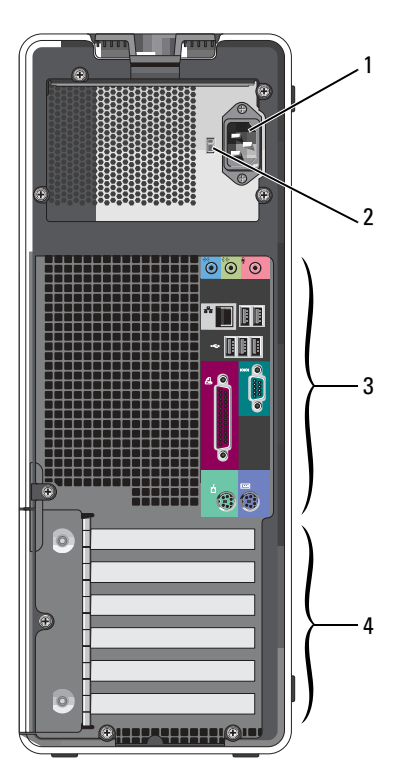

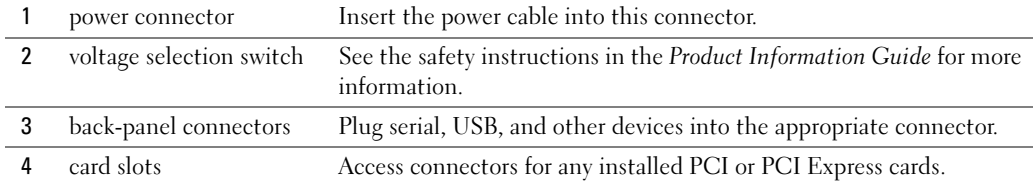

### <span id="page-21-0"></span>Front View (Desktop Orientation)

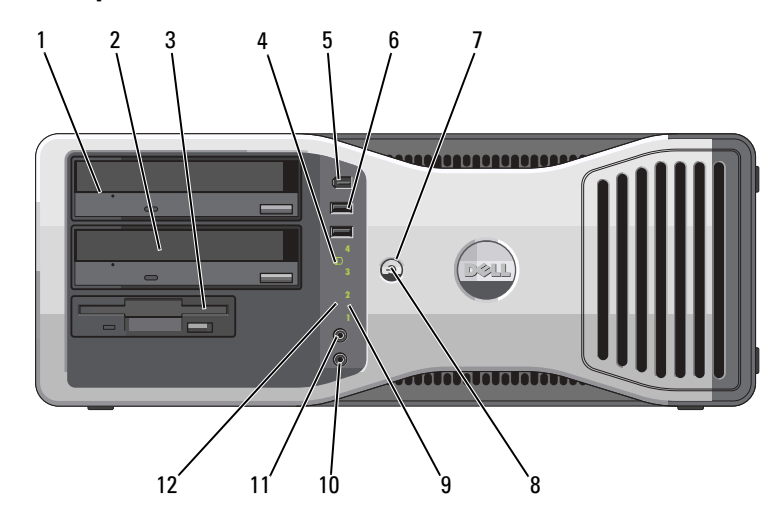

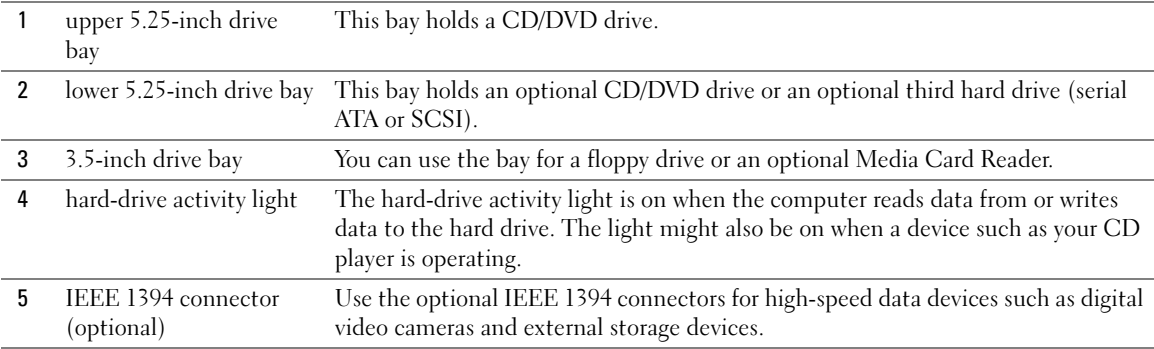

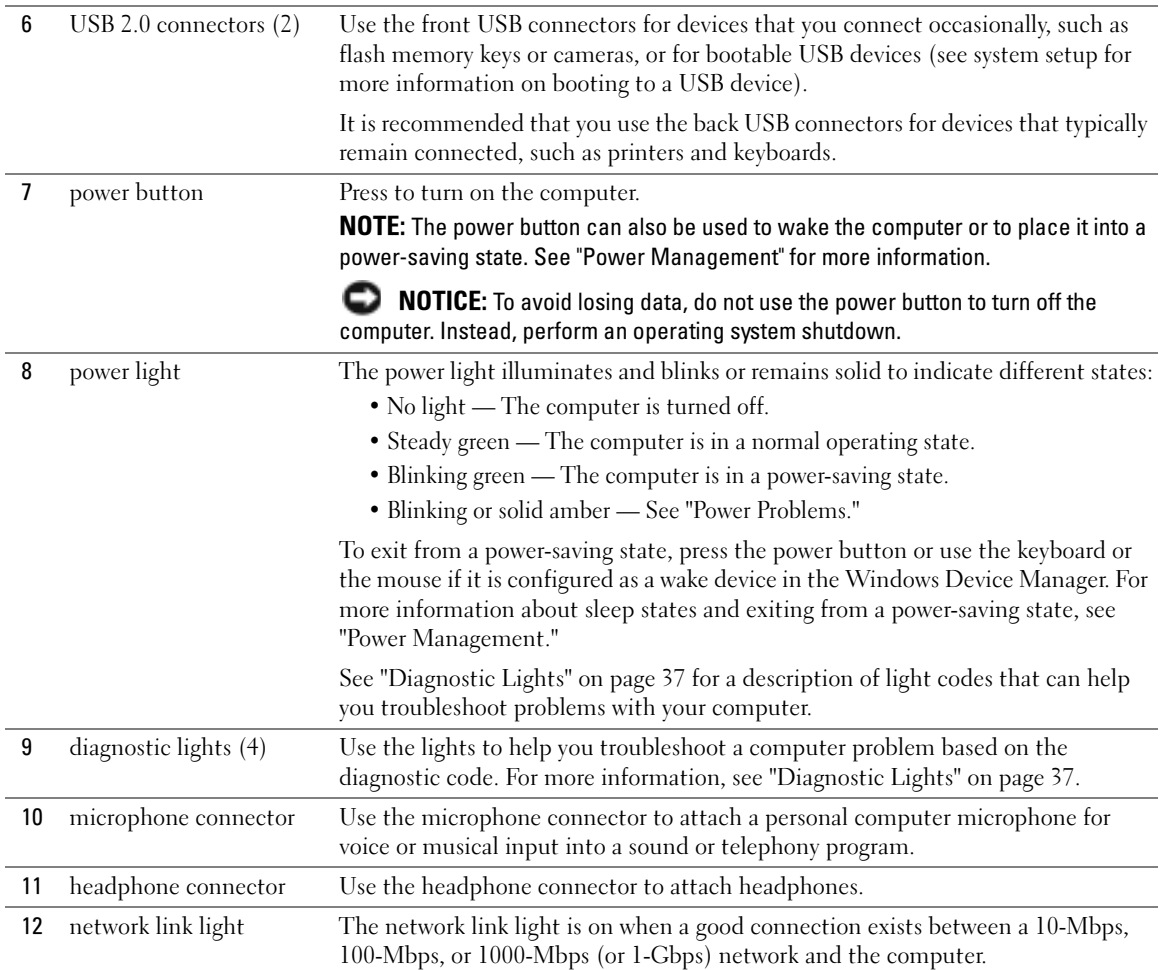

### <span id="page-23-0"></span>Back View (Desktop Orientation)

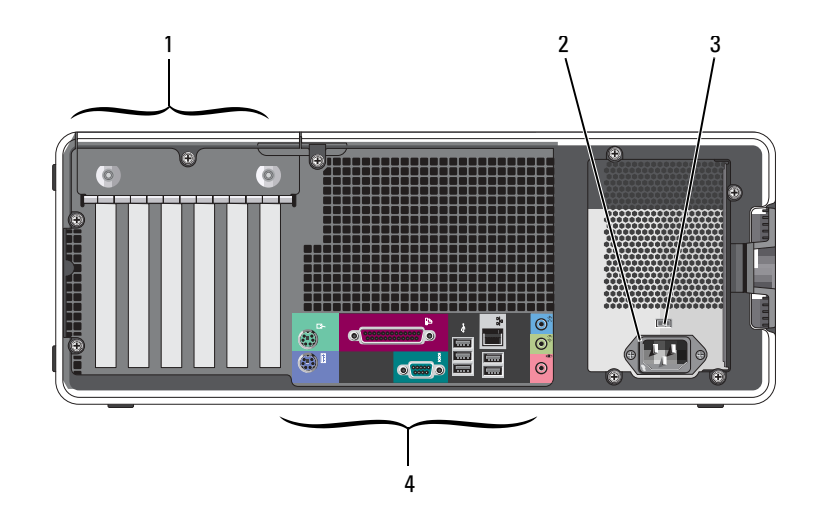

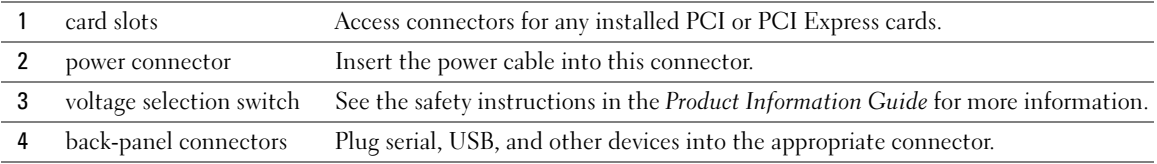

#### <span id="page-23-1"></span>Back-Panel Connectors

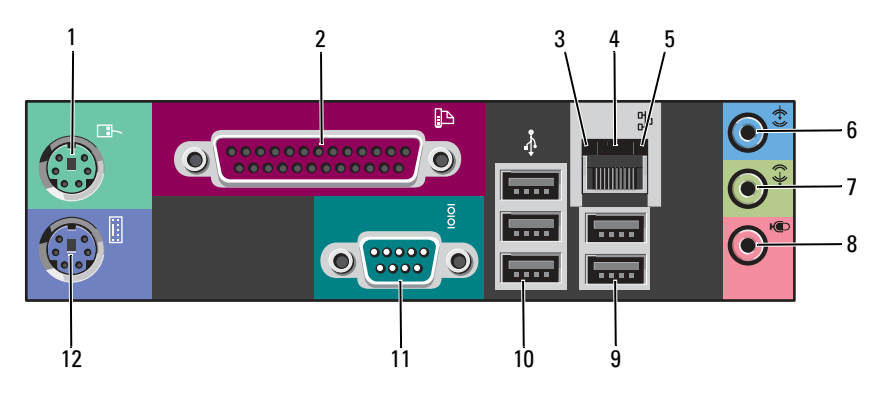

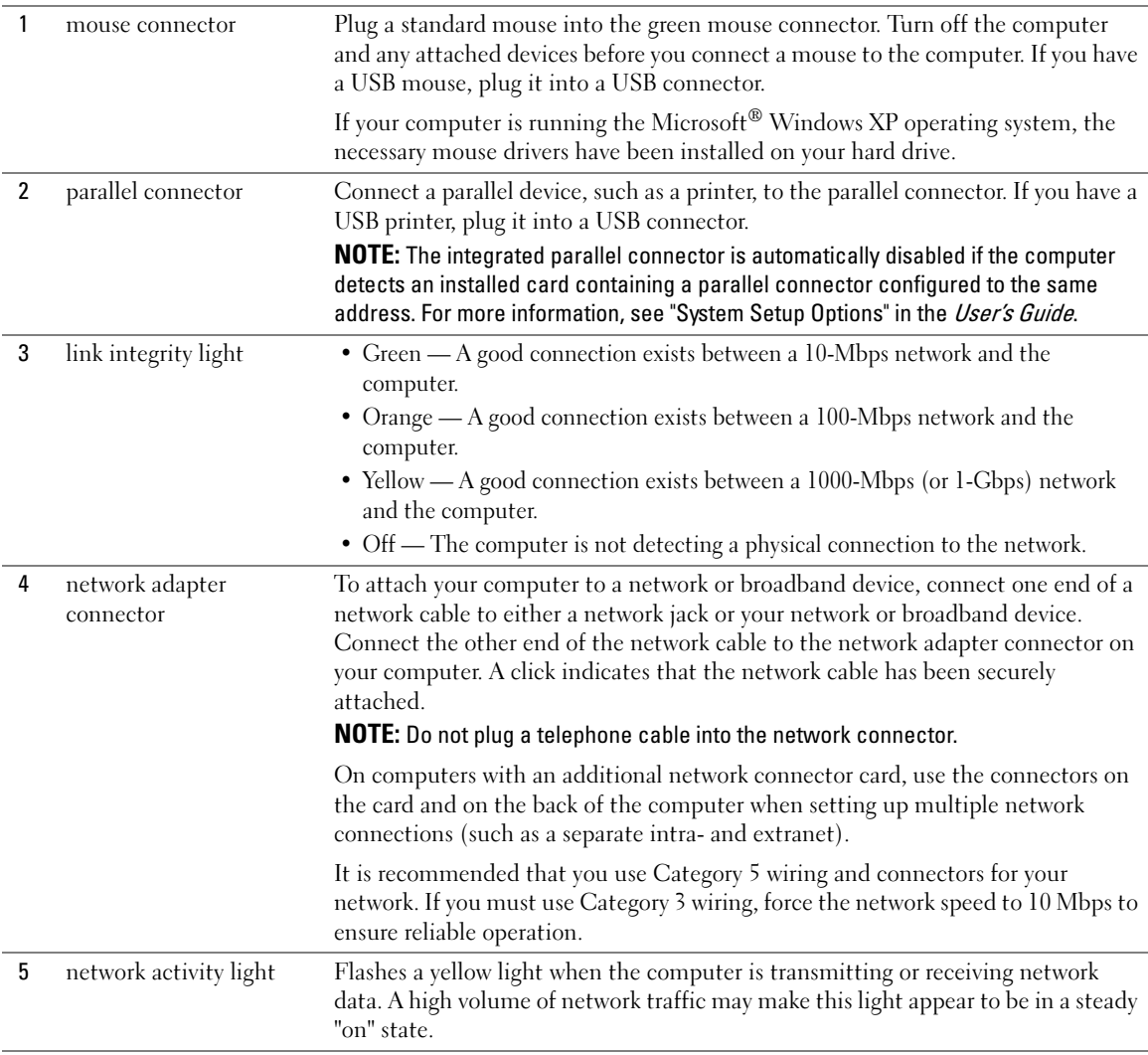

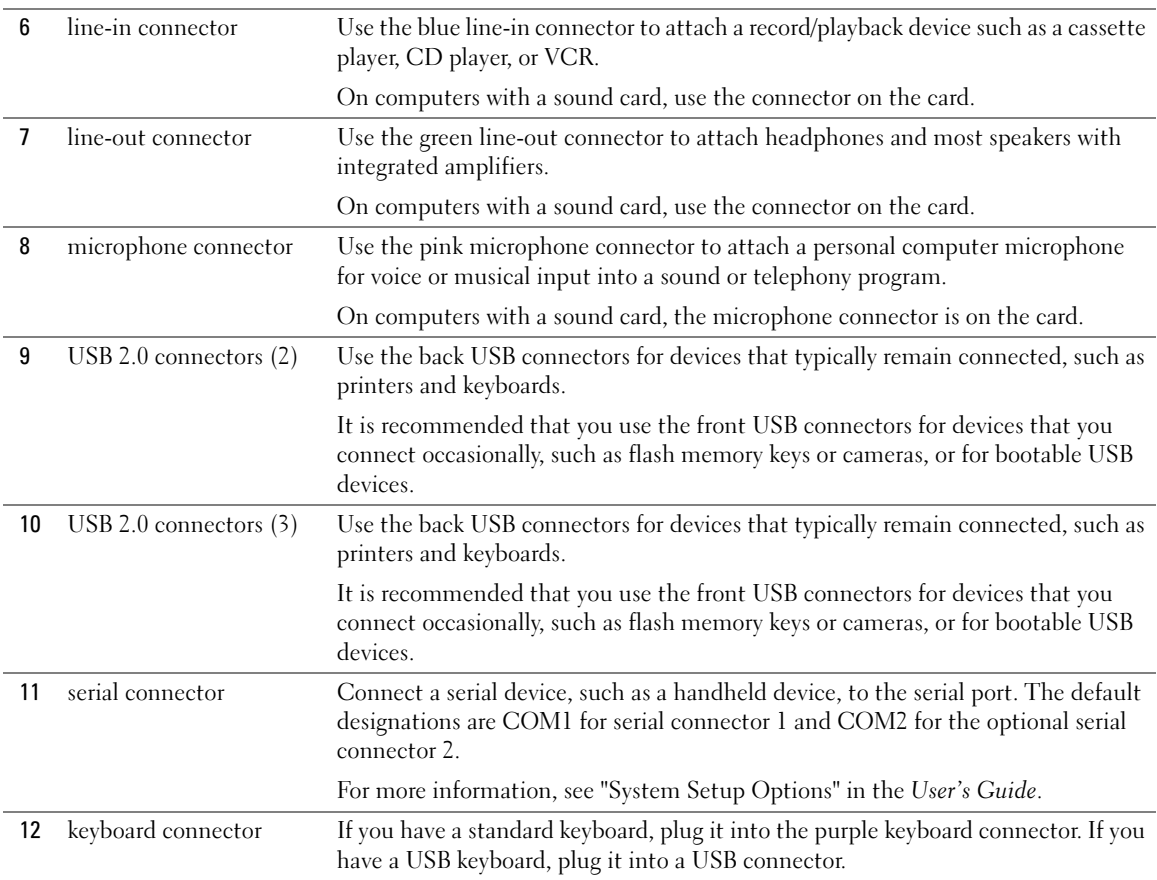

### <span id="page-26-0"></span>Inside View

 $\triangle$  CAUTION: Before you begin any of the procedures in this section, follow the safety instructions in the Product Information Guide.

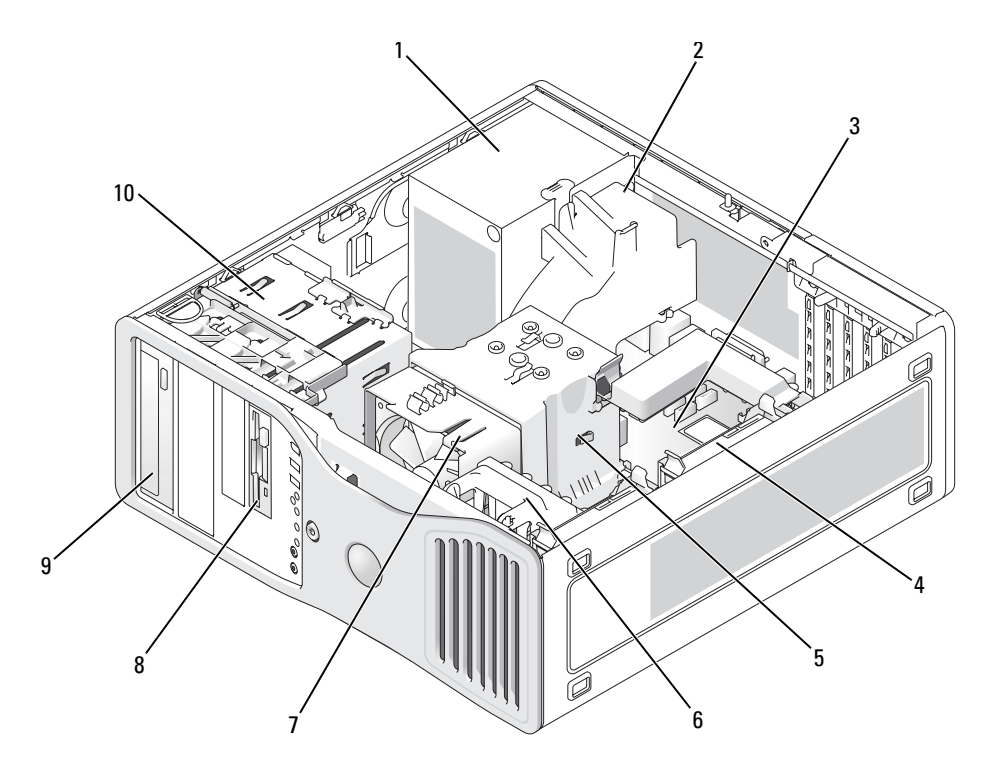

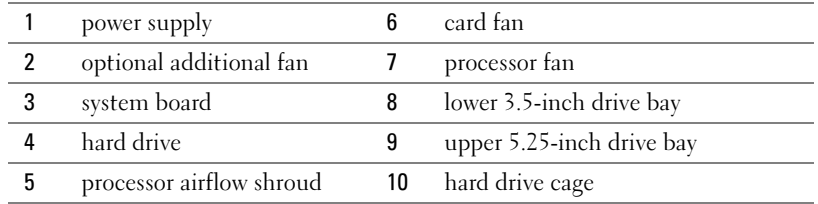

#### Cable Colors

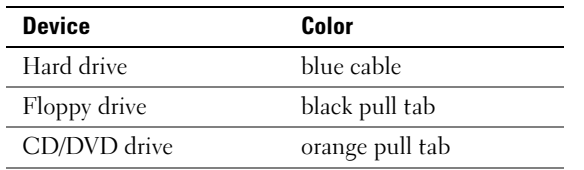

## <span id="page-27-0"></span>System Board Components

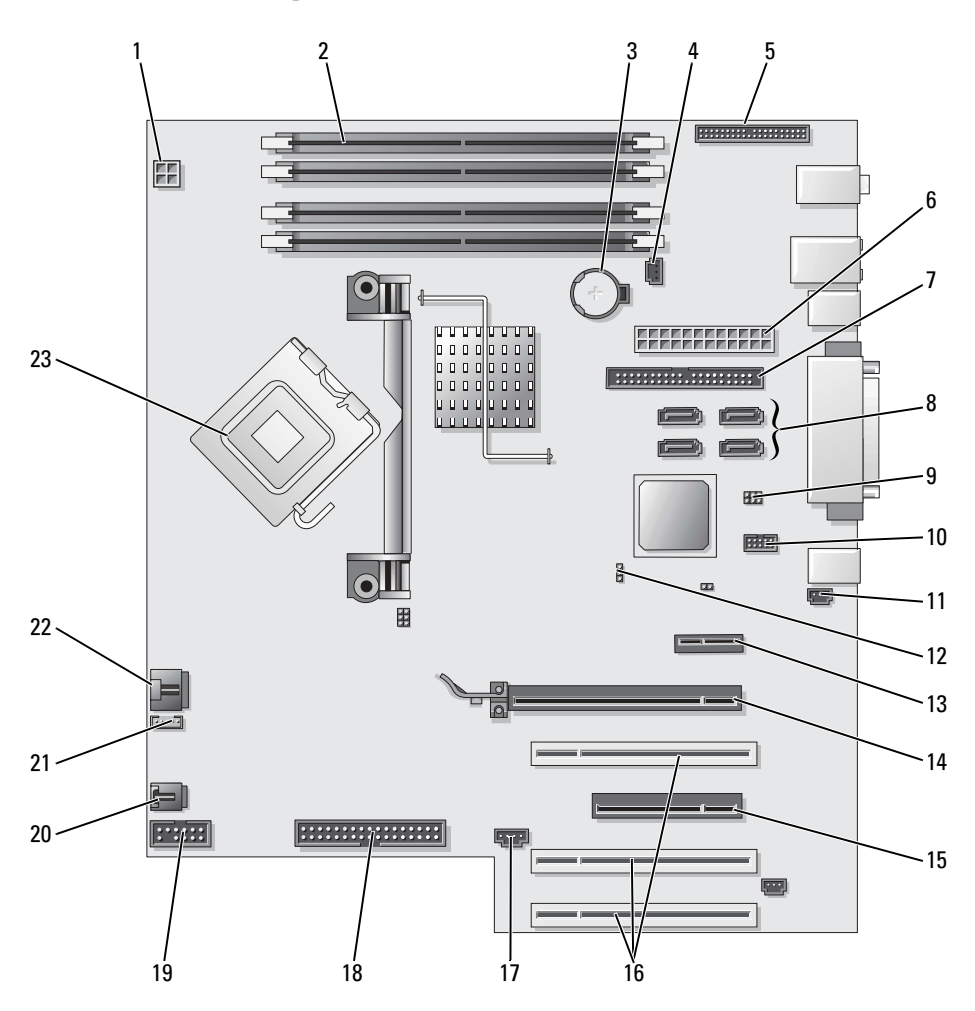

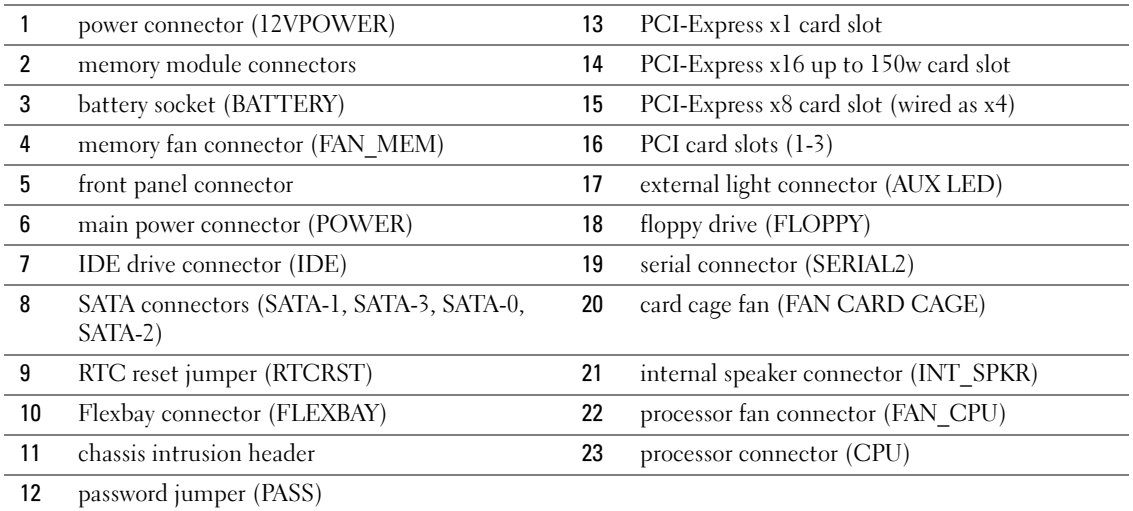

### <span id="page-28-0"></span>Locating Your User's Guide

Your User's Guide contains additional information about your computer such as:

- Technical specifications
- Information for changing the orientation of your computer from a desktop to a tower
- Front and back views of your computer, including all of the available connectors
- Inside views of your computer, including a detailed graphic of the system board and the connectors
- Instructions for cleaning your computer
- Information on software features, such as LegacySelect Technology control, using a password, and system setup options
- Tips and information for using the Microsoft Windows XP operating system
- Instructions for removing and installing parts, including memory, cards, drives, the microprocessor, and the battery
- Information for troubleshooting various computer problems
- Instructions for using the Dell Diagnostics and reinstalling drivers
- Information on how to contact Dell

You can access the User's Guide from your hard drive or the Dell Support website at support.dell.com.

#### To access the User's Guide from your hard drive:

Click the Start button and click Help and Support.

#### To access your User's Guide from the Dell Support website:

- 1 Go to support.dell.com.
- **2** Follow the prompts on the website that ask you for information specific to your computer.
- 3 At the Dell Support website home page, click Reference, click User's Guides, click Systems, and then select your computer.

### <span id="page-29-0"></span>Removing the Computer Cover

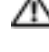

 $\triangle$  CAUTION: Before you begin any of the procedures in this section, follow the safety instructions in the Product Information Guide.

 $\Box$  CAUTION: To guard against electrical shock, always unplug your computer from the electrical outlet before removing the cover.

**CO** NOTICE: Before touching anything inside your computer, ground yourself by touching an unpainted metal surface, such as the metal at the back of the computer. While you work, periodically touch an unpainted metal surface to dissipate any static electricity that could harm internal components.

**NOTICE:** To avoid losing data, save and close any open files and exit any open programs before you turn off your computer.

- 1 Shut down the operating system:
	- **a** Save and close any open files, exit any open programs, click the **Start** button, and then click Turn Off Computer.
	- **b** In the Turn off computer window, click Turn off.

The computer turns off after the operating system shutdown process finishes.

- **2** Ensure that the computer and any attached devices are turned off. If your computer and attached devices did not automatically turn off when you shut down your operating system, turn them off now.
- 3 If you have installed a security cable, remove it from the security cable slot.

**NOTICE:** Ensure that you are working on a level, protected surface to avoid scratching either the computer or the surface on which it is resting.

- 4 Lay your computer on a flat surface with the computer cover facing up.
- 5 Pull back the cover latch release.

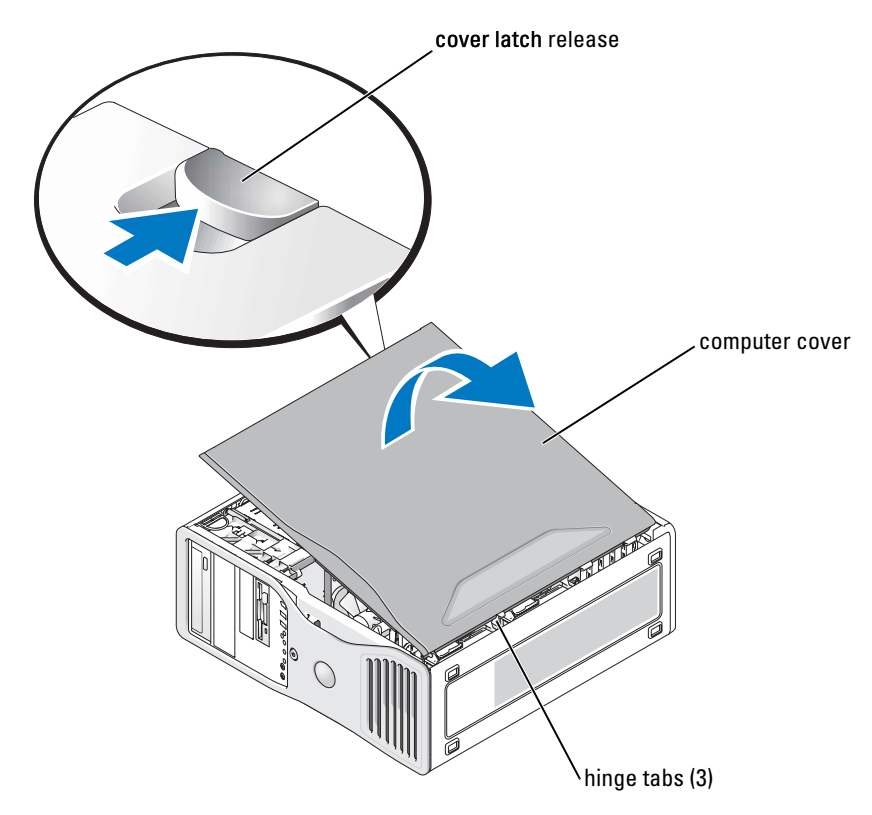

- **6** Locate the three hinge tabs on the edge of the computer.
- 7 Grip the sides of the computer cover and pivot the cover up, using the hinges as leverage points.
- 8 Release the cover from the hinge tabs and set it aside in a secure location.

## <span id="page-30-0"></span>Caring for Your Computer

To help maintain your computer, follow these suggestions:

- To avoid losing or corrupting data, never turn off your computer when the hard drive light is on.
- Schedule regular virus scans using virus software.
- Manage hard drive space by periodically deleting unnecessary files and defragmenting the drive.
- Back up files on a regular basis.
- Periodically clean your monitor screen, mouse, and keyboard (see your User's Guide for more information).

### <span id="page-31-0"></span>Solving Problems

#### <span id="page-31-1"></span>Troubleshooting Tips

Perform the following checks when you troubleshoot your computer:

- If you added or removed a part before the problem started, review the installation procedures and ensure that the part is correctly installed.
- If a peripheral device does not work, ensure that the device is properly connected.
- If an error message appears on the screen, write down the exact message. The message may help technical support personnel diagnose and fix the problem(s).
- If an error message occurs in a program, see the program's documentation.
- If the recommended action in the troubleshooting section is to see a section in your User's Guide, go to support.dell.com (on another computer if necessary) to access your User's Guide.

### <span id="page-31-2"></span>Resolving Software and Hardware Incompatibilities

If a device is either not detected during the operating system setup or is detected but incorrectly configured, you can use the Hardware Troubleshooter to resolve the incompatibility.

To resolve incompatibilities using the Hardware Troubleshooter:

- 1 Click the Start button and click Help and Support.
- **2** Type hardware troubleshooter in the **Search** field and click the arrow to start the search.
- 3 Click Hardware Troubleshooter in the Search Results list.
- 4 In the Hardware Troubleshooter list, click I need to resolve a hardware conflict on my computer, and click Next.

### <span id="page-31-3"></span>Using Microsoft® Windows® XP System Restore

The Microsoft Windows XP operating system provides System Restore to allow you to return your computer to an earlier operating state (without affecting data files) if changes to the hardware, software, or other system settings have left the computer in an undesirable operating state. See the Windows Help and Support Center (see ["Finding Information" on page 5](#page-4-0)) for information about using System Restore.

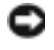

**NOTICE:** Make regular backups of your data files. System Restore does not monitor your data files or recover them.

#### Creating a Restore Point

- 1 Click the Start button and click Help and Support.
- 2 Click System Restore.
- **3** Follow the instructions on the screen.

#### Restoring the Computer to an Earlier Operating State

**NOTICE:** Before you restore the computer to an earlier operating state, save and close any open files and exit any open programs. Do not alter, open, or delete any files or programs until the system restoration is complete.

- 1 Click the Start button, point to All Programs→ Accessories→ System Tools, and then click System Restore.
- 2 Ensure that Restore my computer to an earlier time is selected and click Next.
- **3** Click a calendar date to which you want to restore your computer.

The Select a Restore Point screen provides a calendar that allows you to see and select restore points. All calendar dates with available restore points appear in boldface type.

**4** Select a restore point and click Next.

If a calendar date has only one restore point, then that restore point is automatically selected. If two or more restore points are available, click the restore point that you prefer.

**5** Click Next.

The Restoration Complete screen appears after System Restore finishes collecting data and then the computer restarts.

**6** After the computer restarts, click OK.

To change the restore point, you can either repeat the steps using a different restore point, or you can undo the restoration.

#### Undoing the Last System Restore

**NOTICE:** Before you undo the last system restore, save and close all open files and exit any open programs. Do not alter, open, or delete any files or programs until the system restoration is complete.

- 1 Click the Start button, point to All Programs→ Accessories→ System Tools, and then click System Restore.
- **2** Click Undo my last restoration and click Next.
- 3 Click Next.

The System Restore screen appears and the computer restarts.

4 After the computer restarts, click OK.

#### Enabling System Restore

If you reinstall Windows XP with less than 200 MB of free hard-disk space available, System Restore is automatically disabled. To see if System Restore is enabled:

- 1 Click the Start button and click Control Panel.
- 2 Click Performance and Maintenance.
- 3 Click System.
- 4 Click the System Restore tab.
- 5 Ensure that Turn off System Restore is unchecked.

#### <span id="page-33-0"></span>Using the Last Known Good Configuration

- 1 Restart your computer and press <F8> when the message Please select the operating system to start appears.
- 2 Highlight Last Known Good Configuration, press  $\leq$  Enter>, press  $\leq$  1>, and then select your operating system when prompted.

#### Other Options to Help Resolve Additional Device or Software Conflicts

**NOTICE:** The following processes erase all of the information on your hard drive.

• Reinstall your operating system using the operating system installation guide and Operating System CD.

During the operating system reinstallation, you can select to delete the existing partitions and reformat your hard drive.

• Reinstall all drivers, beginning with the chipset, using the *Drivers and Utilities* CD.

#### <span id="page-33-1"></span>Dell Diagnostics

#### $\triangle$  CAUTION: Before you begin any of the procedures in this section, follow the safety instructions in the Product Information Guide.

#### When to Use the Dell Diagnostics

If you experience a problem with your computer, perform the checks in ["Solving Problems" on](#page-31-0)  [page 32](#page-31-0) and run the Dell Diagnostics before you contact Dell for technical assistance.

It is recommended that you print these procedures before you begin.

NOTICE: The Dell Diagnostics works only on Dell™ computers. Using this program with other computers can cause incorrect computer responses or result in error messages.

The Dell Diagnostics allow you to:

- Perform quick checks or extensive tests on one or all devices
- Choose how many times a test is run
- Display or print test results or save them in a file
- Suspend testing if an error is detected or terminate testing if a certain number of errors occur
- Access online Help screens that describe the tests and how to run them
- Read status messages that tell you whether tests completed successfully
- Receive error messages if problems are detected

#### Starting the Dell Diagnostics From Your Hard Drive

- 1 Turn on (or restart) your computer.
- 2 When the DELL<sup>™</sup> logo appears, press <F12> immediately.

 $\sim$  NOTE: If you see a message stating that no diagnostics utility partition has been found, see "Starting the [Dell Diagnostics From the Drivers and Utilities CD" on page 35](#page-34-0).

If you wait too long and the operating system logo appears, continue to wait until you see the Microsoft Windows desktop. Then shut down your computer and try again. For more information on shutting down your computer, see your User's Guide.

- <sup>3</sup> When the boot device list appears, highlight Boot to Utility Partition and press <Enter>.
- 4 When the Dell Diagnostics Main Menu appears, select the test you want to run. For more information on the tests, see your User's Guide.

#### <span id="page-34-0"></span>Starting the Dell Diagnostics From the Drivers and Utilities CD

- 1 Insert the Drivers and Utilities CD.
- 2 Shut down and restart the computer. For more information on shutting down your computer, see your User's Guide.
- **3** When the DELL logo appears, press <F12> immediately.

If you wait too long and the Windows logo appears, continue to wait until you see the Windows desktop. Then shut down your computer and try again. For more information on shutting down your computer, see your User's Guide.

 $\blacksquare$  NOTE: The next steps change the boot sequence for one time only. On the next start-up, the computer boots according to the devices specified in system setup.

- 4 When the boot device list appears, highlight **IDE CD-ROM Device** and press  $\leq$  Enter $\geq$ .
- **5** Select the **IDE CD-ROM Device** option from the CD boot menu.
- **6** Select the Boot from CD-ROM option from the menu that appears.
- 7 Type 1 to start the ResourceCD menu.
- **8** Type 2 to start the Dell Diagnostics.
- **9** Select Run the 32 Bit Dell Diagnostics from the numbered list. If multiple versions are listed, select the version appropriate for your computer.
- <sup>10</sup> When the Dell Diagnostics Main Menu appears, select the test you want to run. For more information on the tests, see your User's Guide.

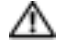

<span id="page-35-0"></span> $\bigwedge$  CAUTION: Before you begin any of the procedures in this section, follow the safety instructions in the Product Information Guide.

- Turn on your printer if one is attached.
- Enter system setup, review your computer's configuration information, and enable all of your computer's components and devices, such as connectors.

## <span id="page-35-1"></span>Beep Codes

Your computer might emit a series of beeps during start-up if the monitor cannot display errors or problems. This series of beeps, called a beep code, identifies a problem. One possible beep code (code 1-3-1) consists of one beep, a burst of three beeps, and then one beep. This beep code tells you that the computer encountered a memory problem.

If a beep code is emitted, write it down and look it up in the following table.

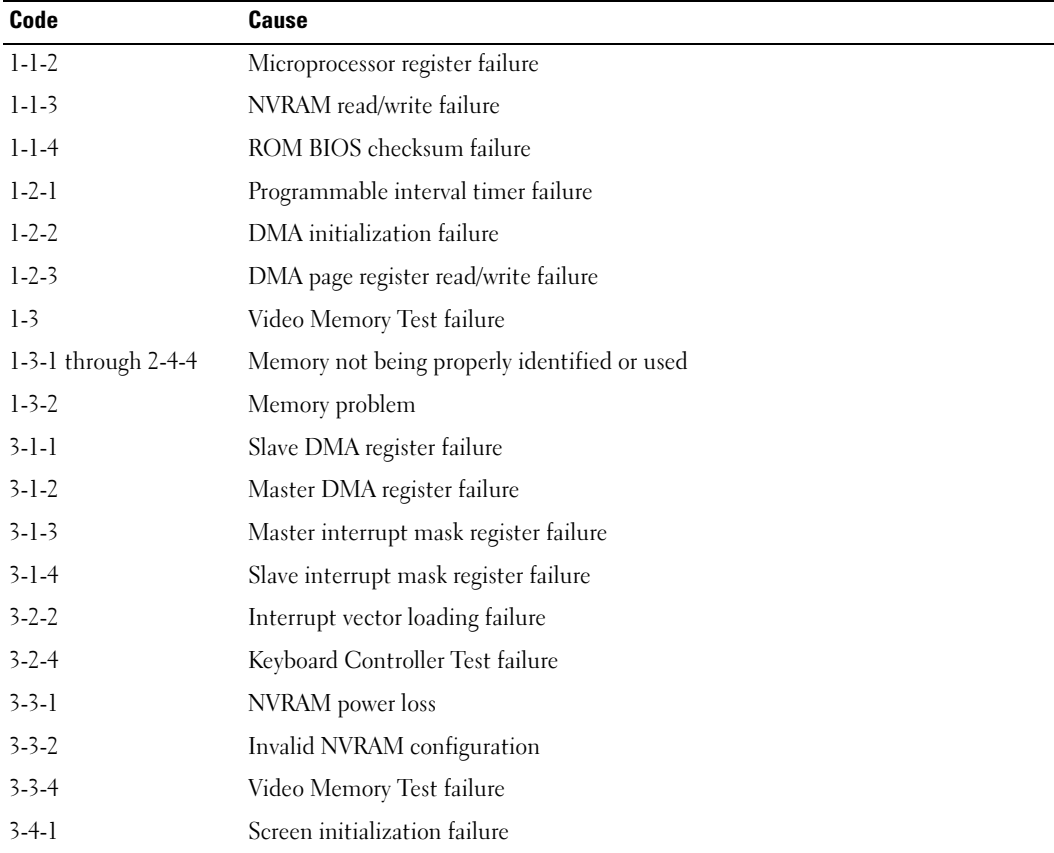
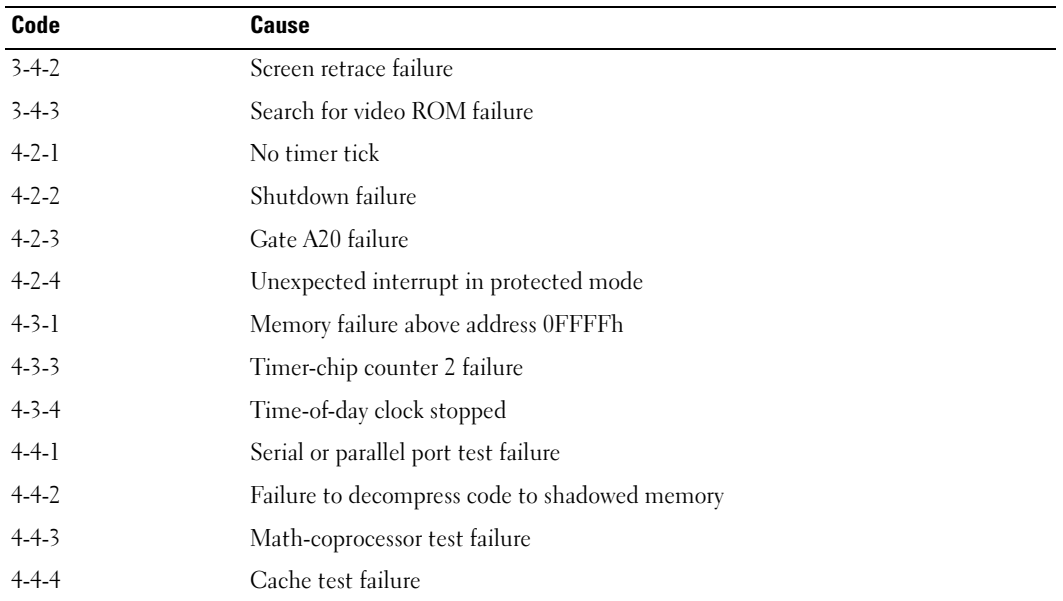

Error Messages NOTE: If the message is not listed, see the documentation for either the operating system or the program that was running when the message appeared.

If an error occurs during start-up, a message may be displayed on the monitor identifying the problem. See "Error Messages" in the User's Guide for suggestions on resolving any problems.

# <span id="page-36-0"></span>Diagnostic Lights

#### CAUTION: Before you begin any of the procedures in this section, follow the safety instructions in the Product Information Guide.

To help you troubleshoot a problem, your computer has four lights labeled "1," "2," "3," and "4" on the front. The lights can be off or green. When the computer starts normally, the lights flash. After the computer starts, all four lights display solid green briefly and then turn off to indicate normal operation. If the computer malfunctions, the pattern of the lights identify the problem.

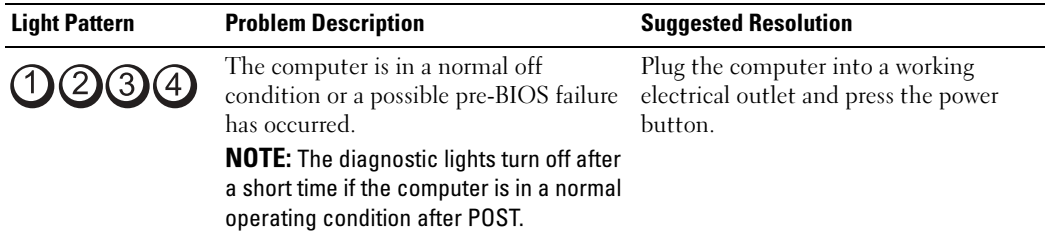

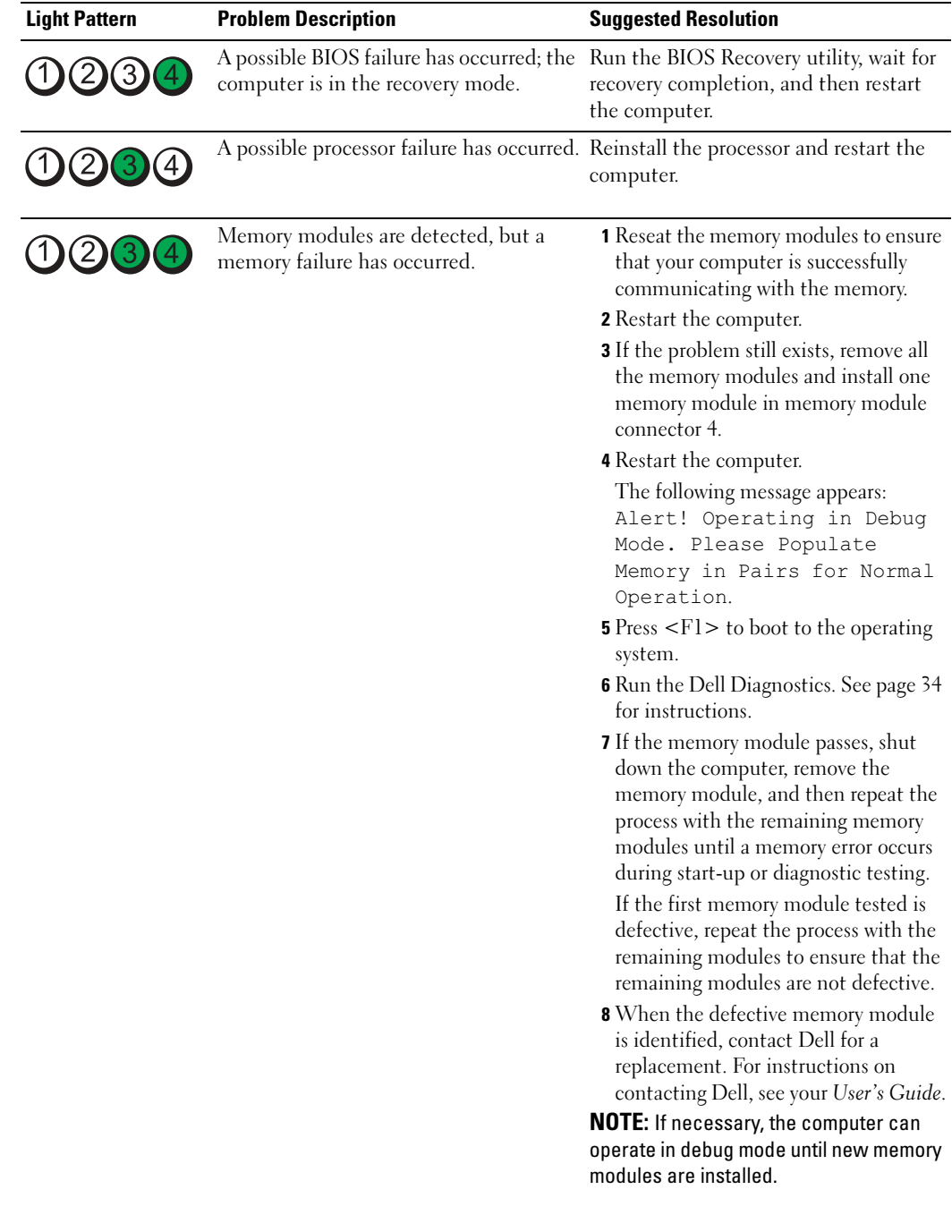

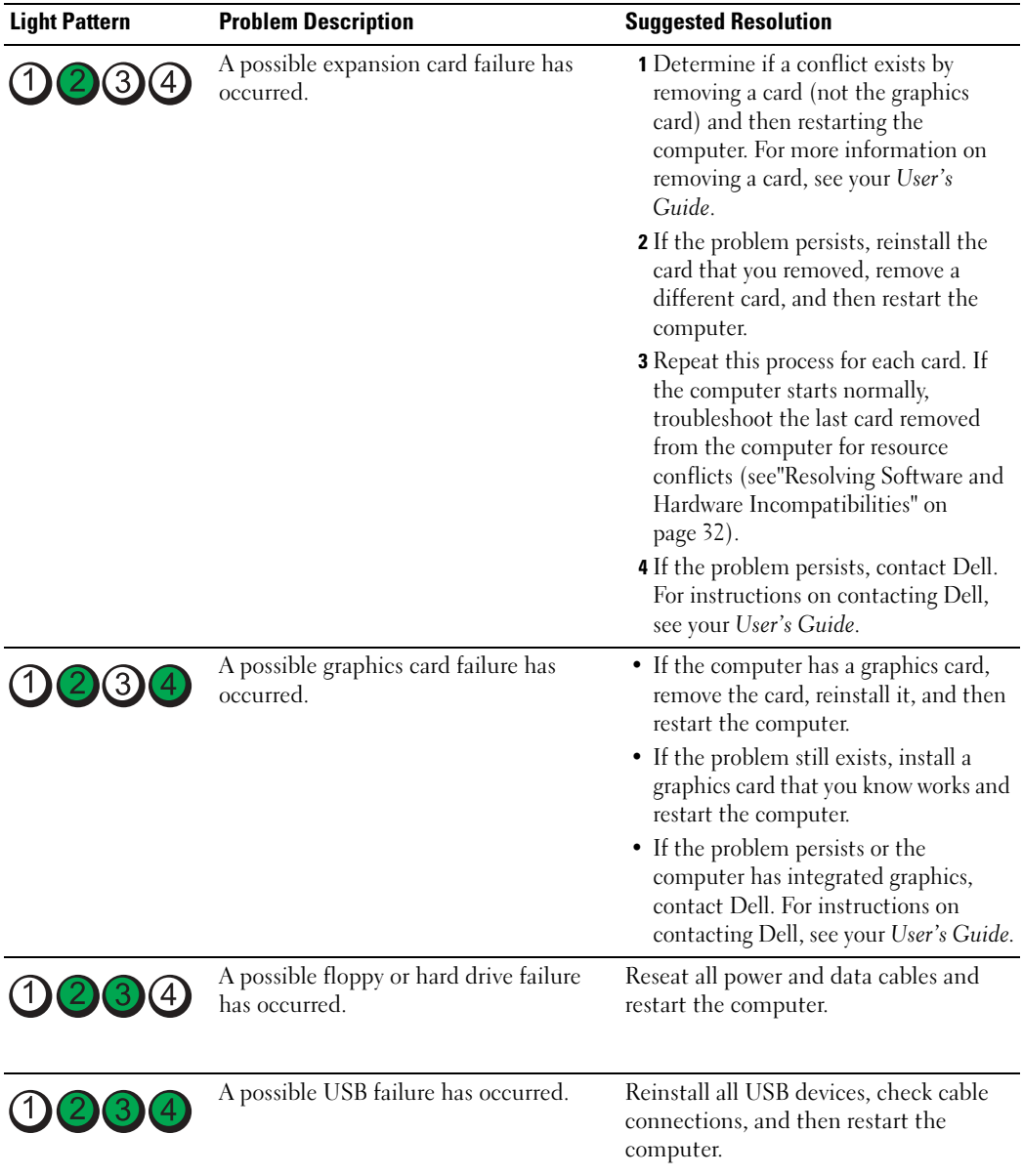

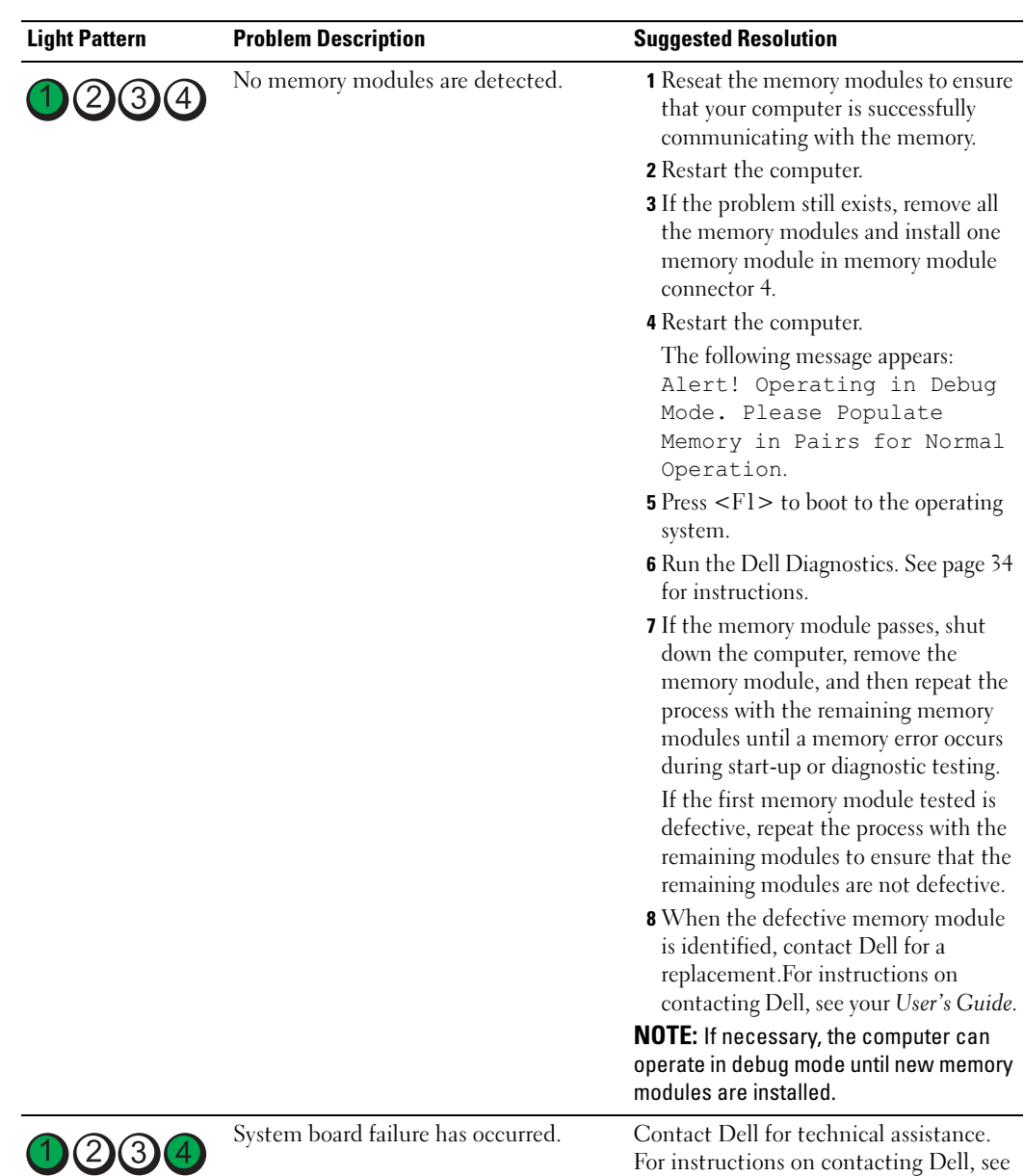

your User's Guide.

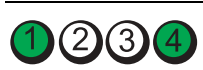

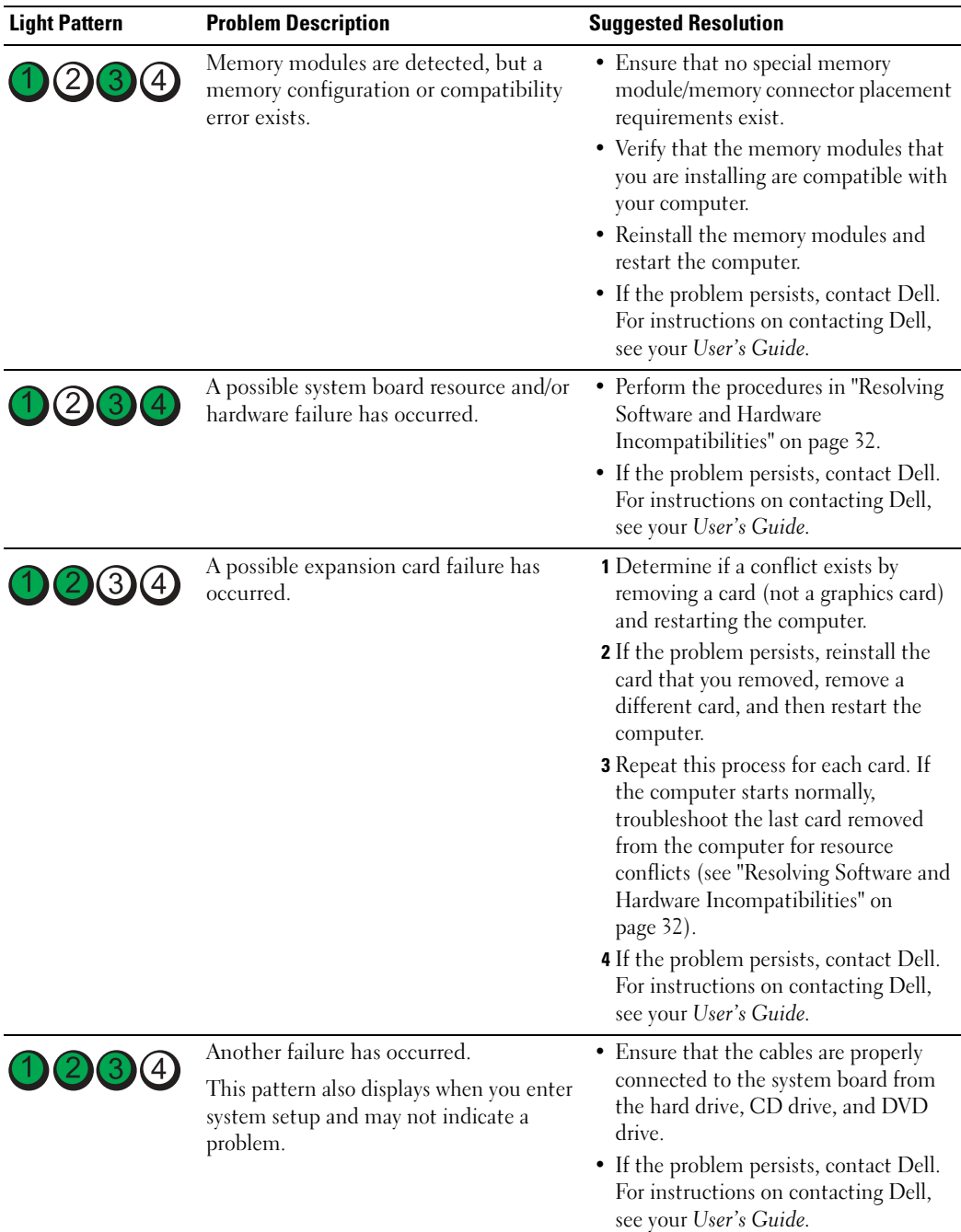

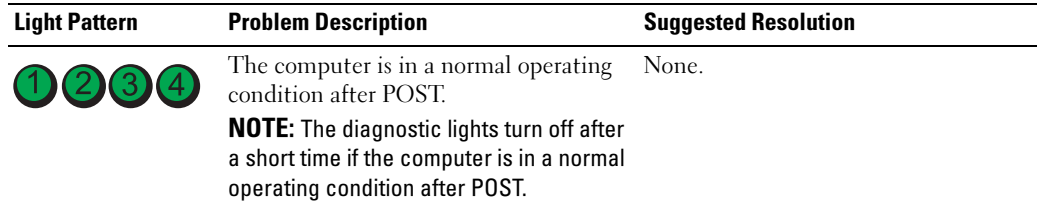

# Frequently Asked Questions

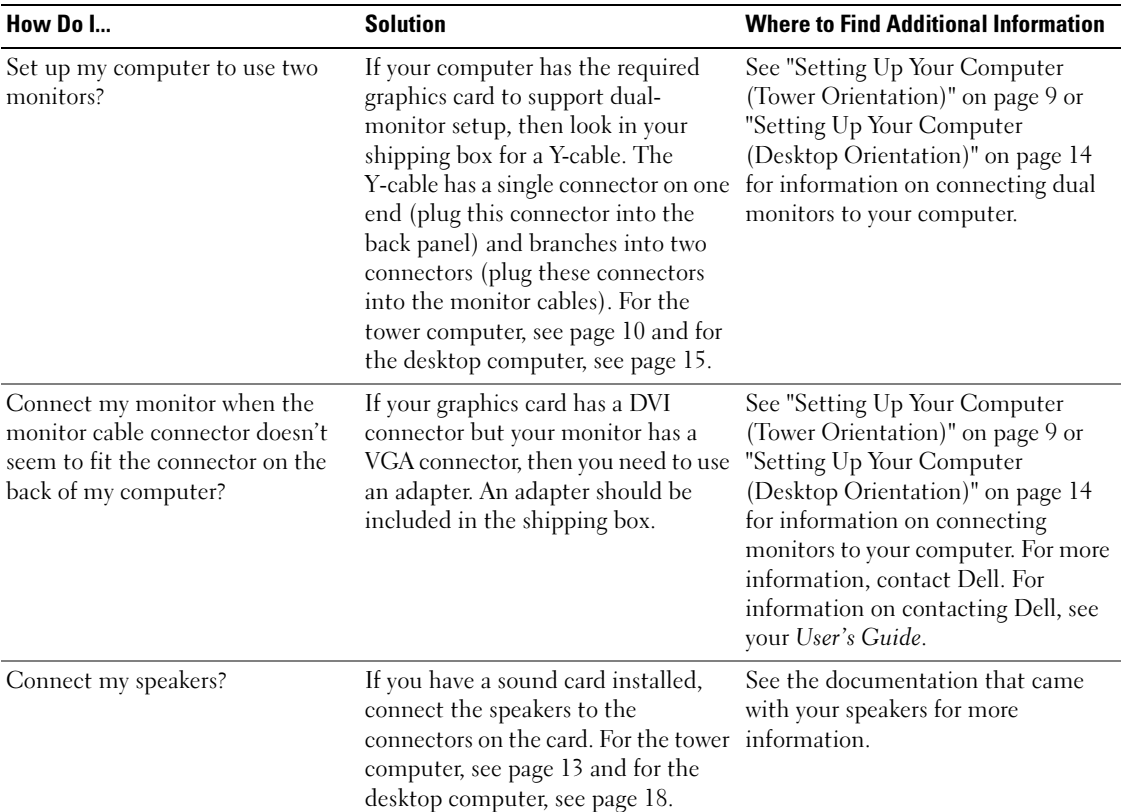

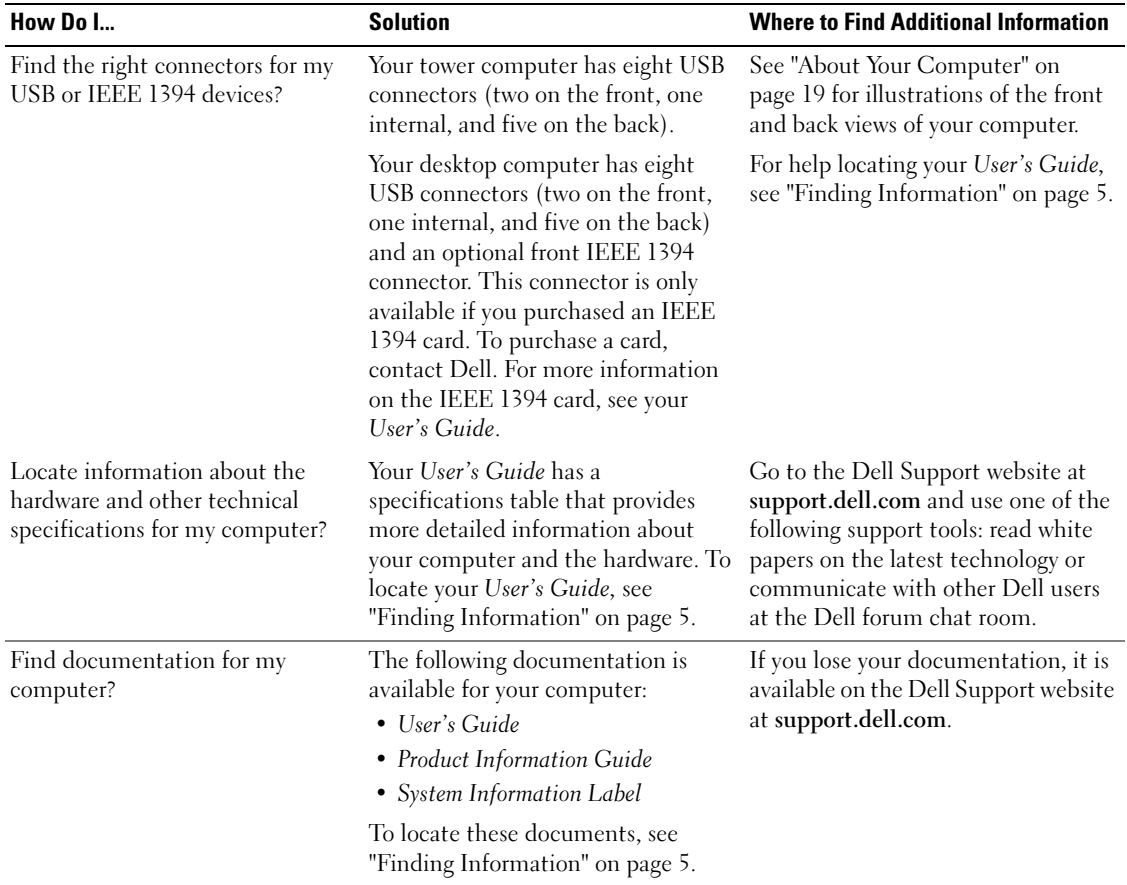

# Index

#### B

[beep codes, 36](#page-35-0)

#### C

cards [slots, 21,](#page-20-0) [24](#page-23-0) computer [beep codes, 36](#page-35-0) [restore to previous state, 32](#page-31-1) conflicts [software and hardware](#page-31-2)  incompatibilities, 32 connectors [headphone, 20,](#page-19-0) [23](#page-22-0) [IEEE, 20,](#page-19-1) [22](#page-21-0) [keyboard, 26](#page-25-0) [line-in, 26](#page-25-1) [line-out, 26](#page-25-2) [microphone, 26](#page-25-3) [mouse, 25](#page-24-0) [network adapter, 25](#page-24-1) [parallel, 25](#page-24-2) [power, 21,](#page-20-1) [24](#page-23-1) [serial, 26](#page-25-4) [sound, 26](#page-25-1) [USB, 20,](#page-19-2) [23,](#page-22-1) [26](#page-25-5)

#### D

Dell [support site, 7](#page-6-0) [Dell Diagnostics, 34](#page-33-1) [Dell Premier Support](#page-5-0)  [website, 6-](#page-5-0)[7](#page-6-1) [diagnostic lights, 37](#page-36-0) diagnostics [beep codes, 36](#page-35-0) [Dell, 34](#page-33-1) [Drivers and Utilities CD, 5](#page-4-1) [lights, 20,](#page-19-3) [23,](#page-22-2) [37](#page-36-0) documentation [device, 5](#page-4-1) [online, 7](#page-6-0) [Product Information Guide, 6](#page-5-1) [Quick Reference, 5](#page-4-2) [ResourceCD, 5](#page-4-1) [User's Guide, 6](#page-5-2) drivers [ResourceCD, 5](#page-4-1) [Drivers and Utilities CD, 5](#page-4-1)

#### E

error messages [beep codes, 36](#page-35-0) [diagnostic lights, 37](#page-36-0)

#### H

hard drive [activity light, 19-](#page-18-1)[20,](#page-19-4) [22-](#page-21-1)[23](#page-22-3) hardware [beep codes, 36](#page-35-0) [conflicts, 32](#page-31-2) [Dell Diagnostics, 34](#page-33-1) [Hardware Troubleshooter, 32](#page-31-2) headphone [connector,](#page-19-0) 20, [23](#page-22-0) [Help and Support Center, 7](#page-6-2)

### I

IEEE [connectors,](#page-19-1) 20, [22](#page-21-0) installing parts [turning off your computer, 30](#page-29-0) [IRQ conflicts, 32](#page-31-2)

#### K

keyboard [connector, 26](#page-25-0)

#### L

labels Microsoft Windows, 6 Service Tag, 6

#### lights [back of computer, 37](#page-36-0) [diagnostic, 20,](#page-19-3) [23,](#page-22-2) [37](#page-36-0) [hard-drive activity, 19-](#page-18-1)[20,](#page-19-4)  [22-](#page-21-1)[23](#page-22-3) [link integrity, 25](#page-24-3) [network, 25](#page-24-3) [network activity, 25](#page-24-4) [power, 20,](#page-19-5) [23](#page-22-4)

#### M

microphone [connector, 26](#page-25-3) Microsoft Windows label, 6 [motherboard.](#page-27-0) See system board mouse [connector, 25](#page-24-0)

### N

network [connector, 25](#page-24-1)

### O

Operating System [CD, 8](#page-7-0) [Installation Guide, 8](#page-7-0)

### P

power [button, 20,](#page-19-6) [23](#page-22-5) [connector, 21,](#page-20-1) [24](#page-23-1) [light, 20,](#page-19-5) [23](#page-22-4) problems [beep codes, 36](#page-35-0) [conflicts, 32](#page-31-2) [Dell Diagnostics, 34](#page-33-1) [diagnostic lights, 37](#page-36-0) [restore to previous state, 32](#page-31-1)

### R

reinstalling [Drivers and Utilities CD, 5](#page-4-1) [ResourceCD, 5](#page-4-1) ResourceCD [Dell Diagnostics, 34](#page-33-1)

### S

[safety instructions, 6](#page-5-1) Service Tag, 6 software [conflicts, 32](#page-31-2) sound connectors [line-in, 26](#page-25-1) [line-out, 26](#page-25-2) [system board, 28](#page-27-0) [System Restore, 32](#page-31-1)

### T

troubleshooting [conflicts, 32](#page-31-2) [Dell Diagnostics, 34](#page-33-1) [diagnostic lights, 37](#page-36-0) [Hardware Troubleshooter, 32](#page-31-2) [Help and Support Center, 7](#page-6-2) [restore to previous state, 32](#page-31-1)

#### U

USB [connector, 26](#page-25-5) [connectors,](#page-19-2) 20, [23](#page-22-1) [User's Guide, 6](#page-5-2)

#### V

[voltage selection switch, 21,](#page-20-2)  [24](#page-23-2)

#### W

[warranty, 6](#page-5-1) Windows XP [Hardware Troubleshooter, 32](#page-31-2) [Help and Support Center, 7](#page-6-2) [System Restore, 32](#page-31-1)

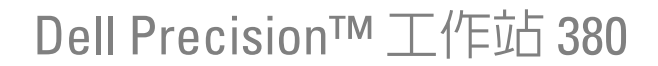

快速參考指南

DCTA 型

## 註、注意事項和警示

2 註:「註」表示可以幫助您更有效地使用電腦的重要資訊。

■ 注意事項:「注意事項」表示有可能會損壞硬體或導致資料遺失,並告訴您如何避免發生此類問題。

警示:「警示」表示有可能會導致財產損失、人身受傷甚至死亡。

### 縮寫和簡寫用語

若要獲得縮寫和簡寫用語的完整清單,請參閱 《使用者指南》中的 「詞彙表」。

如果您購買的是 Dell™ n Series 電腦,則本文件中所有針對 Microsoft® Windows® 作業系統的參考均不 適用。

DCTA 型

2005 年 5 月 P/N K8642 Rev. A01

本文中的資訊如有更改,恕不另行通知。 © 2005 Dell Inc.。版權所有,翻印必究。

未經 Dell Inc. 的書面許可,不得以任何形式進行複製。

本文中使用的商標: Dell、DELL 徽標和 Dell Precision 是 Dell Inc. 的商標; Intel 和 Pentium 是 Intel Corporation 的註冊商標; Microsoft 和 Windows 是 Microsoft Corporation 的註冊商標。

本文件中述及的其他商標和產品名稱是指擁有相應商標和名稱的公司實體或其產品。Dell Inc. 對本公司之外的商標和產品名稱不 擁有任何所有權。

目録

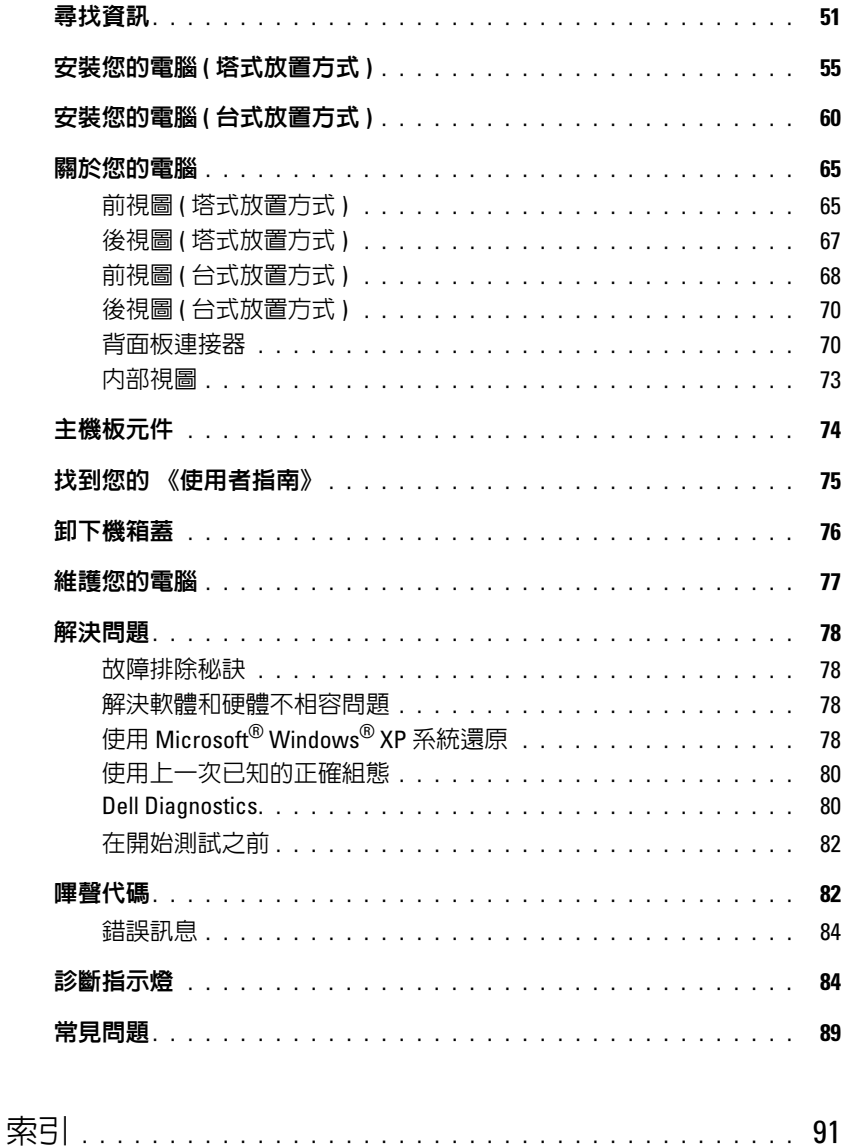

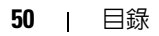

## <span id="page-50-0"></span>尋找資訊

■ 註:某些功能可能不適用於您的電腦,或在某些國家/地區未提供。

**© 註:**您的電腦可能還隨附其他資訊。

#### 您要尋找什麼 ? 從此處尋找

- 電腦的診斷程式
- 電腦的驅動程式
- 電腦說明文件
- 裝置說明文件
- 桌上型系統軟體 (DSS)

<span id="page-50-1"></span>Drivers and Utilities CD ( 亦稱為 ResourceCD) 您的電腦上已安裝說明文件和驅動程式。您可以使用 此 CD 重新安裝驅動程式、執行第 80 [頁的 「](#page-79-1)Dell [Diagnostics](#page-79-1)」,或存取說明文件。

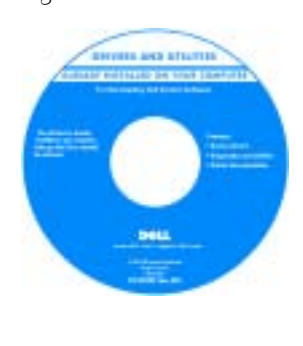

您的 CD 上可能包含讀 我檔案,以提供有關電 腦技術變更的最新更新 資訊,或者為技術人員 或有經驗的使用者提供 進階技術參考資料。

註:驅動程式和說明文 件更新可在 support.dell.com 上找 到。

- 如何安裝電腦
- 如何維護電腦
- 基本故障排除資訊
- 如何執行 Dell Diagnostics
- 錯誤代碼和診斷指示燈
- 如何卸下並安裝零件
- 如何打開機箱蓋

快速參考指南

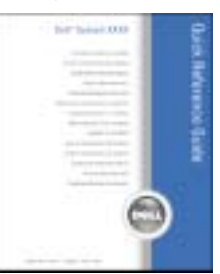

註: 您可以從 support.dell.com 上獲得本文件的 PDF 版 本。

#### www.dell.com | support.dell.com www.dell.com | support.dell.com 您要尋找什麼 ? 從此處尋找 • 保固資訊 Dell™ 產品資訊指南 • 條款與條件 ( 僅限於美國 ) • 安全指示 Suite Simpsters<br>Poulust Information Stable • 管制資訊 • 人體工學資訊 • 最終使用者授權合約 • 如何卸下與更換零件 使用者指南 • 規格 Microsoft® Windows® XP 說明及支援中心 • 如何組態系統設定 1 單按開始按鈕,然後單按說明及支援。 • 如何排除故障和解決問題 2 單按使用者和系統指南,然後單按使用者指南。 Drivers and Utilities CD 上也提供有 《使用者指南》。 服務標籤和 Microsoft® Windows® 授權合約 • 服務標籤和快速服務代碼 • Microsoft Windows 授權合約標籤 這些標籤均位於您的電腦上。 • 當您使用 support.dell.com 或 尋求技術支援時, 服務標籤可用於識 **THERE IS NOT THE THE WAY** 別您的電腦。

<span id="page-51-0"></span>• 當您尋求技術支援 時,可輸入快速服務 代碼來引導您進行電 話諮詢。

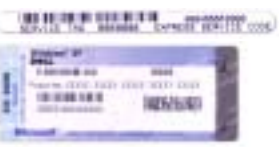

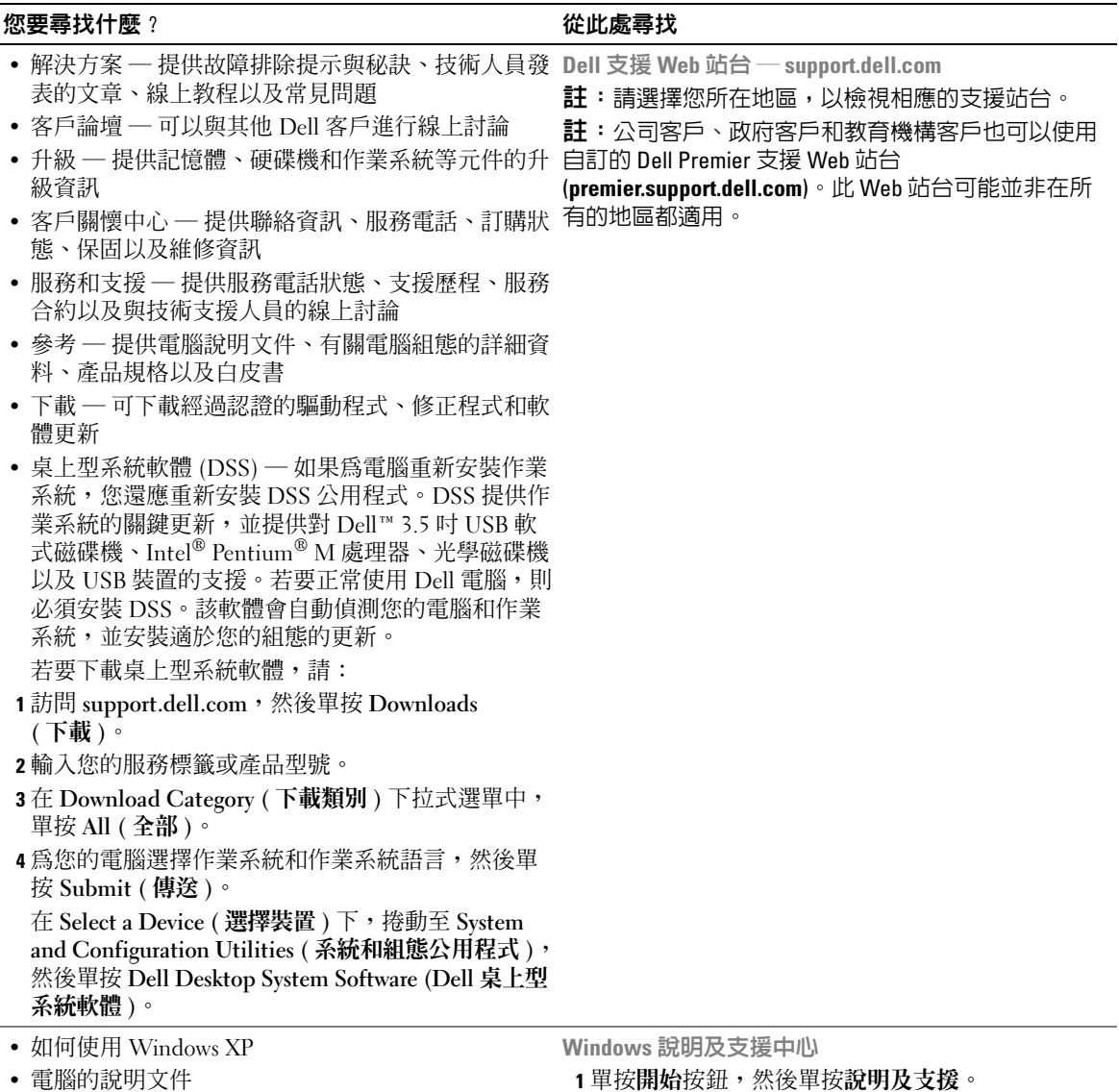

- 電腦的說明文件
- 裝置 ( 例如數據機 ) 的說明文件

快速参考指南 | 53

2 鍵入描述問題的字或片語,然後單按箭頭圖示。

3 單按描述問題的主題。 4 依螢幕指示操作。

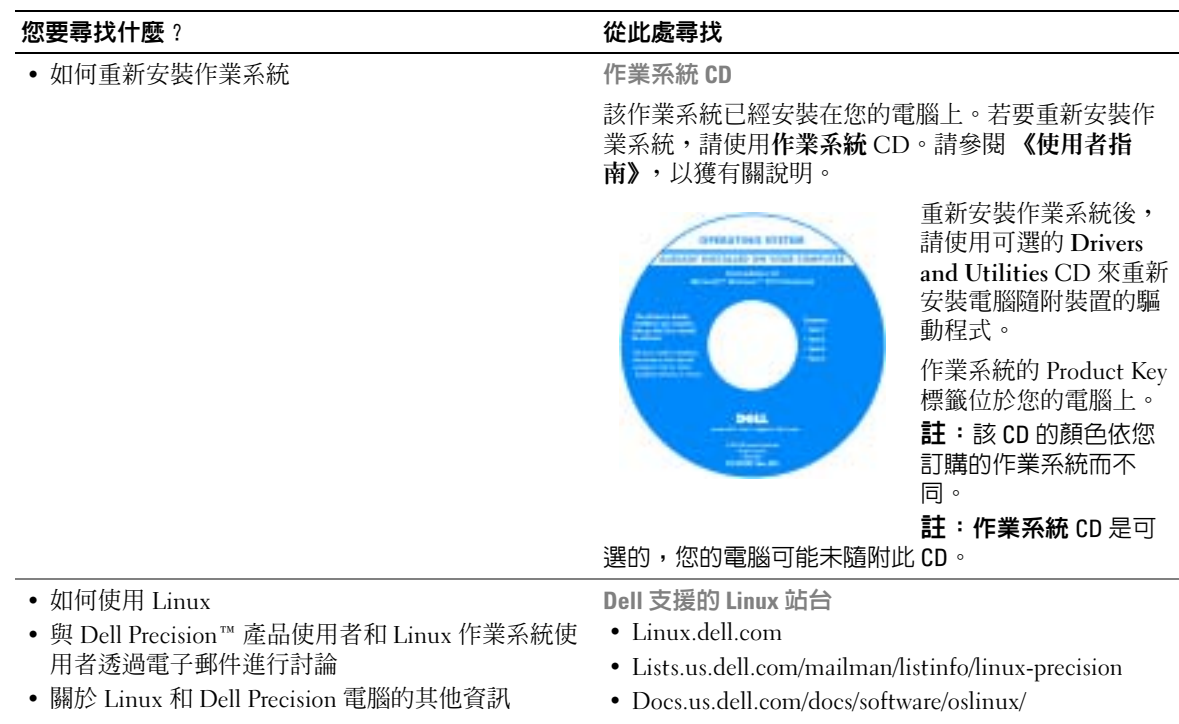

# <span id="page-54-0"></span>安裝您的電腦 ( 塔式放置方式 )

 $\bigwedge$ 警示:在您執行本章節中的任何程序之前,請遵循 《產品資訊指南》中的安全指示。 您必須完成所有步驟才能正確安裝電腦。

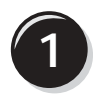

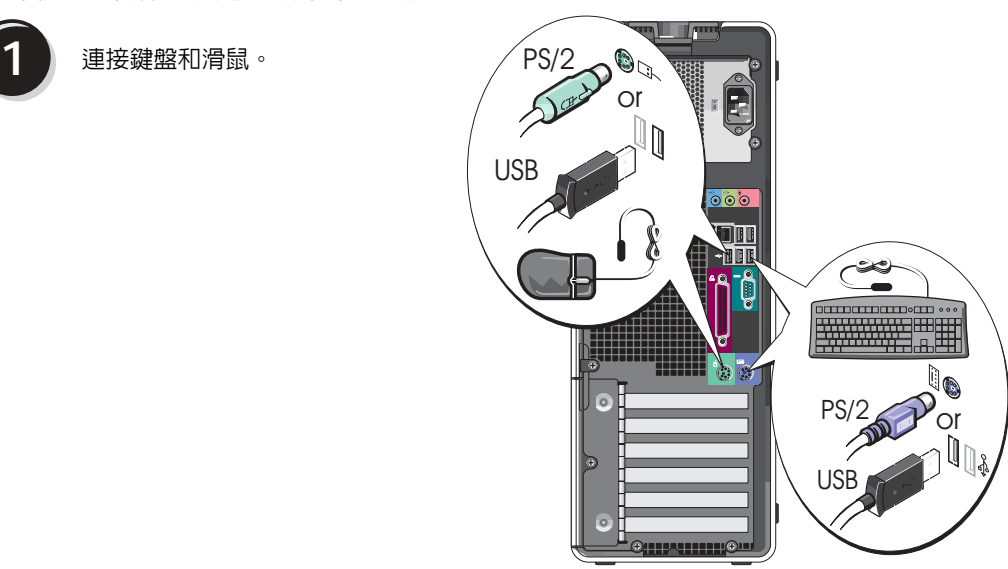

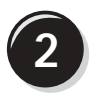

連接數據機纜線或網路纜線。

● 注意事項:請勿將數據機纜線連接至網路配接 器。電話通訊系統的電壓可以損壞網路配接器。

**章 註**: 如果電腦已安裝網路卡,請將網路纜線連接 至該網路卡。

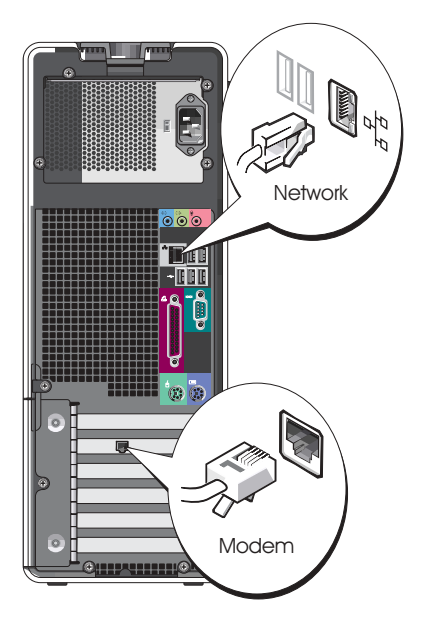

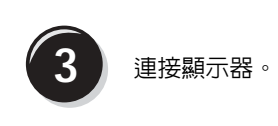

依據您的圖形卡,你可以多 種方式連接顯示器。

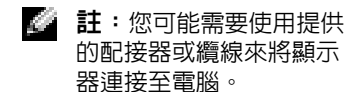

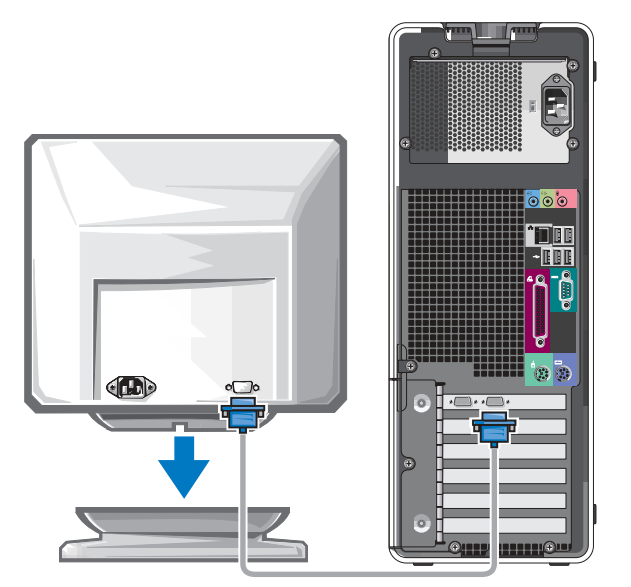

#### 對於具有單一連接器的支援單顯示器和雙顯示器的插卡

一個 VGA 配接器:

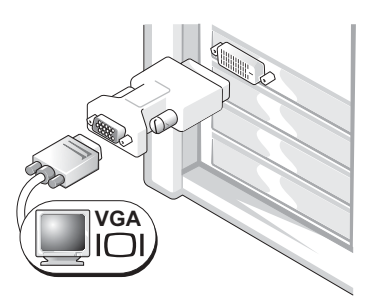

當您擁有一個單顯示器圖形卡並且您要將電腦連接至 一台 VGA 顯示器時,請使用 VGA 配接器。

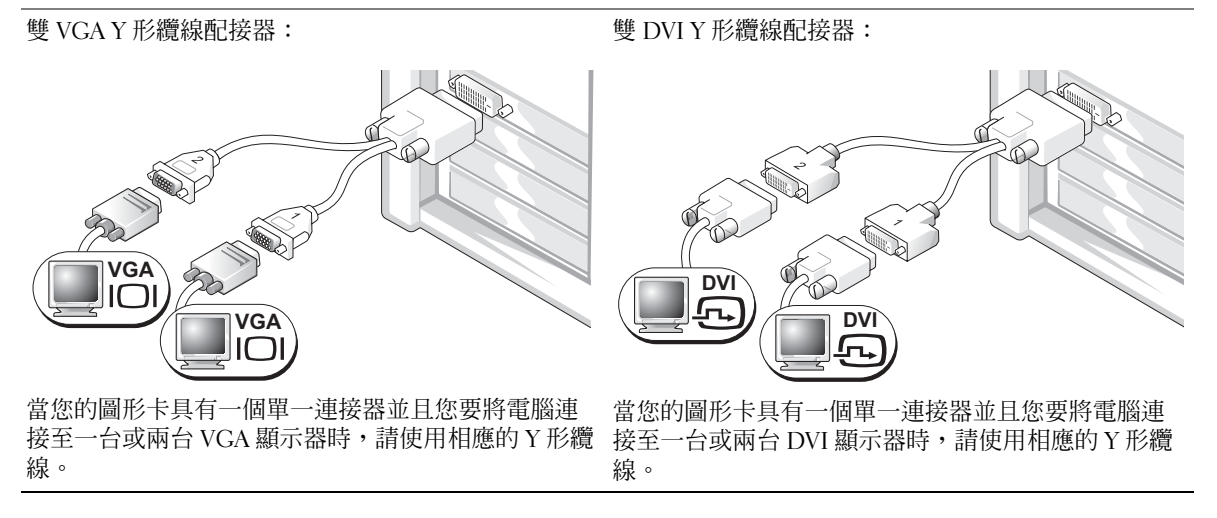

雙顯示器纜線使用彩色進行標識;藍色連接器用於主顯示器,而黑色連接器用於次顯示 器。若要啟用雙顯示器支援,必須在電腦啟動前將兩台顯示器都連接至電腦。

#### 對於具有一個 DVI 連接器和一個 VGA 連接器的支援雙顯示器的插卡

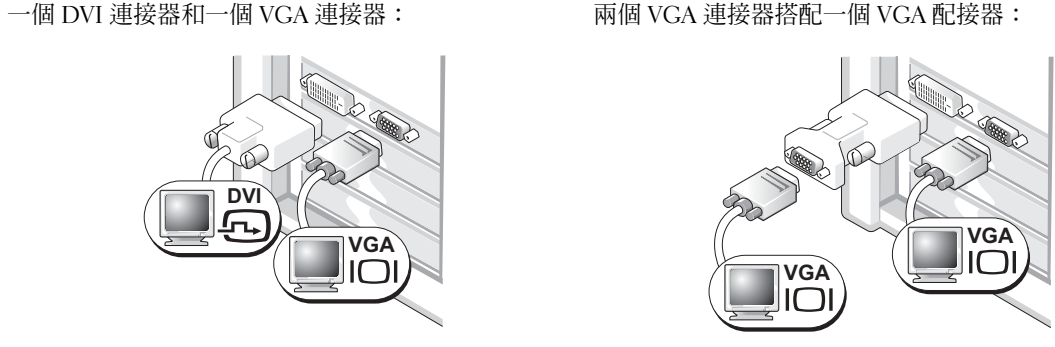

當您要將電腦連接至一台或兩台顯示器時,請使用 相應的連接器。

當您要將電腦連接至兩台 VGA 顯示器時,請使用 VGA 配接器。

#### 對於具有兩個 DVI 連接器的支援雙顯示器的插卡

兩個 DVI 連接器: **DVI DVI**

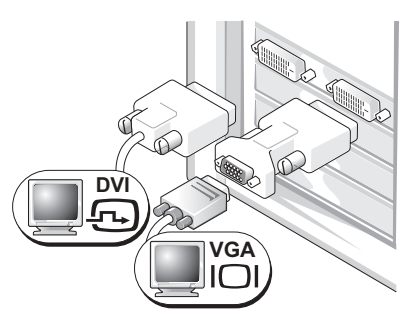

兩個 DVI 連接器搭配一個 VGA 配接

器:

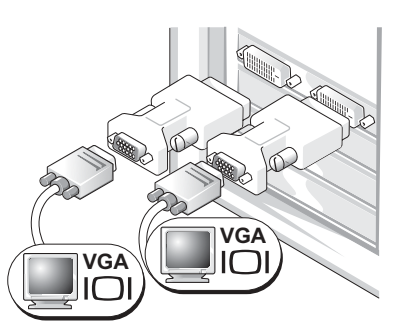

兩個 DVI 連接器搭配兩個 VGA 配接

兩台 DVI 顯示器。

使用 DVI 連接器將電腦連接至一台或 使用 VGA 配接器將一台 VGA 顯示器 使用兩個 VGA 配接器將兩台 VGA 顯 連接至電腦的兩個 DVI 連接器中的一 示器連接至電腦的 DVI 連接器。 個。

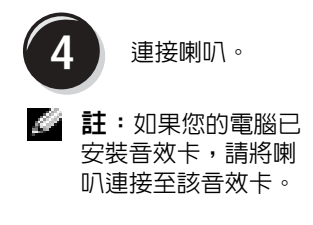

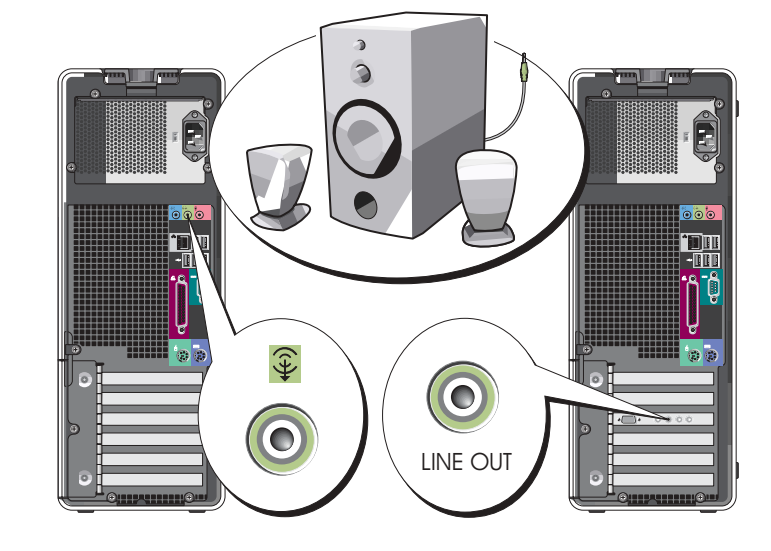

器:

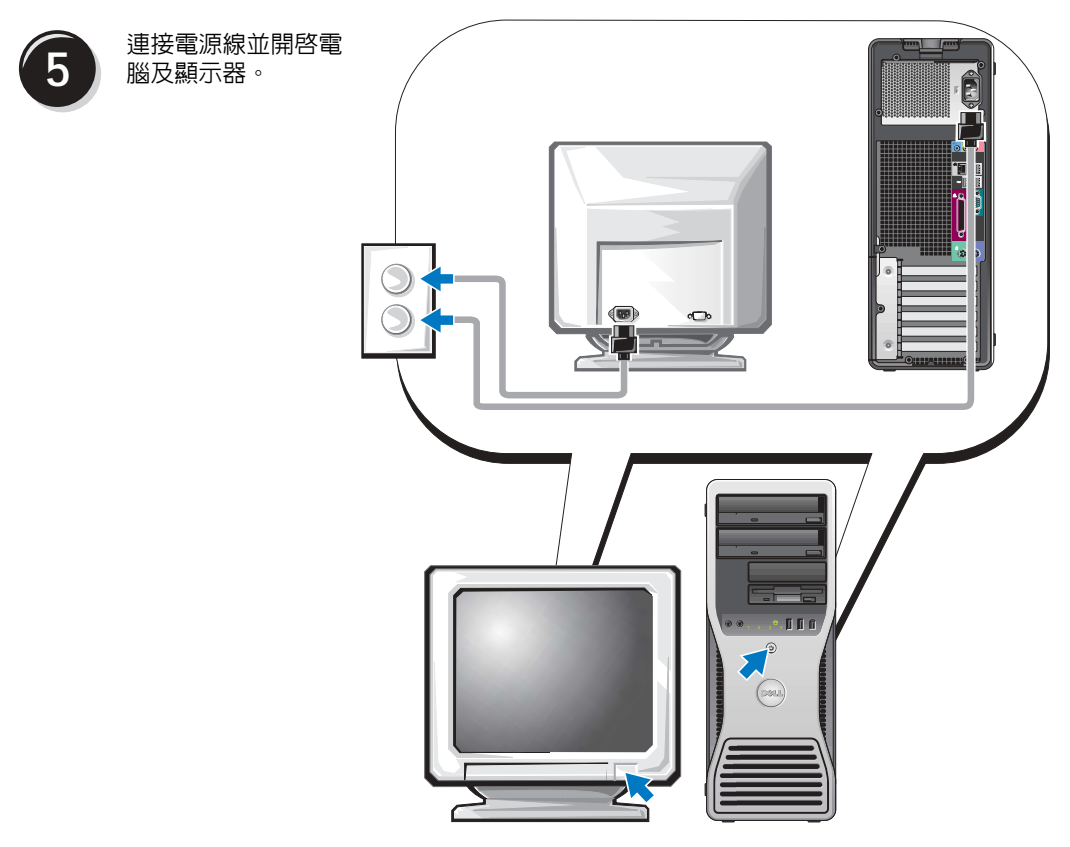

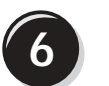

**6** 安裝其他軟體或裝置。

在安裝任何非電腦隨附的裝置或軟體之前,請閱讀軟體或裝置隨附的說明文件或與供應商 聯絡,以確認該軟體或裝置與您的電腦及作業系統相容。

現在您已完成直立型電腦的安裝。

# <span id="page-59-0"></span>安裝您的電腦 ( 台式放置方式 )

 $\overline{\bigwedge}$ 警示:在您執行本章節中的任何程序之前,請遵循 《產品資訊指南》中的安全指示。 您必須完成所有步驟才能正確安裝電腦。

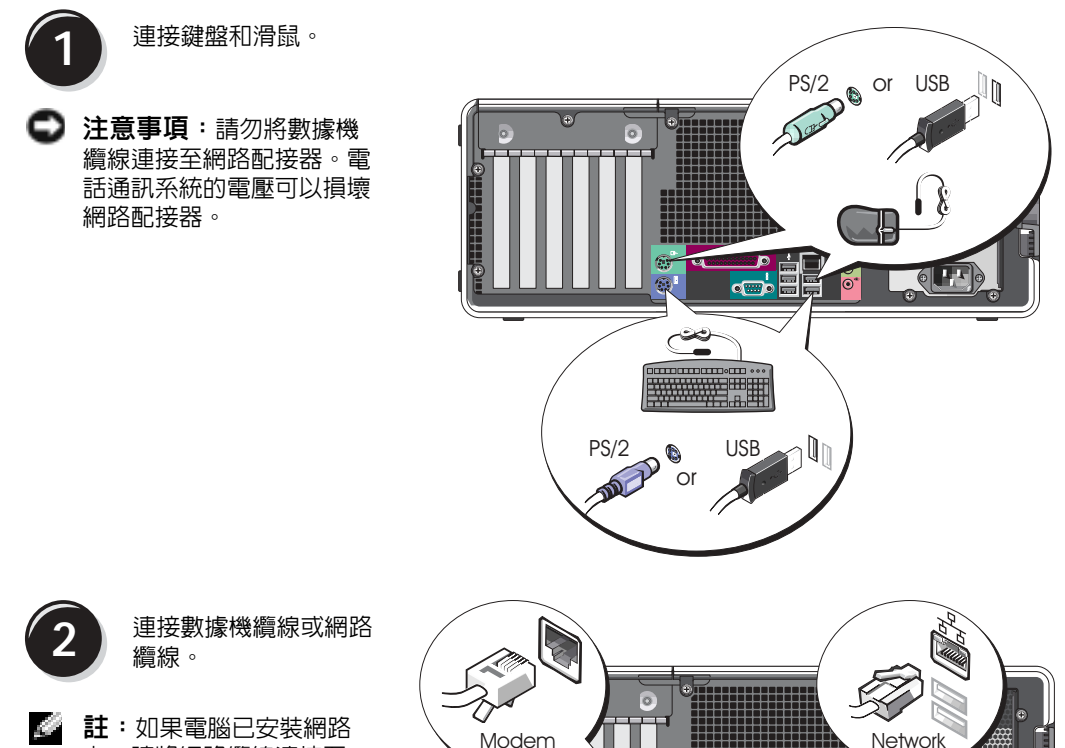

<mark>▄</mark><br>ਫ਼, ⊟

 $\sigma^ \bigcirc$ 

卡,請將網路纜線連接至 該網路卡。

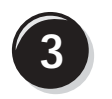

**3** 連接顯示器。

依據您的圖形卡,你可以多種方式連 接顯示器。

第二註:您可能需要使用提供的配接器 或纜線來將顯示器連接至電腦。

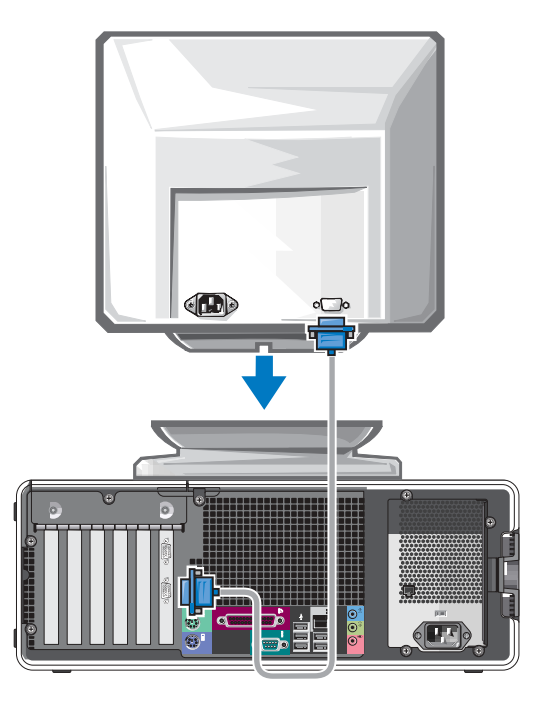

#### 對於具有單個連接器的支援單顯示器和雙顯示器的插卡

VGA 配接器:

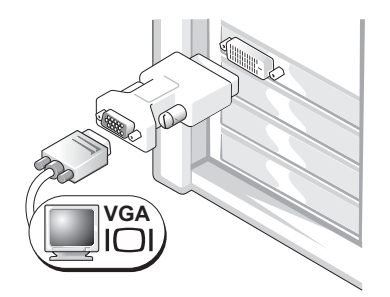

當您擁有一個單顯示器圖形卡並且您要將電腦連接至 一台 VGA 顯示器時,請使用 VGA 配接器。

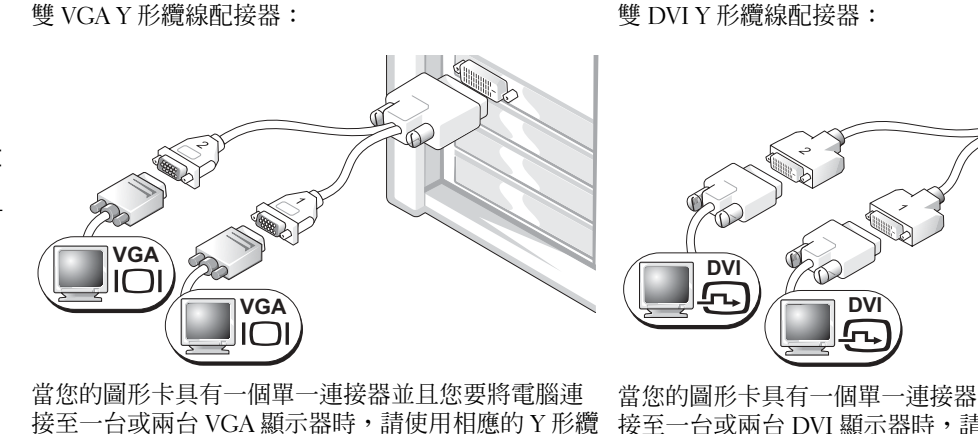

線。 線。

當您的圖形卡具有一個單一連接器並且您要將電腦連 接至一台或兩台 DVI 顯示器時,請使用相應的 Y 形纜

雙顯示器纜線使用彩色進行標識;藍色連接器用於主顯示器,而黑色連接器用於次顯示 器。若要啟用雙顯示器支援,必須在電腦啟動前將兩台顯示器都連接至電腦。

#### 對於具有一個 DVI 連接器和一個 VGA 連接器的支援雙顯示器的插卡

一個 DVI 連接器和一個 VGA 連接器:

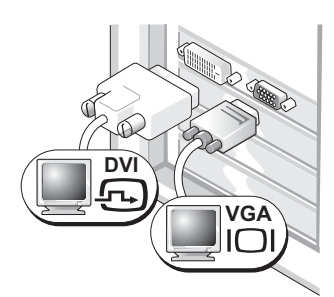

當您要將電腦連接至一台或兩台顯示器時,請使用 相應的連接器。

兩個 VGA 連接器搭配一個 VGA 配接器:

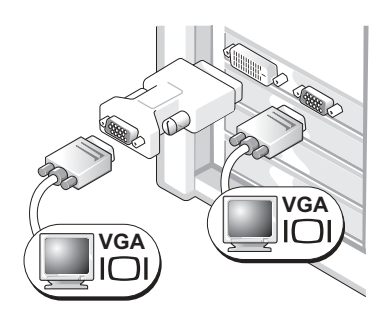

當您要將電腦連接至兩台 VGA 顯示器時,請使用 VGA 配接器。

#### 對於具有兩個 DVI 連接器的支援雙顯示器的插卡

兩個 DVI 連接器:

兩個 DVI 連接器搭配一個 VGA 配接 兩個 DVI 連接器搭配兩個 VGA 配接 器: 器:

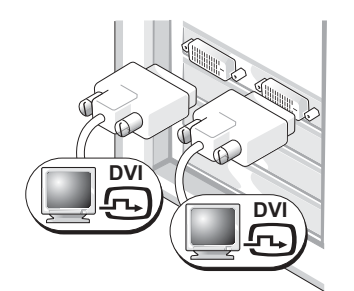

使用 DVI 連接器將電腦連接至一台 或兩台 DVI 顯示器。

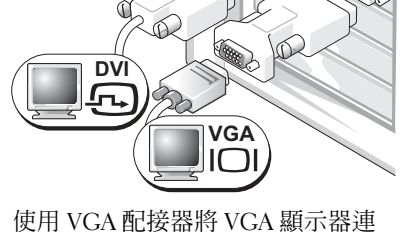

接到電腦的兩個 DVI 連接器中的一 個。

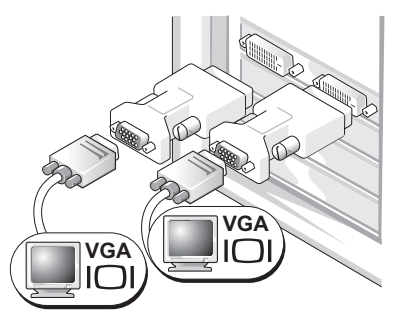

使用兩個 VGA 配接器將兩台 VGA 顯示器連接至電腦的 DVI 連接器。

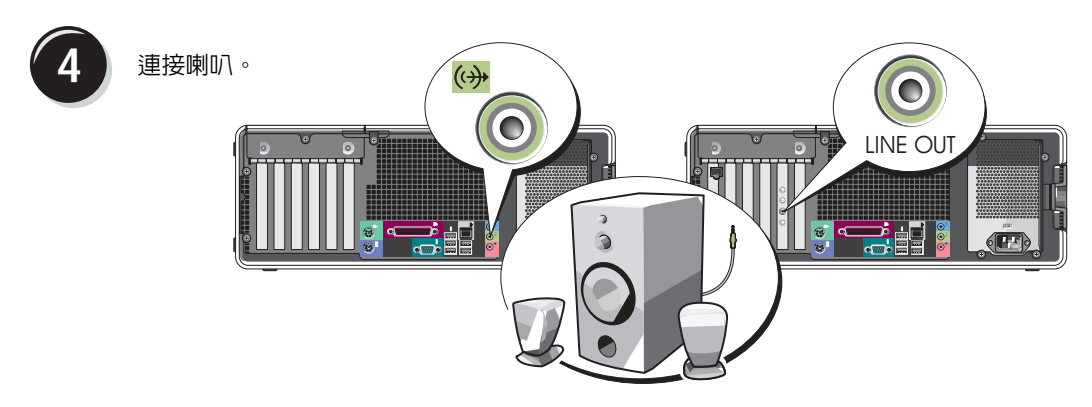

2 註:如果您的電腦已安裝音效卡,請將喇叭連接至該音效卡。

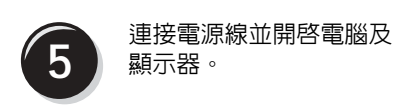

您的桌上型電腦具有可選的前 面板 IEEE 1394 連接器。僅在 購買 IEEE 1394 卡時才會提供 此連接器。若要購買插卡,請 與 Dell 公司聯絡。若要獲得有 關與 Dell 公司聯絡的說明以及 有關 IEEE 1394 卡的更多資訊, 請參閱 《使用者指南》。

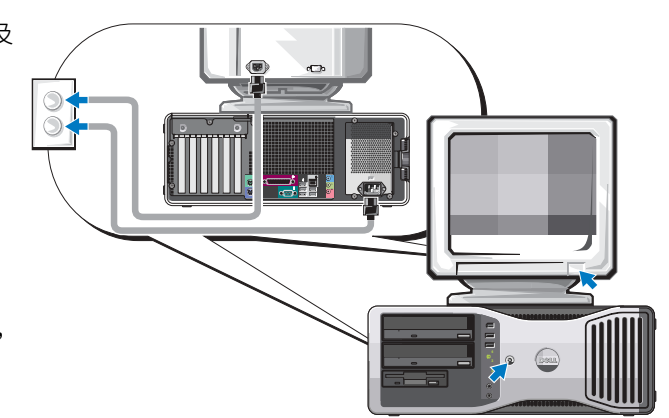

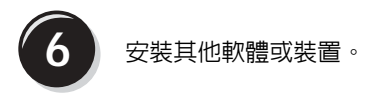

在安裝任何非電腦隨附的裝置或軟體之前,請閱讀軟體或裝置隨附的說明文件或與供應商 聯絡,以確認該軟體或裝置與您的電腦及作業系統相容。

現在您已完成桌上型電腦的安裝。

# <span id="page-64-0"></span>關於您的電腦

<span id="page-64-1"></span>前視圖 ( 塔式放置方式 )

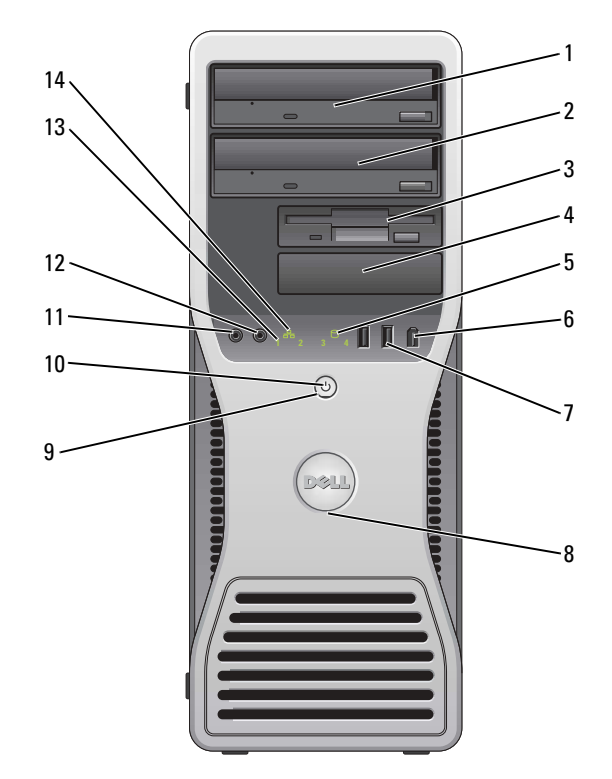

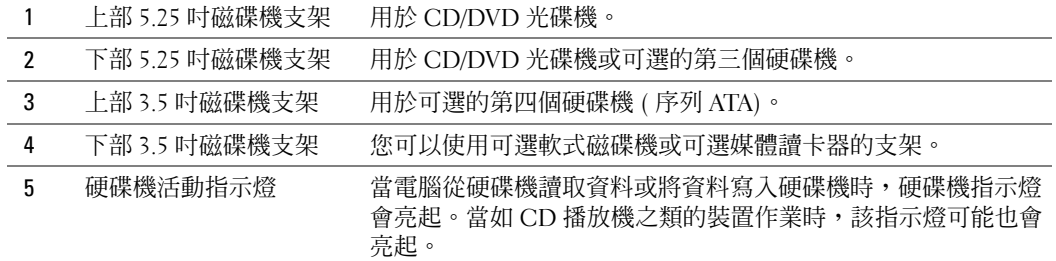

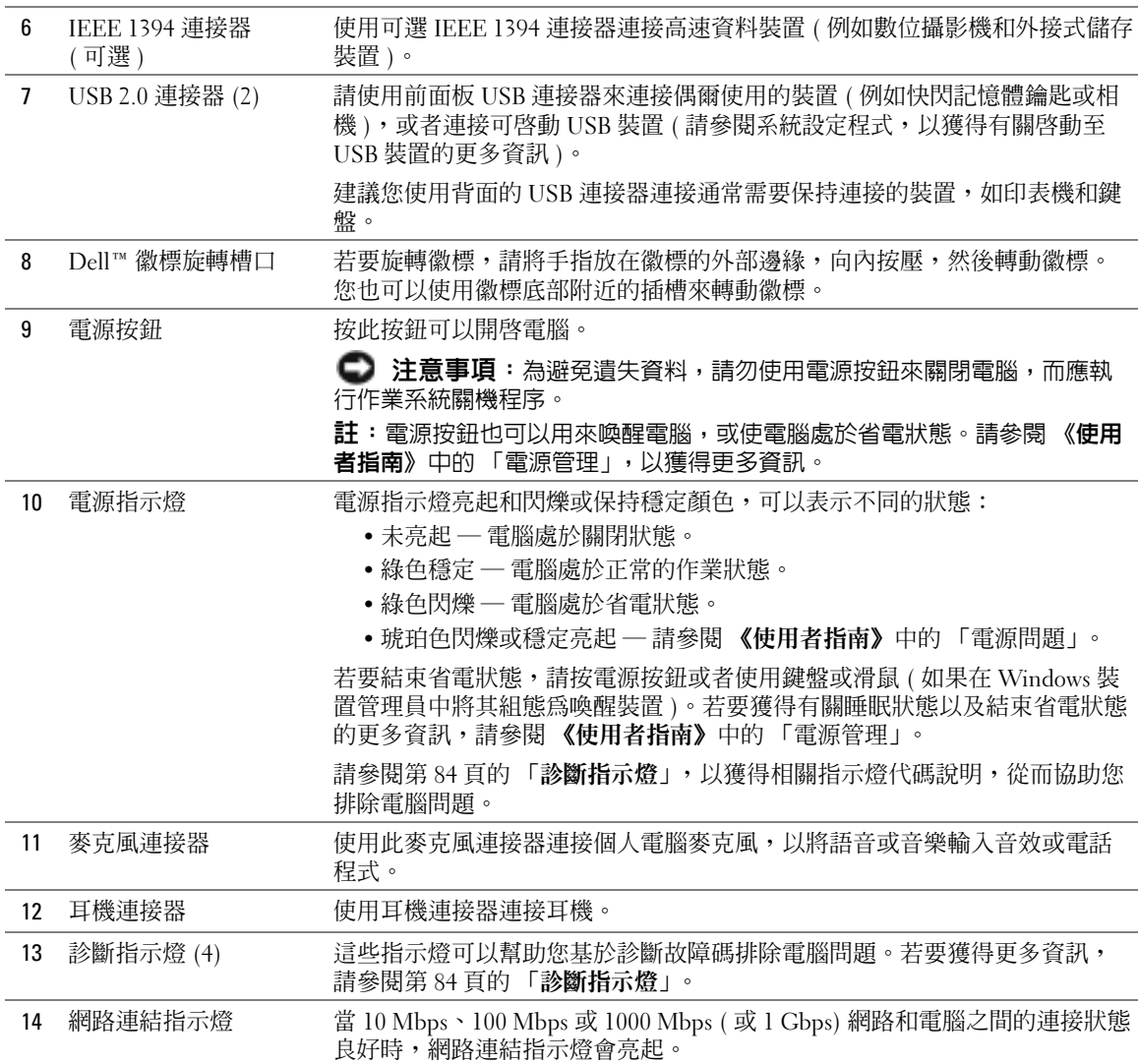

### <span id="page-66-0"></span>後視圖 (塔式放置方式)

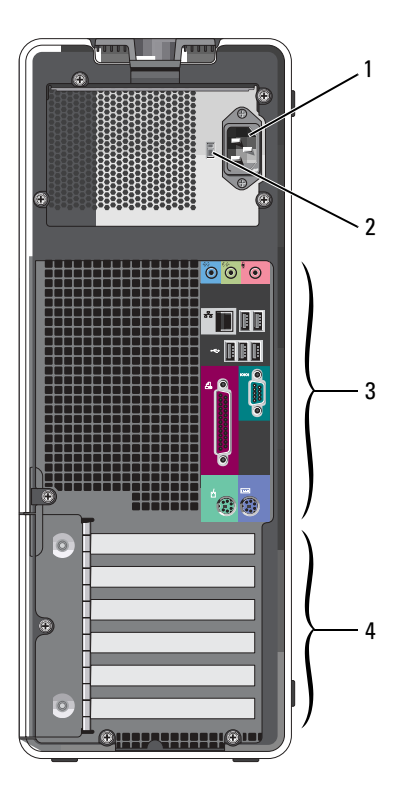

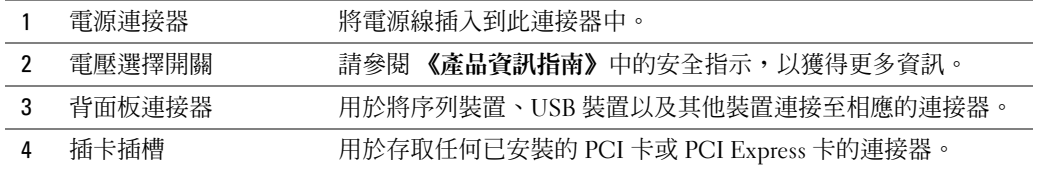

### <span id="page-67-0"></span>前視圖 ( 台式放置方式 )

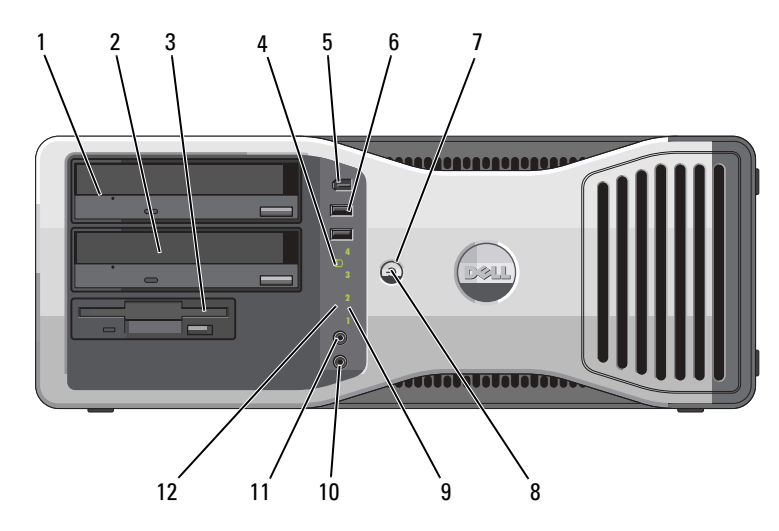

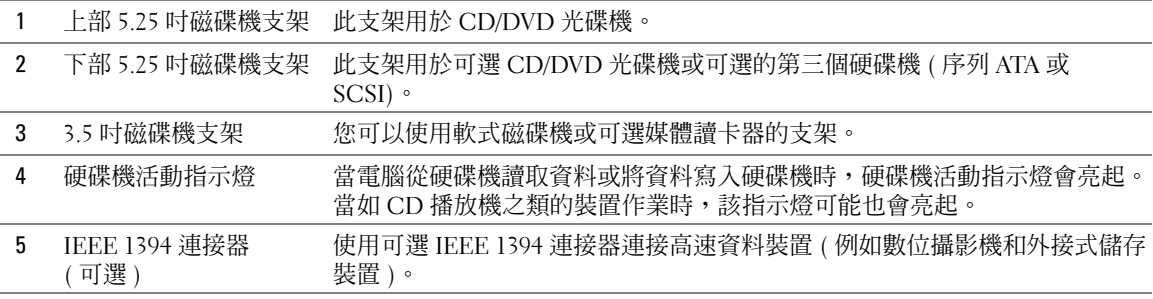

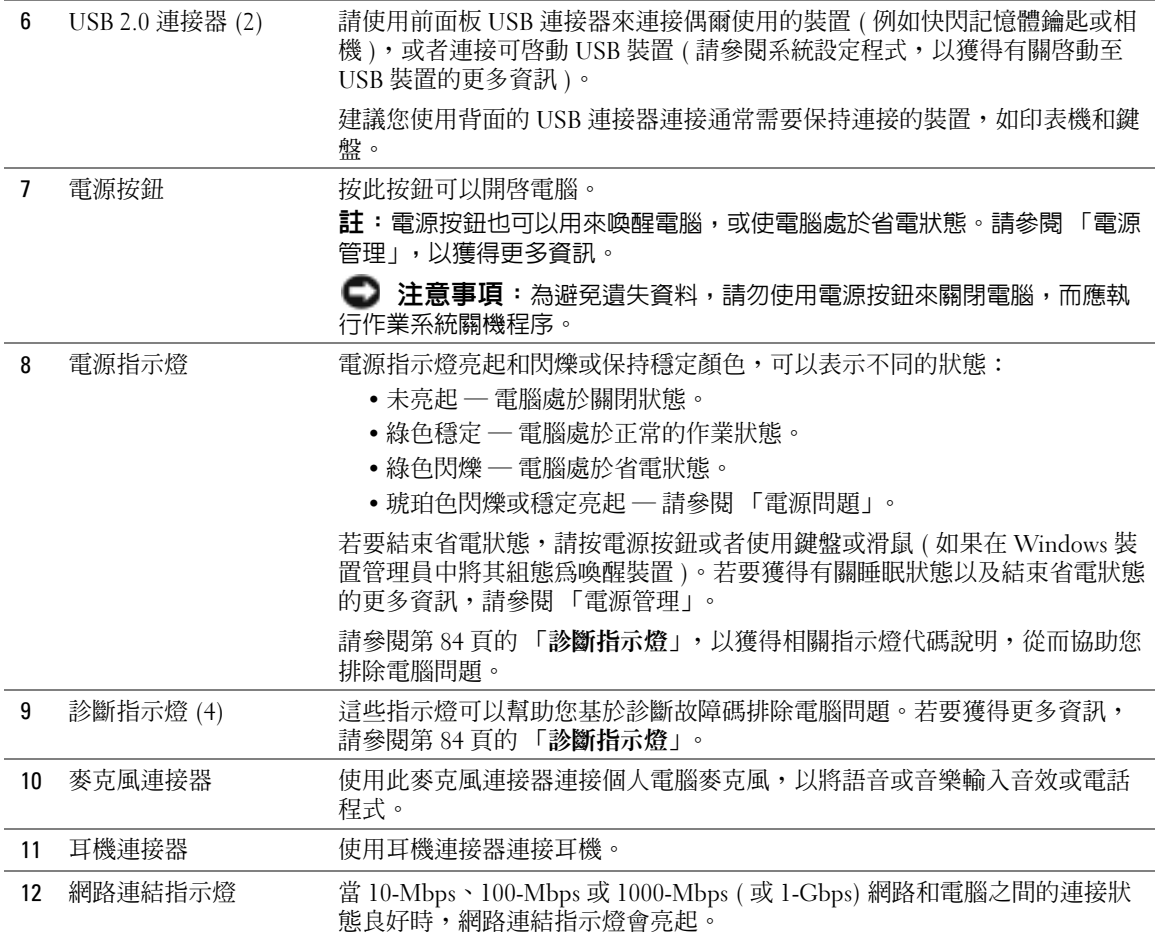

### <span id="page-69-0"></span>後視圖 ( 台式放置方式 )

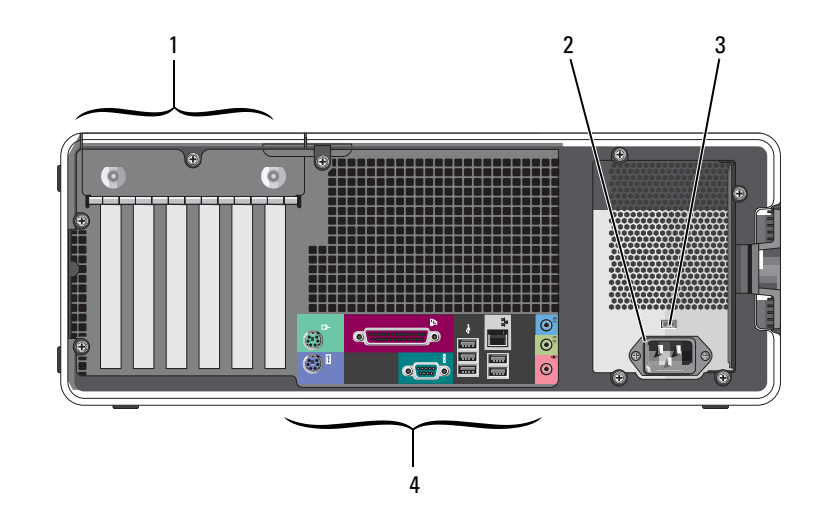

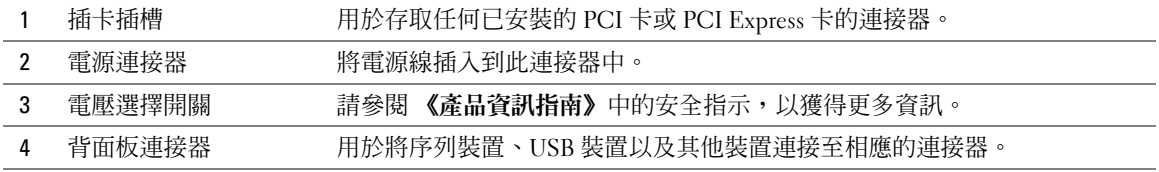

### <span id="page-69-1"></span>背面板連接器

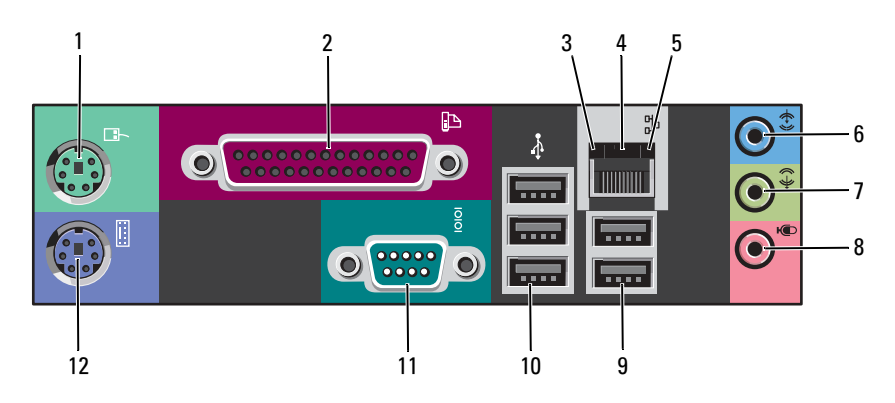

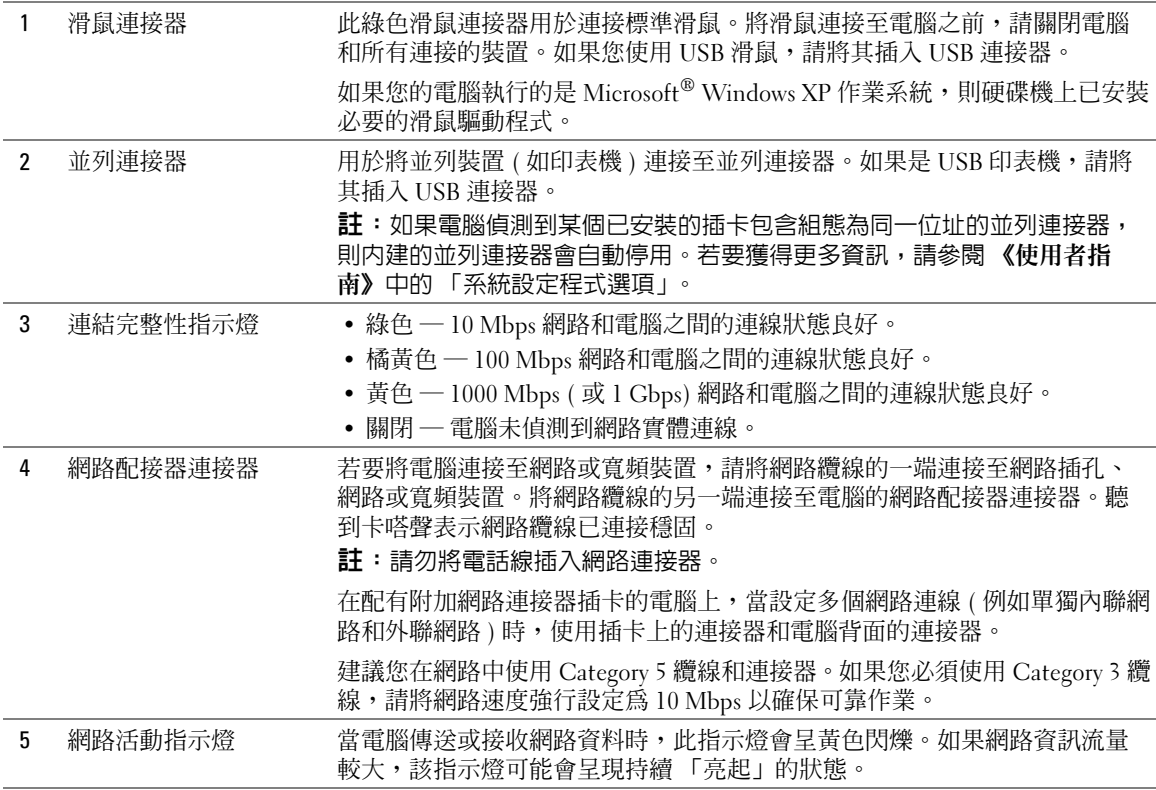

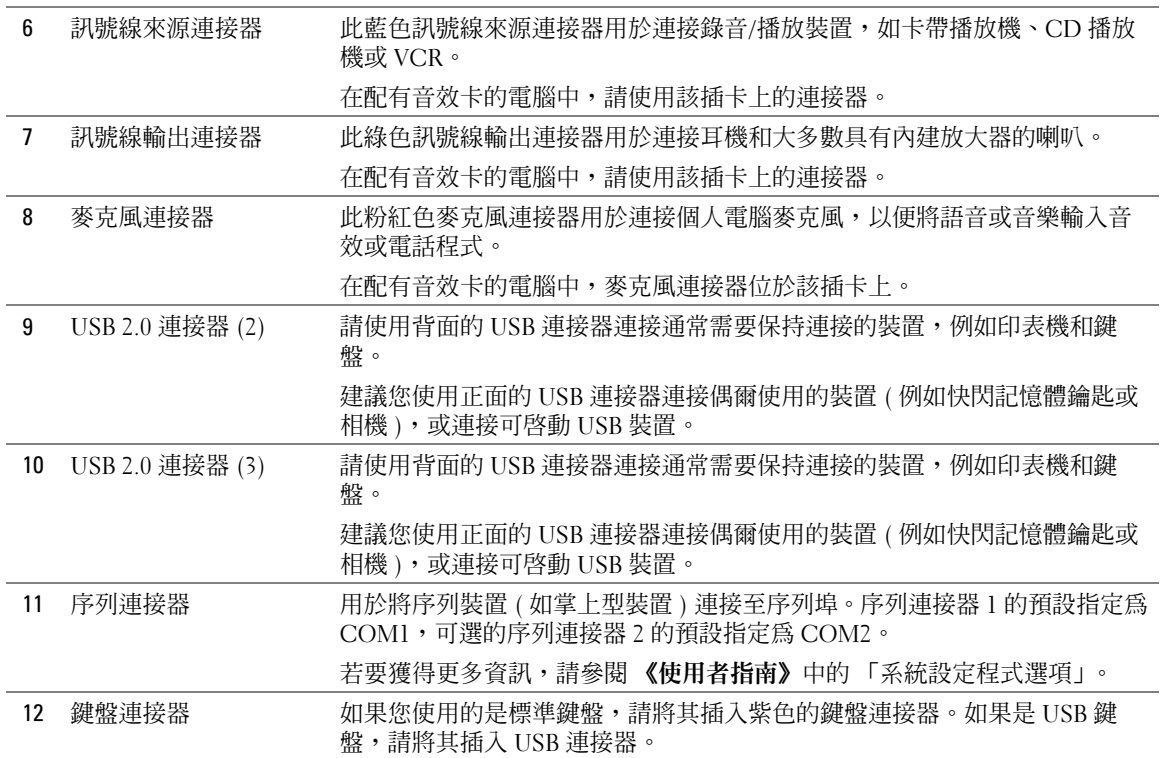
#### 內部視圖

 $\overbrace{\phantom{a}}^{\mathbf{A}}$ 警示:在您執行本章節中的任何程序之前,請遵循《產品資訊指南》中的安全指示。

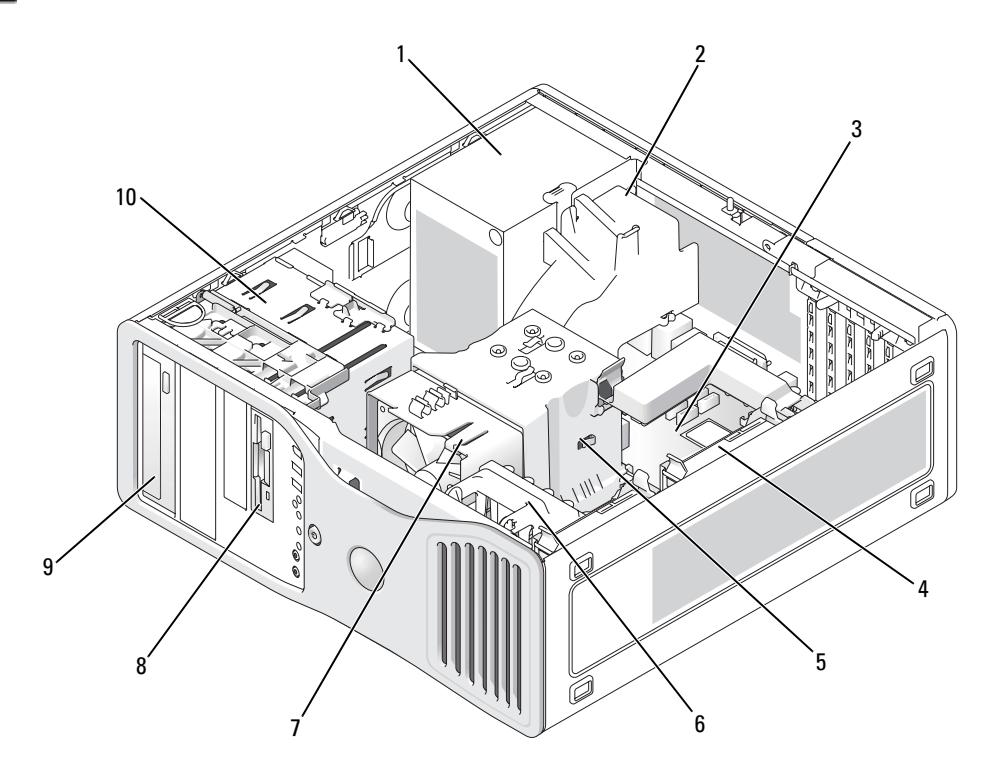

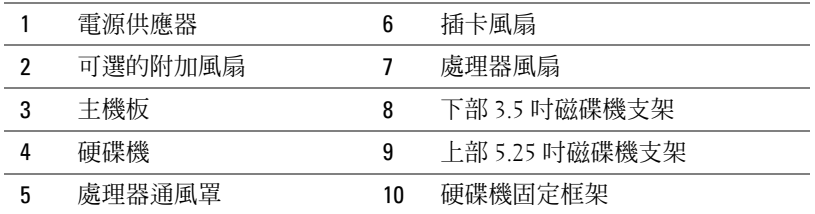

#### 纜線顏色

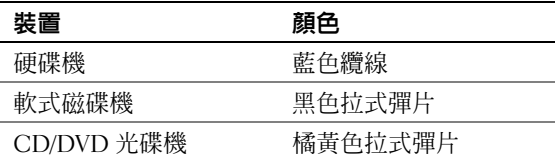

## 主機板元件

<span id="page-73-0"></span>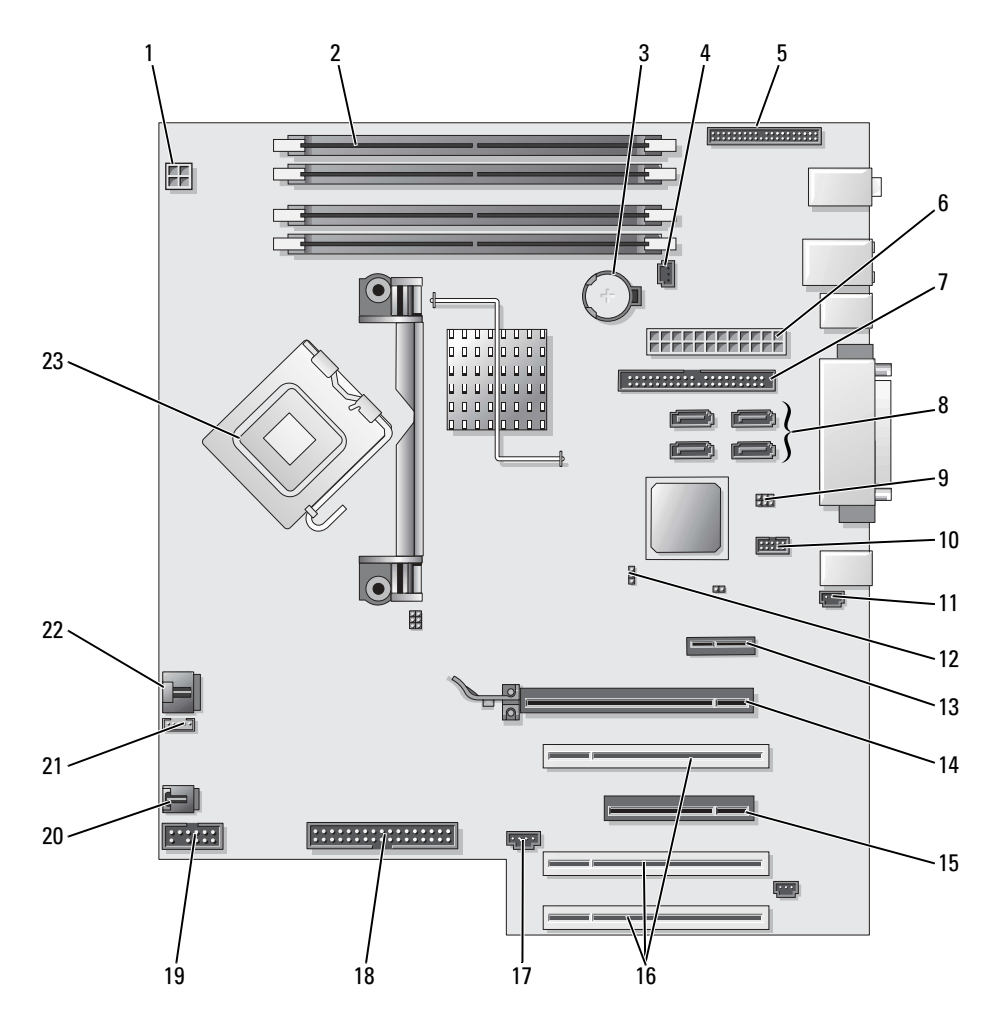

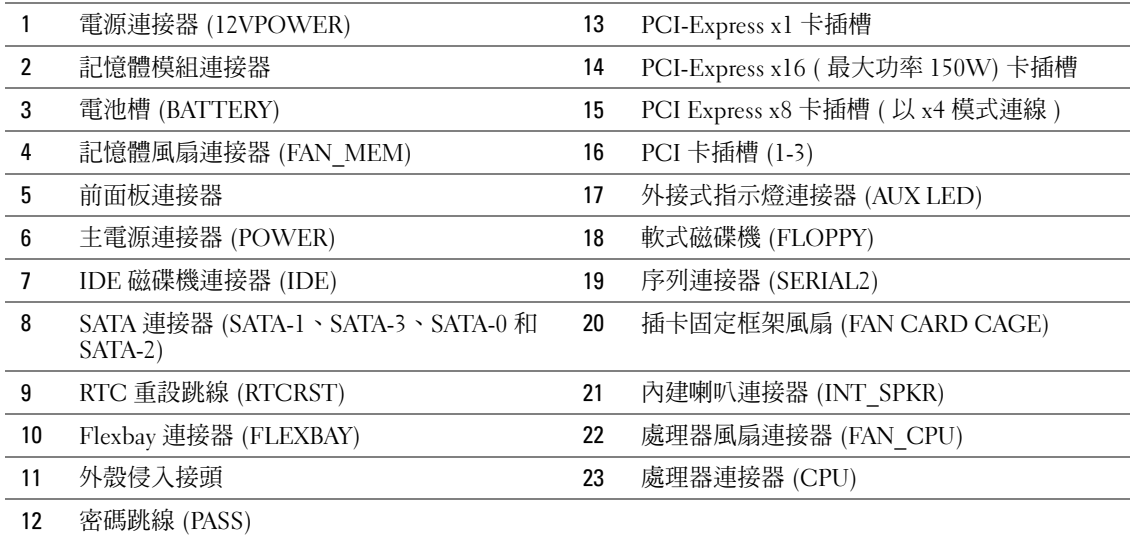

### 找到您的 《使用者指南》

《使用者指南》包含有關電腦的其他資訊,例如:

- 技術規格
- 有關將電腦的放置方式從台式變更為塔式的資訊
- 電腦的前視圖和後視圖,包括所有的可用連接器
- 電腦的內部視圖,包括主機板和連接器的詳細圖形
- 清潔電腦的說明
- 有關軟體功能 ( 例如 LegacySelect 技術控制、使用密碼和系統設定程式選項 ) 的資訊
- 有關使用 Microsoft Windows XP 作業系統的秘訣及資訊
- 有關卸下與安裝零件 ( 包括記憶體、插卡、磁碟機、微處理器和電池 ) 的說明
- 有關排除各種電腦問題的資訊
- 有關使用 Dell Diagnostics 和重新安裝驅動程式的說明
- 有關如何與 Dell 公司聯絡的資訊

您可以從硬碟機或 Dell 支援 Web 站台 (support.dell.com) 存取 《使用者指南》。

#### 若要從硬碟機存取 《使用者指南》,請:

單按開始按鈕,然後單按說明及支援。

#### 若要從 Dell 支援 Web 站台存取 《使用者指南》,請:

- 1 訪問 support.dell.com。
- 2 請按照 Web 站台上的提示提供針對您電腦的資訊。
- 3 在 Dell 支援 Web 站台首頁上,單按 Reference (參考) → User's Guides (使用者指南) →  $\mathop{\mathsf{Systems}}\nolimits$  ( 系統 ), 然後選擇您的電腦。

### 卸下機箱蓋

 $\sqrt{\mathbb{A}}$  警示:在您執行本章節中的任何程序之前,請遵循 《產品資訊指南》中的安全指示。

 $\mathbb R$ 警示:為防止觸電,在卸下機箱蓋之前,請務必從電源插座中拔下電腦電源線。 M

- 注意事項: 在觸摸電腦内部的任何元件之前,請觸摸未上漆的金屬表面,如電腦背面的金屬, 以導去您身上的靜電。作業過程中,應經常觸摸未上漆的金屬表面,以導去可能損壞內部元件 的靜電。
- <span id="page-75-0"></span>■ 注意事項:為避冤遺失資料,請在關閉電腦之前,儲不和關閉所有開啓的檔案,並結束所有開 啟的程式。
- 1 關閉作業系統:
	- a 儲存並關閉所有開啟的檔案,結束所有開啟的程式,單按開始按鈕,然後單按電 腦關機。
	- b 在電腦關機視窗中,單按關機。

作業系統關閉程序結束後,電腦將關閉。

- 2 確定電腦及連接的所有裝置均已關閉。關閉電腦作業系統時,如果電腦及連接的裝置 未自動關閉,請現在關閉它們。
- 3 如果您已安裝安全纜線,請將其從安全纜線孔拔下。
- 注意事項:請確定在水平的受保護的表面上工作,以避免刮傷電腦或放置電腦的表面。
	- 4 將電腦放置在平坦的表面上,使機箱蓋朝上。
	- 5 向後拉動機箱蓋釋放閂鎖。

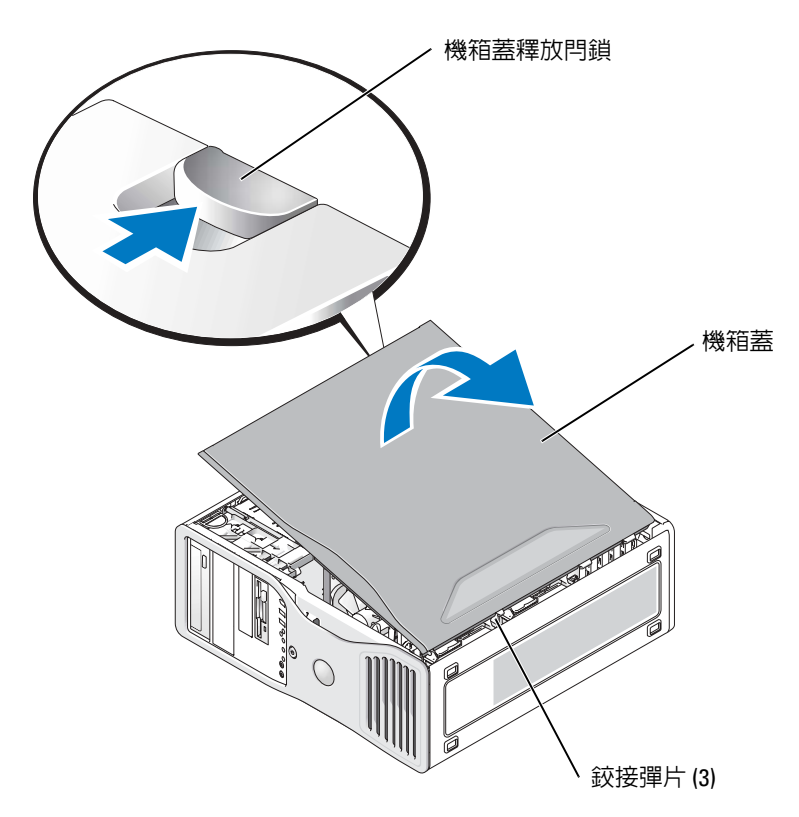

- 6 找到電腦邊緣的三個鉸接彈片。
- 7 握住電腦機箱蓋邊緣,並使用鉸接作為槓桿點向上轉動機箱蓋。
- 8 將機箱蓋從鉸接彈片釋放,並將其置於安全位置。

### 維護您的電腦

為有助於維護您的電腦,請遵循以下建議:

- 為避免遺失或損壞資料,當硬碟機指示燈亮起時切勿關閉電腦。
- 使用防毒軟體定期執行病毒掃描。
- 定期刪除不必要的檔案並對磁碟機執行片段重組,以管理硬碟機空間。
- 定期備份檔案。
- 定期清潔顯示器螢幕、滑鼠和鍵盤(請參閱《使用者指南》以獲得更多資訊)。

<span id="page-77-0"></span>解決問題

#### 故障排除秘訣

排除電腦故障時,請執行以下檢查:

- 如果您在問題出現之前新增或卸下某個零件,請檢查安裝步驟並確定該零件安裝正 確。
- 如果某個週邊裝置無法作業,請確定該裝置已正確連接。
- 如果螢幕顯示錯誤訊息,請記下此確切訊息。該訊息可能會協助技術支援人員診斷和 解決問題。
- 如果在某個程式中出現錯誤訊息,請參閱該程式的說明文件。
- <span id="page-77-2"></span>• 如果故障排除章節建議的動作是參閱 《使用者指南》中的某個章節,則請訪問 support.dell.com ( 如有必要,請在另一部電腦上進行 ) 以存取 《使用者指南》。

#### <span id="page-77-1"></span>解決軟體和硬體不相容問題

如果在作業系統安裝期間系統未偵測到裝置,或者偵測到裝置但其組態不正確,您可以使 用硬體疑難排解來解決不相容問題。

若要使用硬體疑難排解解決不相容問題,請:

- 1 單按開始按鈕,然後單按說明及支援。
- 2 在搜尋欄位中,鍵入硬體疑難排解,然後單按箭頭開始搜尋。
- 3 在搜尋結果清單中,單按硬體疑難排解。
- <span id="page-77-3"></span>4 在硬體疑難排解清單中,單按我的電腦上有硬體衝突的情形需要解決,然後單按下一 步。

#### 使用 Microsoft® Windows® XP 系統還原

如果對硬體、軟體或其他系統設定所作的變更使電腦處於不理想的作業狀態,Microsoft Windows XP 作業系統提供的系統還原可讓您將電腦返回至先前的作業狀態 ( 不影響資料檔 案 )。請參閱 Windows 說明及支援中心 ( 參閱第 51 頁的 「尋[找資訊](#page-50-0)」 ),以獲得有關使用 系統還原的資訊。

**【1】注意事項**:請定期備份您的資料檔案。系統還原不能監測資料檔案,也無法對其進行恢復。

#### 建立還原點

- 1 單按開始按鈕,然後單按說明及支援。
- 2 單按系統還原。
- 3 依螢幕指示操作。

#### 將電腦還原至先前的作業狀態

- $\Box$  注意事項:將電腦還原至先前的作業狀態之前,請儲存並關閉所有開啓的檔案,結束所有開 啟的程式。在系統還原完成之前,請勿變更、開啟或刪除任何檔案或程式。
- 1 單按開始按鈕,指向所有程式→附屬應用程式→系統工具,然後單按系統還原。
- 2 確定已選擇將電腦還原到較早的時間點,然後單按下一步。
- 3 單按希望將電腦還原到的日期。 **選取一個還原點**螢幕將提供一份日曆,供您查看與選擇還原點。所有可用還原點的日 期將以黑體字類型顯示。
- 4 選擇一個環原點,然後單按下一步。 如果日曆只有一個還原點,則自動選定此還原點。如果具有兩個或兩個以上的還原 點,請單按您希望使用的還原點。
- 5 單按下一步。

系統澴原宗成資料收集後,螢幕上將會出現**還原宗成**螢幕,然後雷腦將重新啓動。

6 電腦重新啓動後,請單按確定。

若要變更還原點,您可以使用不同的還原點重複這些步驟,或者復原還原。

#### 復原上一次系統還原

- **【2】注意事項**: 在復原上一次系統還原之前,請儲存並關閉所有開啓的檔案,結束所有開啓的程 式。在系統還原完成之前,請勿變更、開啓或刪除任何檔案或程式。
	- 1 單按開始按鈕,指向所有程式 → 附屬應用程式 → 系統工具,然後單按系統還原。
	- 2 單按復原上次還原並單按下一步。
	- 3 單按下一步。

螢幕上將會出現**系統還原**螢幕,然後電腦將重新啓動。

4 電腦重新啓動後,請單按確定。

#### 啟用系統還原

當您重新安裝 Windows XP 時,若可用硬碟空間小於 200 MB,則系統還原功能將會自動停 用。若要查看系統還原功能是否啟用,請:

- 1 單按**開始**按鈕,然後單按**控制台**。
- 2 單按效能及維護。
- 3 單按系統。
- 4 單按系統還原標籤。
- 5 確定已取消勾選關閉所有磁碟上的系統還原。

#### 使用上一次已知的正確組態

- 1 重新啟動電腦,然後當顯示 Please select the operating system to start( 請 選擇要啟動的作業系統 ) 訊息時按 <F8> 鍵。
- 2 反白顯示 Last Known Good Configuration (上一次所知道的正確組態), 按<Enter> 鍵,按 <l> 鍵然後在系統提示時選擇作業系統。

#### 協助解決其他裝置或軟體衝突的其他選擇

■ 注意事項:以下程序會清除硬碟機上的所有資訊。

- 使用作業系統安裝指南和作業系統 CD 重新安裝作業系統。在重新安裝作業系統期 間,您可以選擇刪除現有分割區並重新為硬碟機製作格式。
- <span id="page-79-1"></span>• 使用 Drivers and Utilities CD 從晶片組開始, 重新安裝所有驅動程式。

<span id="page-79-0"></span>Dell Diagnostics 警示:在您執行本章節中的任何程序之前,請遵循 《產品資訊指南》中的安全指示。

#### 何時使用 Dell Diagnostics

如果您的電腦出現問題,請在與 Dell 公司聯絡以尋求技術援助之前,先執行第 78 [頁的](#page-77-0) [「解決](#page-77-0)問題」中的檢查步驟,並執行 Dell Diagnostics。

建議您在開始作業之前,先列印這些步驟。

■ 注意事項: Dell Diagnostics 僅能在 Dell™ 電腦上使用。如果您在其他電腦上使用本程式,可能 會使電腦作出不正確的回應或導致錯誤訊息的出現。

Dell Diagnostics 允許您執行以下作業:

- 快速檢查或廣泛測試一個或所有裝置
- 選擇執行測試的次數
- 顯示或列印測試結果,或將結果存入檔案
- 在偵測到錯誤時暫停測試;或在出現一定數目的錯誤時終止測試
- 存取描述測試程式以及如何執行這些測試程式的線上說明螢幕
- 閱讀通知您測試是否已成功完成的狀態訊息
- 接收偵測到問題時的錯誤訊息

#### 從硬碟機啟動 Dell Diagnostics

- 1 開啓 ( 或重新啓動 ) 電腦。
- 2 當螢幕上出現 DELL™ 徽標時,請立即按 <F12> 鍵。
- $\begin{array}{ll} \text{ } & \text{if} \text{ } & \text{if} \text{ } \text{ } & \text{if} \text{ } \text{ } & \text{if} \text{ } \text{ } & \text{if} \text{ } \text{ } & \text{if} \text{ } \text{ } & \text{if} \text{ } \text{ } & \text{if} \text{ } \text{ } & \text{if} \text{ } \text{ } & \text{if} \text{ } \text{ } & \text{if} \text{ } \text{ } & \text{if} \text{ } \text{ } & \text{if} \text{ } \text{ } & \text{if} \text{ } \text{ } & \text{if} \text{ } \text{ } & \text$ Utilities CD 啓動 [Dell Diagnostics](#page-80-0)」。

如果您等待過久,並且螢幕上已出現作業系統徽標,則請繼續等待,直至看到 Microsoft Windows 桌面。然後關閉電腦再試一次。若要獲得有關關閉電腦的更多資 訊,請參閱 《使用者指南》。

- 3 當螢幕上顯示啟動裝置清單時,請反白顯示 Boot to Utility Partition ( 啟動至公用程式 分割區 ) 並按 <Enter> 鍵。
- 4 當螢幕上出現 Dell Diagnostics Main Menu ( 主選單 ) 時,請選擇您要執行的測試程式。 若要獲得有關測試程式的更多資訊,請參閱 《**使用者指南》**。

#### <span id="page-80-0"></span>從 Drivers and Utilities CD 啟動 Dell Diagnostics

- 1 插入 Drivers and Utilities CD。
- 2 關機並重新啓動電腦。若要獲得有關關閉雷腦的更多資訊,請參閱 《使用者指南》。
- 3 當螢幕上出現 DELL 徽標時,請立即按 <F12> 鍵。 如果您等待過久,並且螢幕上已出現 Windows 徽標,請繼續等待,直至看到 Windows 桌面。然後關閉電腦並再試一次。若要獲得有關關閉電腦的更多資訊,請參 閱 《使用者指南》。
- 註:之後的步驟僅單次變更開機順序。在下一次啟動時,電腦會按照系統設定程式中指定的裝 置進行啟動。
- 4 當螢幕上顯示啟動裝置清單時,請反白顯示 IDE CD-ROM Device (IDE CD-ROM 裝 置 ) 並按 <Enter> 鍵。
- 5 從 CD 啟動選單中選擇 IDE CD-ROM Device (IDE CD-ROM 裝置 ) 選項。
- 6 從螢幕上顯示的選單中選擇 Boot from CD-ROM ( 從 CD-ROM 啟動 ) 選項。
- 7 鍵入 1 以啟動 ResourceCD 選單。
- 8 鍵入 2 以啟動 Dell Diagnostics。
- 9 從編號清單中選擇 Run the 32 Bit Dell Diagnostics (執行 32 位元 Dell Diagnostics)。 如果列出多個版本,請選擇適用於您電腦的版本。
- 10 當螢幕上出現 Dell Diagnostics Main Menu (主選單)時,請選擇要執行的測試程式。 若要獲得有關測試程式的更多資訊,請參閱《使用者指南》。

#### 在開始測試之前

#### 警示:在您執行本章節中的任何程序之前,請遵循 《產品資訊指南》中的安全指示。

- 如果電腦已連接印表機,請開啟印表機。
- <span id="page-81-0"></span>• 進入系統設定程式,檢查電腦的組態資訊,並啓用電腦的所有元件和裝置 ( 如連接器 )。

### 嗶聲代碼

如果顯示器無法顯示錯誤或問題,您的電腦可能會在啟動期間發出一系列嗶聲。這一系列 嗶聲稱為嗶聲代碼,用來識別發生的問題。一種可能的嗶聲代碼 ( 代碼 1-3-1) 由一次嗶聲, 急促的三次嗶聲,然後又一次嗶聲組成。此嗶聲代碼告訴您,電腦記憶體出現問題。 如果發出嗶聲代碼,請將其記下並在以下表格中查找。

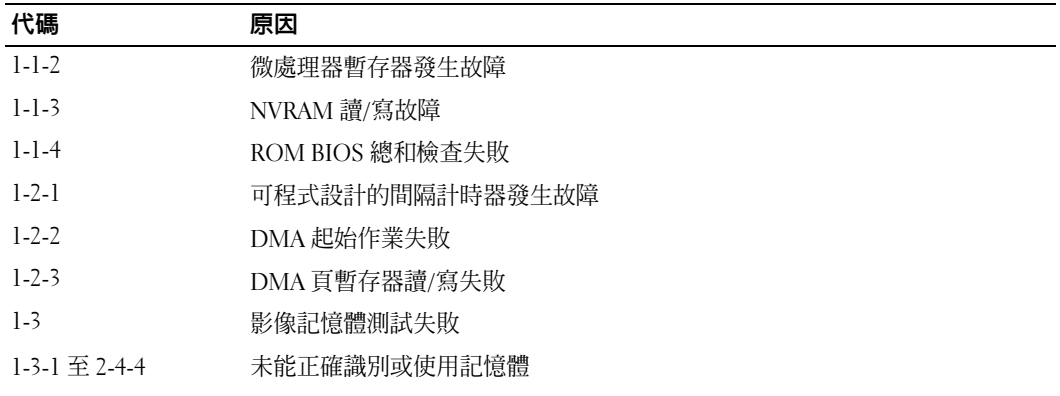

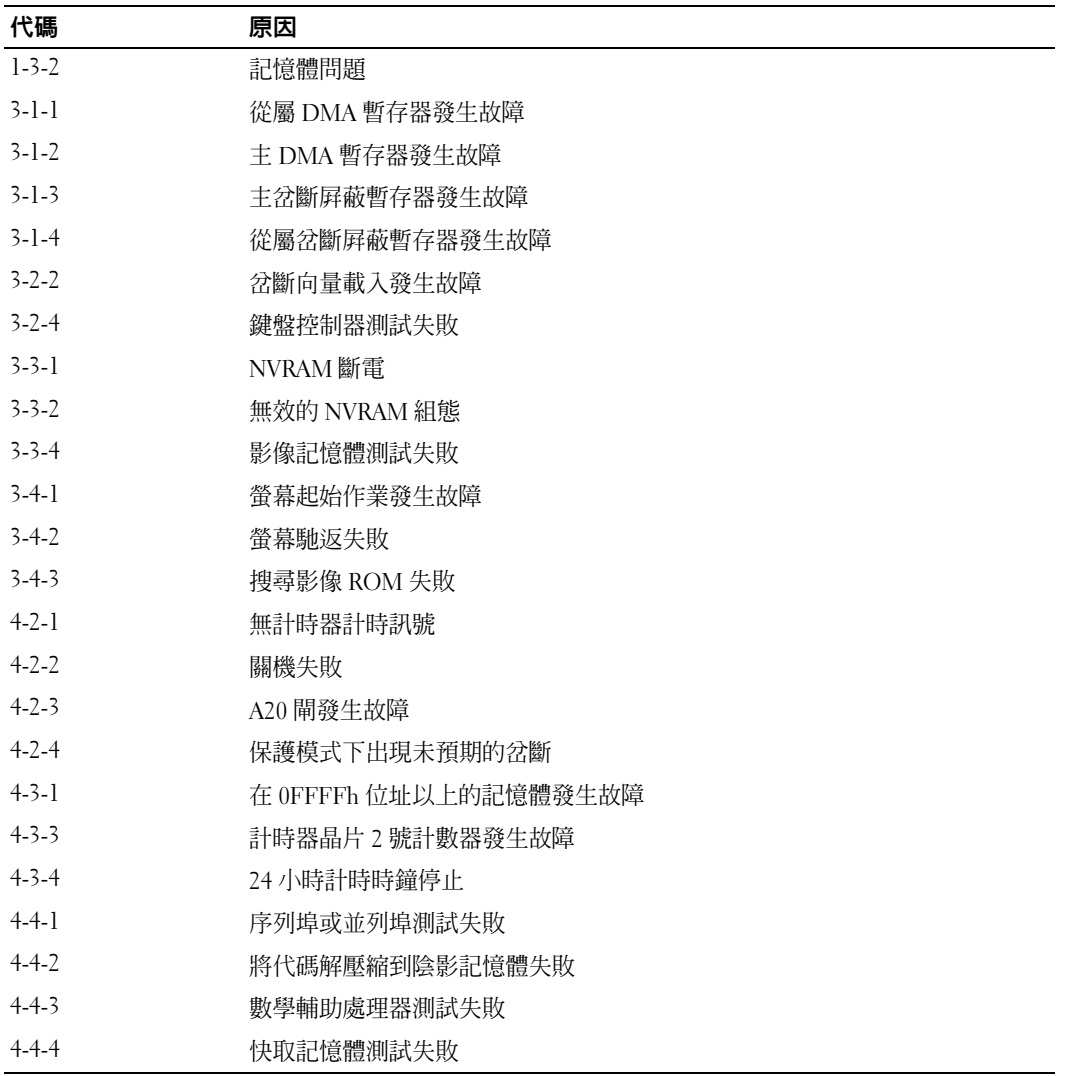

#### 錯誤訊息

■ 註:如果訊息沒有在清單上列出,請參閱作業系統或訊息顯示時所執行的程式之說明文件。 如果在啓動期間發生錯誤,顯示器上將顯示一條訊息,用以標識該問題。請參閱《使用者 指南》中的 「錯誤訊息」,以獲得有關解決任何問題的建議。

### <span id="page-83-0"></span>診斷指示燈

 $\bigwedge$  警示:在您執行本章節中的任何程序之前,請遵循 《產品資訊指南》中的安全指示。 為協助您排除故障,您電腦的前面板上有四個指示燈,分別標為 「1」、「2」、「3」和 「4」。這些指示燈可能熄滅或顯示為綠色。電腦正常啟動時,指示燈會閃爍。電腦啟動 後,全部四個指示燈先短暫穩定亮起為綠色,然後再熄滅,以表明正常作業。如果雷腦出 現故障,指示燈的顯示樣式可以用來標識問題。

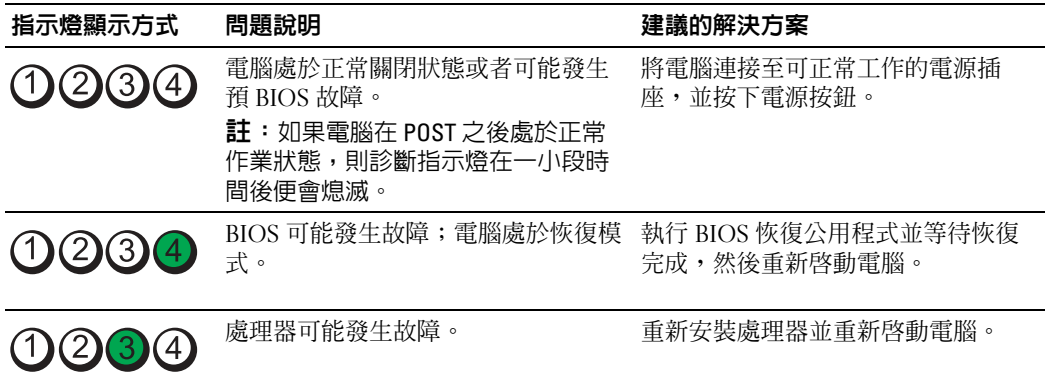

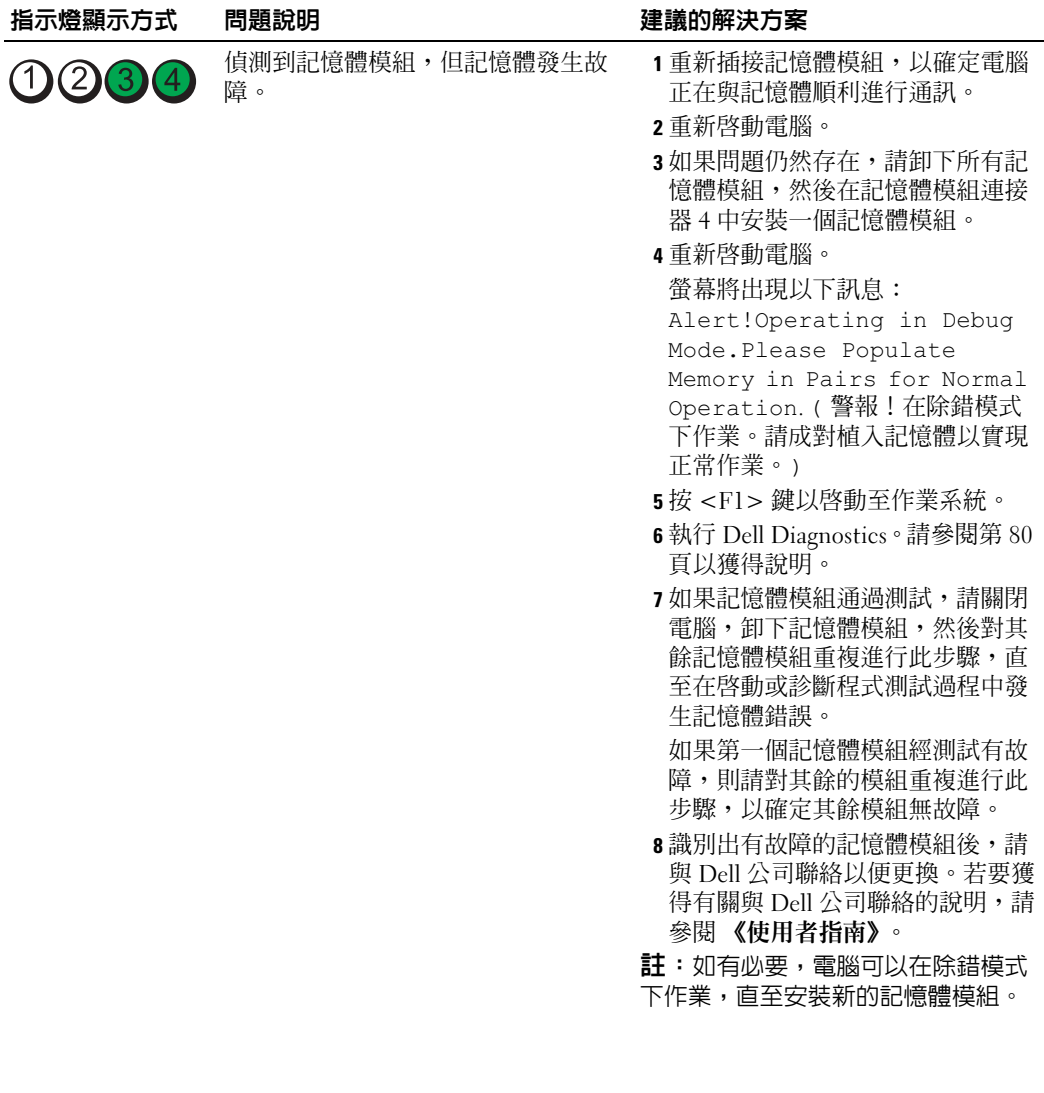

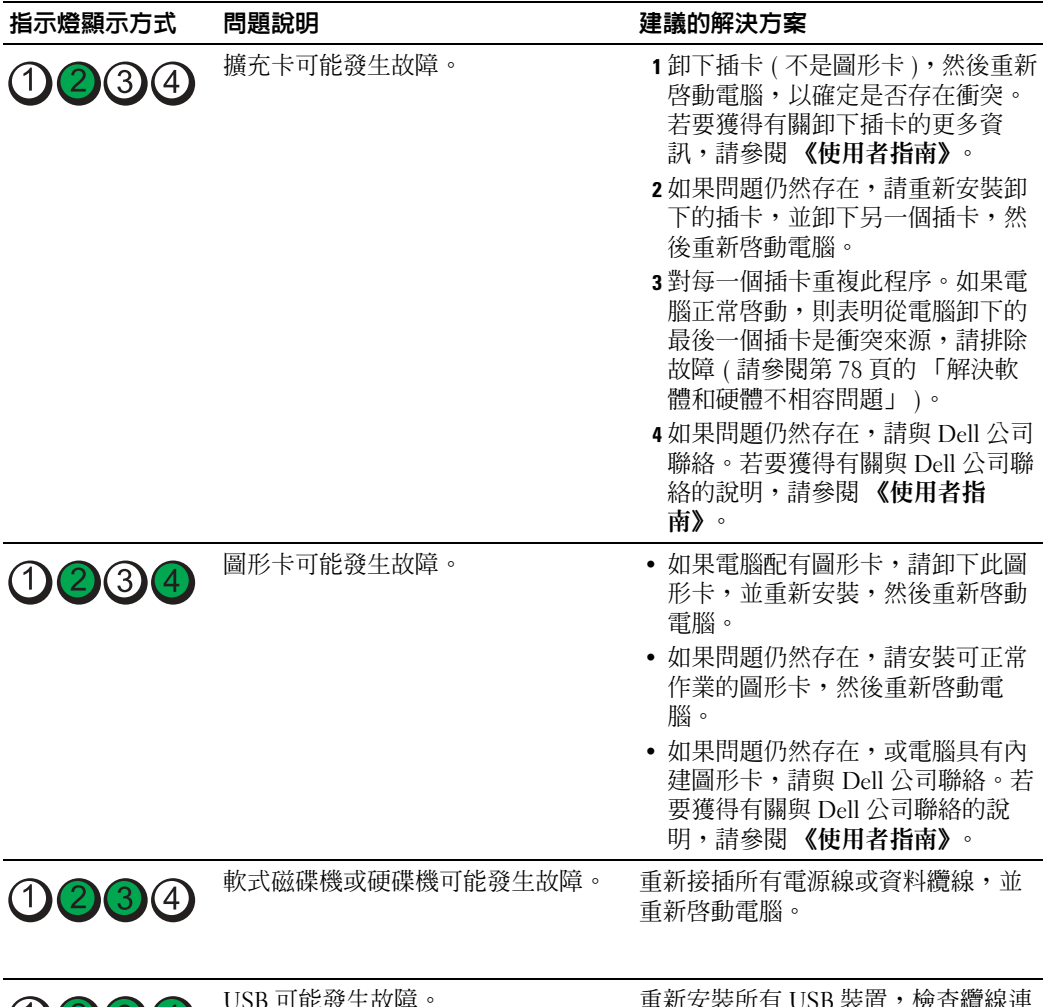

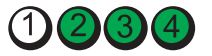

USB 可能發生故障。 重新安裝所有 USB 裝置,檢查纜線連<br> 接狀況,然後重新啓動電腦。

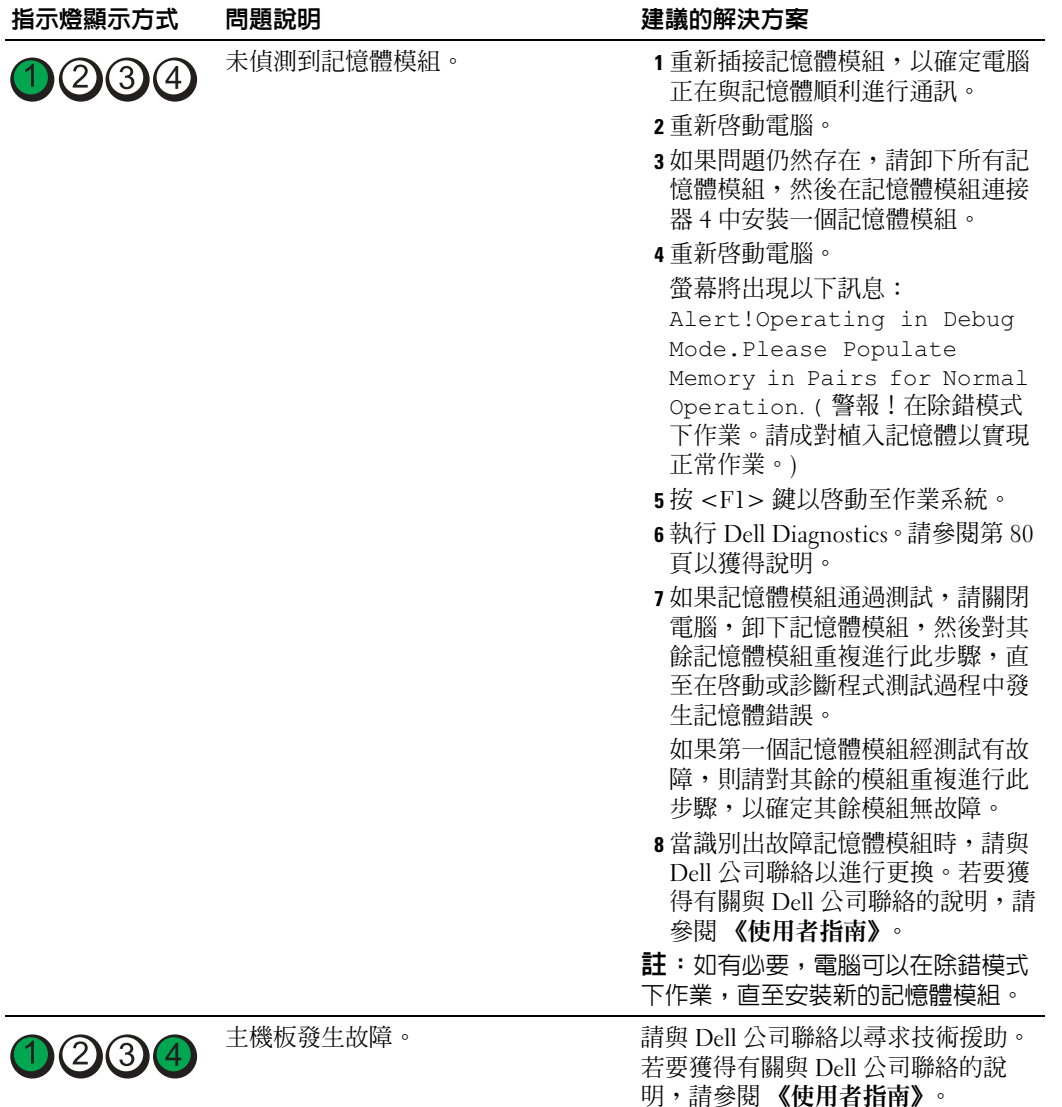

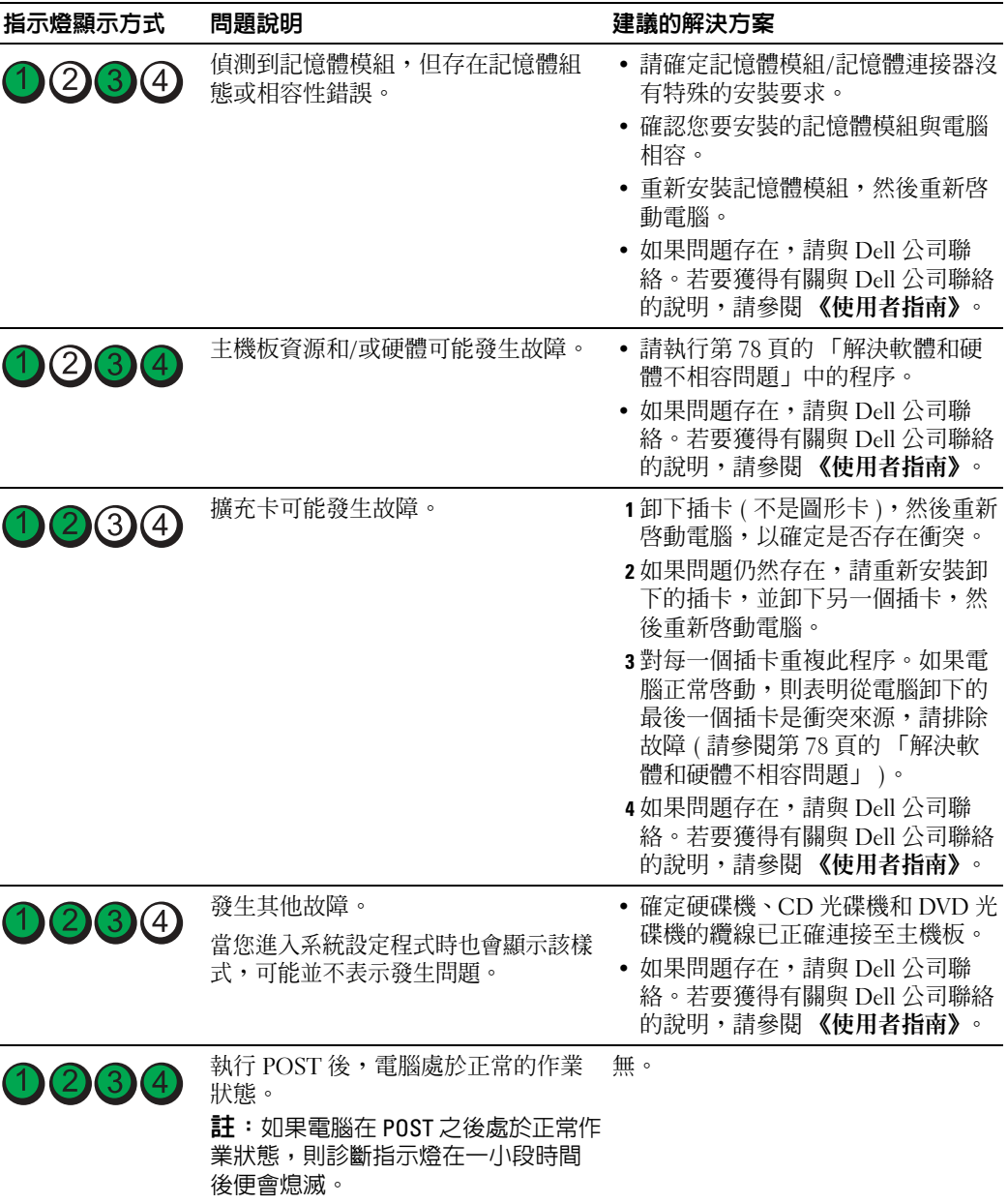

## 常見問題

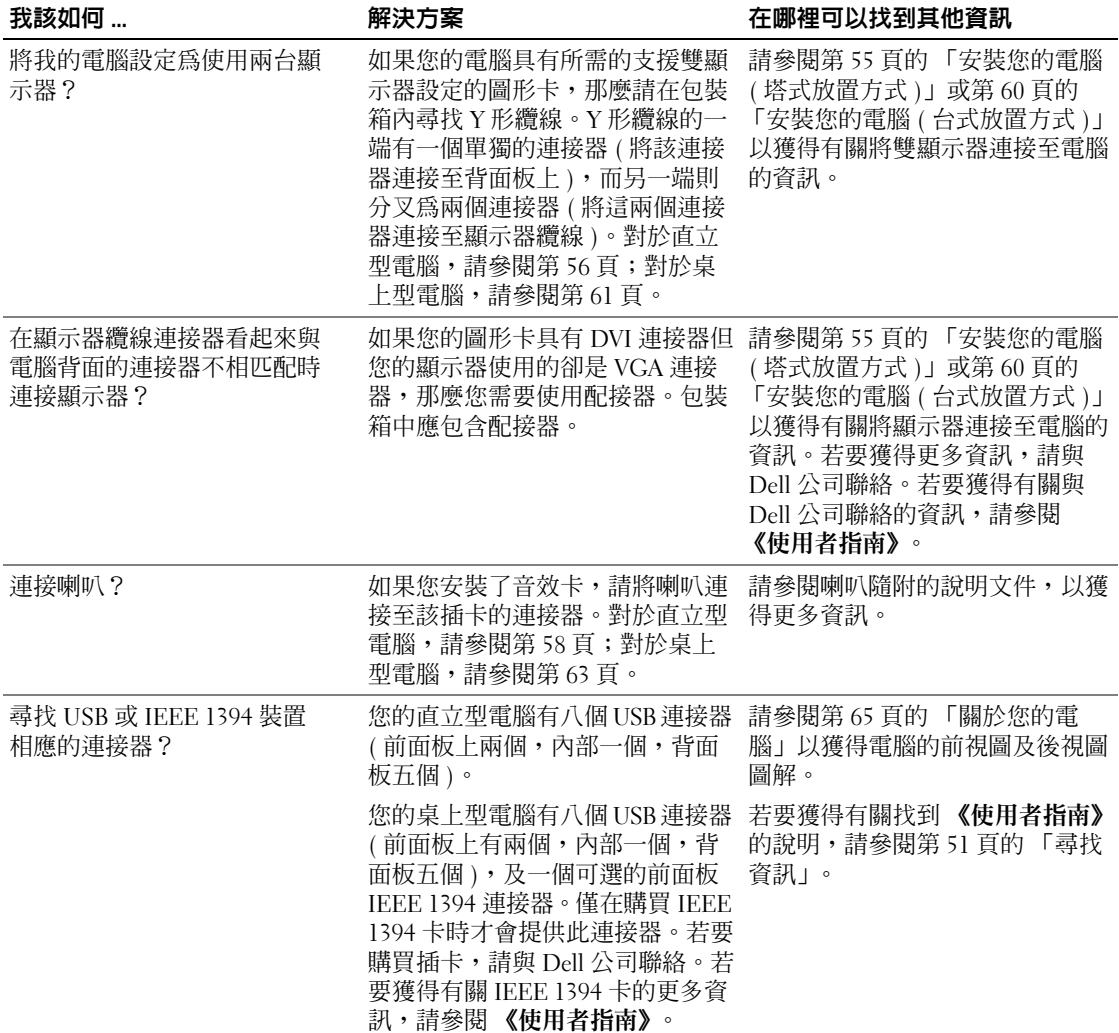

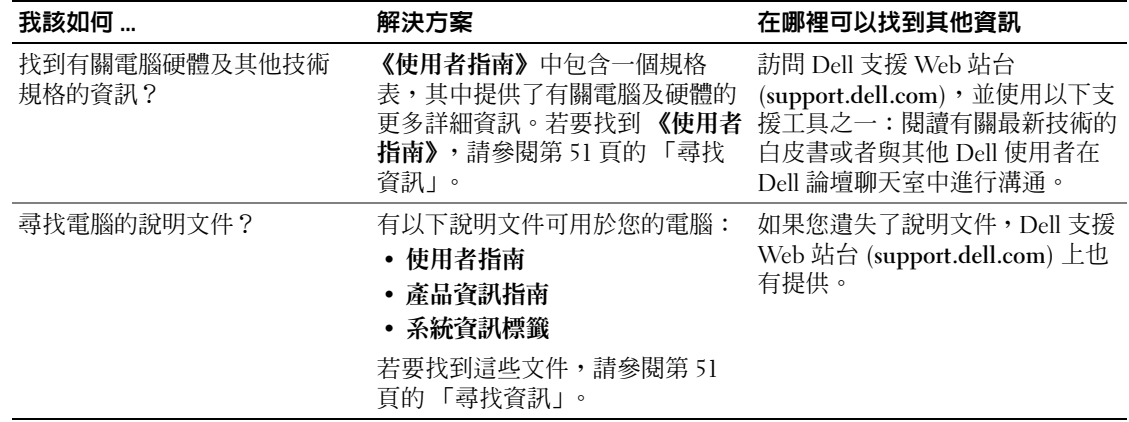

# 索引

#### 字母

Dell [支援站台,](#page-52-0)53 [Dell Diagnostics](#page-79-1), 80 [Dell Premier](#page-51-0) 支援 Web [站台,](#page-51-0)52-[53](#page-52-1) Drivers and Utilities  $CD \tcdot 51$ IEEE [連接器,](#page-65-0)66, [68](#page-67-0) IRQ [衝突,](#page-77-2)78 [Microsoft Windows](#page-51-1) 標籤, 52 ResourceCD [Dell Diagnostics](#page-79-1), 80 USB [連接器,](#page-65-1)66,[69](#page-68-0),[72](#page-71-0) Windows XP [系統還原,](#page-77-3)78 [硬體疑難排解,](#page-77-2)78 [說明及支援中心,](#page-52-2)53

#### 五畫

[主機板,](#page-73-0)74 [母板。](#page-73-0)請參閱主機板

#### 六畫

[安全指示,](#page-51-2)52 安裝零件 [關閉電腦,](#page-75-0)76 耳機 [連接器,](#page-65-2)66, [69](#page-68-1)

#### 七畫

作業系統  $CD, 54$  $CD, 54$ [安裝指南,](#page-53-0)54 [系統還原,](#page-77-3)78

#### 八畫

[使用者指南,](#page-51-3)52 [服務標籤,](#page-51-1)52

#### 九畫

[保固,](#page-51-2)52 指示燈 [連結完整性,](#page-70-0)71 [硬碟機活動,](#page-64-1) 65-[66](#page-65-3), [68-](#page-67-1)[69](#page-68-2) [診斷,](#page-65-4) 66, [69](#page-68-3), [84](#page-83-0) [電源,](#page-65-5) 66, [69](#page-68-4) [電腦背面,](#page-83-0)84 [網路,](#page-70-0)71 [網路活動,](#page-70-1)71

故障排除 [Dell Diagnostics](#page-79-1), 80 [硬體疑難排解,](#page-77-2)78 [診斷指示燈,](#page-83-0)84 [說明及支援中心,](#page-52-2)53 [衝突,](#page-77-2)78 [還原至先前的狀態,](#page-77-3)78 重新安裝 [Drivers and Utilities CD](#page-50-1), 51  $ResourceCD$ , 51 音效連接器 [訊號線來源,](#page-71-1)72 [訊號線輸出,](#page-71-2)72

#### 十一畫

問題 [Dell Diagnostics](#page-79-1), 80 [診斷指示燈,](#page-83-0)84 [嗶聲代碼,](#page-81-0)82 [衝突,](#page-77-2)78 [還原至先前的狀態,](#page-77-3)78 軟體 [衝突,](#page-77-2)78 連接器 [IEEE](#page-65-0),  $66, 68$  $66, 68$  $USB$ , 66, [69](#page-68-0), [72](#page-71-0) [耳機,](#page-65-2)66,[69](#page-68-1) [序列,](#page-71-3)72 [並列,](#page-70-2)71 [訊號線來源,](#page-71-1)72 [訊號線輸出,](#page-71-2)72

連接器 (續) [麥克風,](#page-71-4)72 [滑鼠,](#page-70-3)71 [電源,](#page-66-0)67,[70](#page-69-0) [網路配接器,](#page-70-4)71 [聲音,](#page-71-1)72 [鍵盤,](#page-71-5)72 麥克風 [連接器,](#page-71-4)72

十二畫

插卡 [插槽,](#page-66-1) $67, 70$  $67, 70$ 硬碟機 [活動指示燈,](#page-64-1)65-[66](#page-65-3),[68-](#page-67-1)[69](#page-68-2) 硬體 [Dell Diagnostics](#page-79-1), 80 [嗶聲代碼,](#page-81-0)82 [衝突,](#page-77-2)78 [硬體疑難排解,](#page-77-2)78 診斷 [Dell](#page-79-1)  $\cdot$  80 [指示燈,](#page-65-4)66, [69](#page-68-3), [84](#page-83-0) [嗶聲代碼,](#page-81-0)82 [診斷指示燈,](#page-83-0)84 診斷程式 [Drivers and Utilities CD](#page-50-1), 51

### 十三畫

滑鼠 [連接器,](#page-70-3)71 電源 [按鈕,](#page-65-6)66,[69](#page-68-5) [指示燈,](#page-65-5)66, [69](#page-68-4) [連接器,](#page-66-0) 67, [70](#page-69-0) 電腦 [嗶聲代碼,](#page-81-0)82 [還原至先前的狀態,](#page-77-3)78 [電壓選擇開關,](#page-66-2)  $67, 70$  $67, 70$ 

### 十四畫

[嗶聲代碼,](#page-81-0)82 網路 [連接器,](#page-70-4)71 [說明及支援中心,](#page-52-2)53 說明文件  $ResourceCD$ , 51 [快速參考,](#page-50-2)51 [使用者指南,](#page-51-3)52 [產品資訊指南,](#page-51-2)52 [裝置,](#page-50-1)51 [線上,](#page-52-0)53

#### 十五畫

標籤 [Microsoft Windows](#page-51-1), 52 [服務標籤,](#page-51-1)52 衝突

[軟體和硬體不相容問題,](#page-77-2)78

### 十六畫

錯誤訊息 [診斷指示燈,](#page-83-0)84 [嗶聲代碼,](#page-81-0)82

### 十七畫

鍵盤 [連接器,](#page-71-5)72

#### 二十畫以上

驅動程式 [ResourceCD](#page-50-1), 51 Dell Precision<sup>™</sup> Workstation 380

# 빠른 참조 안내서

모델 DCTA

### 주 , 주의사항 및 주의

■ 주 : 주는 컴퓨터를 보다 효율적으로 사용할 수 있는 중요 정보를 제공합니다 .

**□ 주의사항** : 주의사항은 하드웨어의 손상 또는 데이타 유실 위험을 설명하며 , 이러한 문제를 방지할 수 있는 방 법을 알려줍니다 .

 $\bigwedge$  주의 : 주의는 위험한 상황 , 심각한 부상 또는 사망할 우려가 있음을 알려줍니다 .

### 약어 및 머리글자

약어 및 머리글자의 완전한 리스트는 **사용 설명서**의 용어집을 참조하십시오.

Dell™ n Series 컴퓨터를 구입한 경우 , 본 설명서의 Microsoft® Windows® 운영 체제에 관련된 사항들은 적용 되지 않습니다.

본 설명서에 수록된 정보는 사전 통보 없이 변경될 수 있습니다 . © 2005 Dell Inc. 저작권 본사 소유 .

Dell Inc. 의 사전 승인 없이 어떠한 경우에도 무단 복제하는 것을 엄격히 금합니다 .

본 설명서에 사용된 상표 : Dell, DELL 로고 , Dell Precision 은 Dell Inc. 의 상표이고 Intel 및 Pentium 은 Intel Corporation 의 등록 상 표이고 Microsoft 및 Windows 는 Microsoft Corporation 의 등록 상표입니다 .

본 설명서에서 특정 회사의 표시나 제품 이름을 지칭하기 위해 기타 상표나 상호를 사용할 수도 있습니다 . Dell Inc. 는 자사가 소유 하고 있는 것 이외에 기타 모든 등록 상표 및 상표명에 대한 어떠한 소유권도 없습니다 .

모델 DCTA

2005 년 5 월 P/N k8642 Rev. A01

\_\_\_\_\_\_\_\_\_\_\_\_\_\_\_\_\_\_\_\_

# 목차

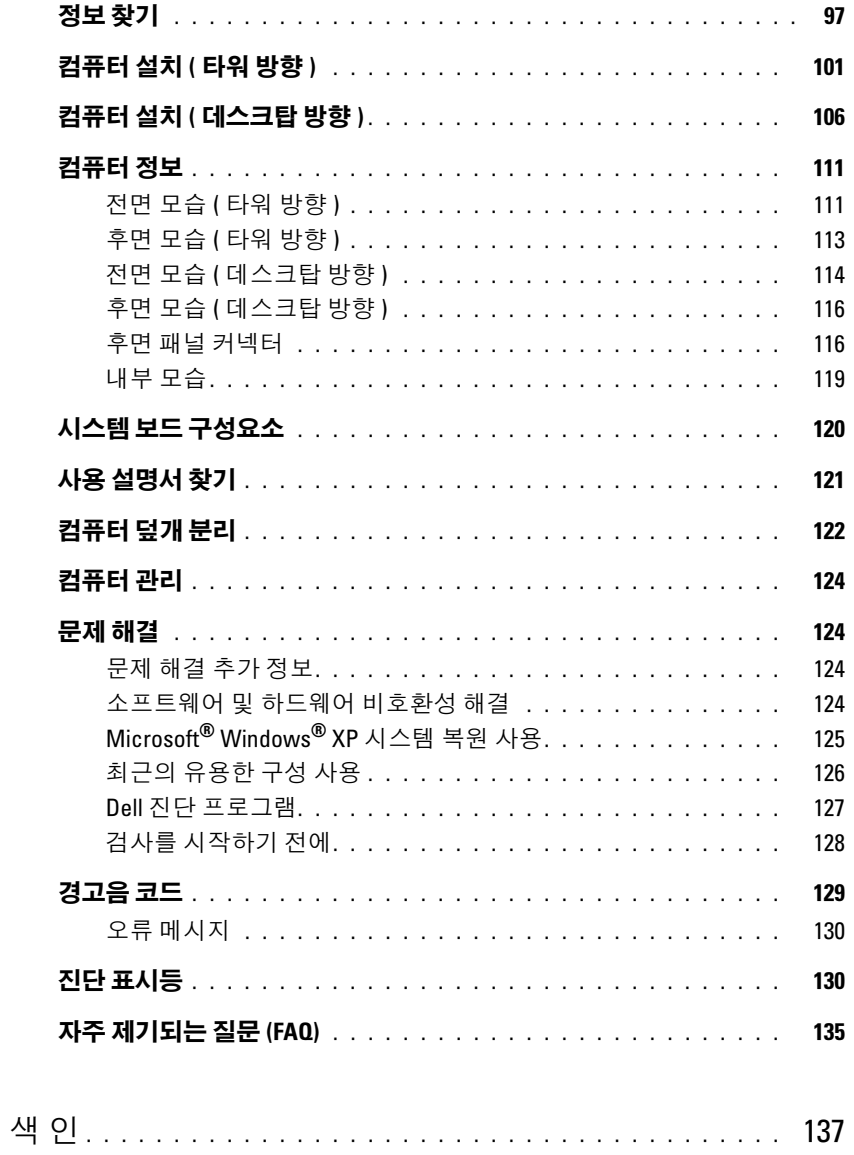

### <span id="page-96-0"></span>정보 찾기

■ 주 : 컴퓨터 또는 소재 국가에 따라 일부 기능을 사용할 수 없습니다 . ■ 주 : 추가 정보가 컴퓨터와 함께 제공될 수 있습니다 .

#### 찾는 정보 찾을 위치

#### • 내 컴퓨터 진단 프로그램

- 내 컴퓨터 드라이버
- 내 컴퓨터 설명서
- 내 장치 설명서
- 데스크탑 시스템 소프트웨어 (DSS)

<span id="page-96-1"></span>드라이버 및 유틸리티 CD(ResourceCD 라고도 함 ) 설명서 및 드라이버가 이미 컴퓨터에 설치되어 있습니다 . CD 를 사용하여 드라이버를 재설치하고 "Dell 진단 프로그 램 " [페이지](#page-126-1) 127 을 [실행하거나](#page-126-1) 설명서를 볼 수 있습니다 .

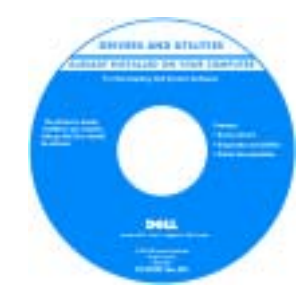

CD 에 포함된 읽어보기 파 일은 컴퓨터의 기술 변경사 항과 관련된 최신 정보 또 는 기술자와 숙련된 사용자 를 위한 고급 기술 참조 자 료가 포함되어 있습니다.

#### 주 : support.dell.com 에서 드라이버 및 설명서 갱신본 을 제공받을 수 있습니다 .

- 내 컴퓨터 설치 방법
- 내 컴퓨터 관리 방법
- 기본 문제 해결 정보
- Dell 진단 프로그램 실행 방법
- 오류 코드 및 진단 표시등
- 부품 분리 및 설치 방법
- 내 컴퓨터 덮개를 여는 방법

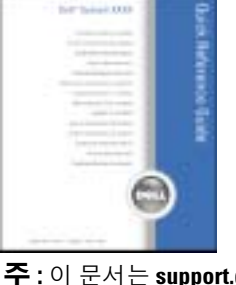

빠른 참조 안내서

주 : 이 문서는 support.dell.com 에서 PDF 로 볼 수 있습 니다 .

- 보증 정보
- 약관 및 조건 ( 미국에만 해당 )
- 안전 지침
- 규정사항
- 인체 공학 정보
- 최종 사용자 라이센스 계약

Dell™ 제품 정보 안내

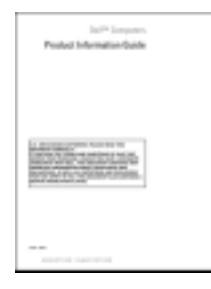

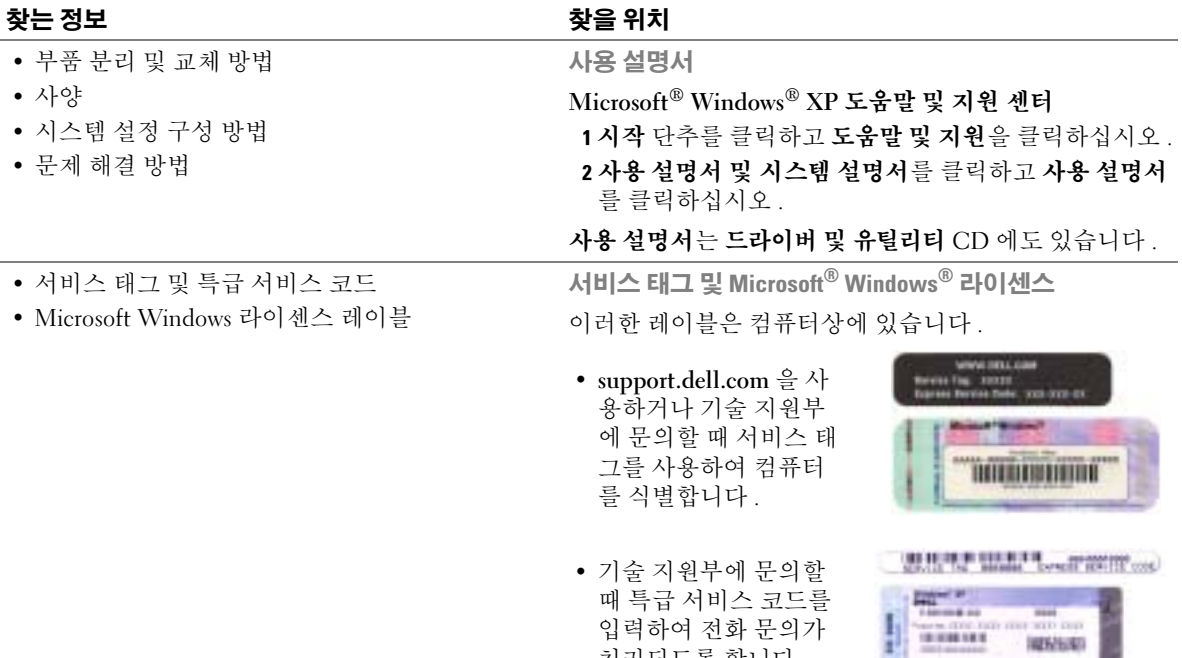

<span id="page-97-0"></span>처리되도록 합니다.

#### 찾는 정보 가능하게 되어 있는 것 같은 위치

- Solutions 문제 해결 참조 및 추가 정보 , 기술 관 Dell 지원 웹 사이트 support.dell.com 련 기사 및 온라인 강좌 , 자주 제기되는 질문
- Community 다른 Dell 고객과 진행하는 온라인 토론
- 같은 구성요소의 업그레이드 정보
- Customer Care 연락처 정보 , 안내호 및 주문 상 태 , 보증 및 수리 정보
- Service and support 안내호 상태 및 지원 내역 , 서비스 계약 , 기술 지원부와 진행하는 온라인 토론
- Reference 컴퓨터 설명서 , 내 컴퓨터의 구성 세 부사항 , 제품 사양 및 백서
- Downloads 인증된 드라이버 , 패치 및 소프트웨 어 업데이트
- Desktop System Software (DSS) 컴퓨터에 운영 체제를 재설치할 경우 DSS 유틸리티도 재설치해 야 합니다 . DSS 는 운영 체제의 중요한 업데이트 를 제공하며 Dell™ 3.5 인치 USB 플로피 드라이브 , Intel® Pentium® 프로세서 , 광학 드라이브 <sup>및</sup> USB 장치를 지원합니다 . DSS 는 Dell 컴퓨터의 올바른 작동에 필요합니다 . 이 소프트웨어는 컴퓨터와 운 영 체제를 자동으로 감지하며 구성에 맞는 업데이 트를 설치합니다 .

데스크탑 시스템 소프트웨어 다운로드 방법 :

1 support.dell.com에서 Downloads를 클릭하십시오.

- 2 서비스 태그 또는 제품 모델을 입력하십시오 .
- 3 Download Category의 드롭다운 메뉴에서 All을 클 릭하십시오 .
- 4 컴퓨터의 운영 체제 및 운영 체제 언어를 선택한 다음 Submit 를 클릭하십시오 .

Select a Device 에서 System and Configuration Utilities 로 이동한 다음 Dell Desktop System Software 를 클릭하십시오 .

- Windows XP 사용 방법
- 내 컴퓨터 설명서
- 장치 ( 예를 들어 , 모뎀 ) 설명서

주 : 해당 지원 사이트를 보려면 지역을 선택하십시오 .

• Upgrades — 메모리 , 하드 드라이브 , 운영 체제와 할 수 있습니다 . 이 웹 사이트는 일부 지역에서 사용할 수 주 : 기업 , 정부 및 교육 기관의 고객은 사용자 지정된 Dell 프리미어 지원 웹 사이트 premier.support.dell.com 도 사용 없습니다 .

Windows 도움말 및 지원 센터

- 1 시작 단추를 클릭하고 **도움말 및 지원**을 클릭하십시오.
- 2 문제를 설명해주는 단어나 문장을 입력한 다음, 화살표 아이콘을 클릭하십시오 .
- 3 문제를 설명해주는 항목을 클릭하십시오 .
- 4 화면의 지시사항을 따르십시오 .

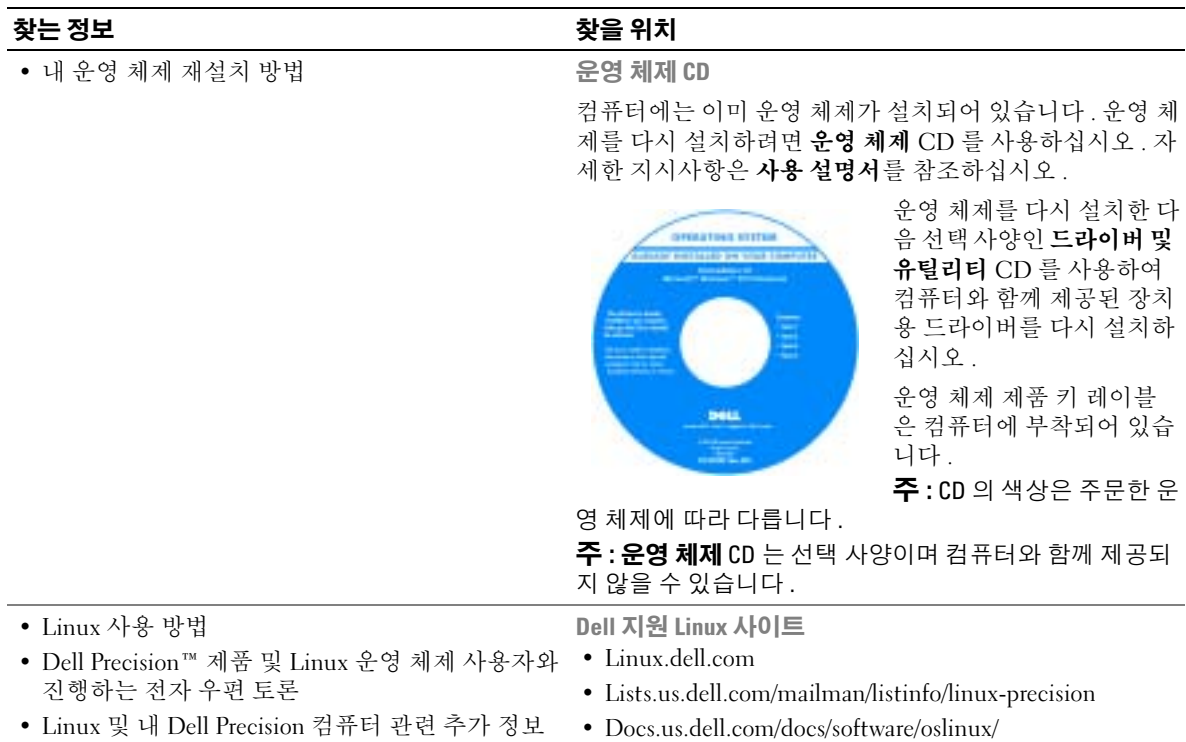

## <span id="page-100-0"></span>컴퓨터 설치 ( 타워 방향 )

 $\bigwedge$  주의 : 이 항목의 절차를 수행하기 전에 제품 정보 안내에 있는 안전 지침을 따르십시오 .

모든 단계를 완료하여 컴퓨터를 올바르게 설치해야 합니다 .

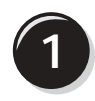

1 기보드 및 마우스를 연결하십시오 . / PS/2

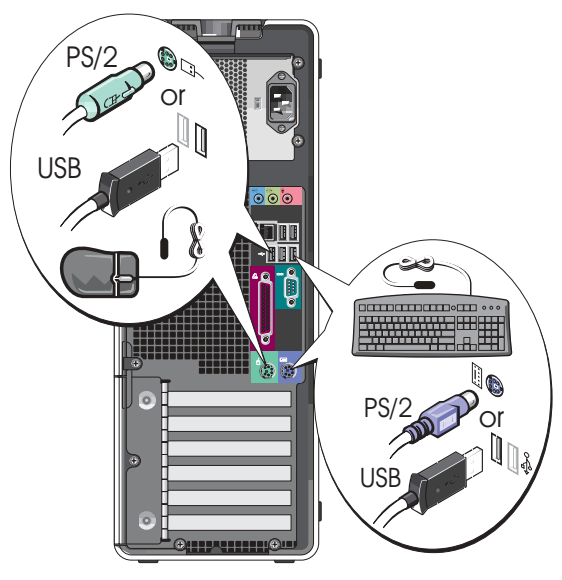

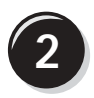

모뎀 또는 네트워크 케이블을 연결하십시오 .

 $\Box$  주의사항 : 네트워크 어댑터에 모뎀 케이블을 연결하지 마십시오 . 전화 통신에서 발생되는 전 압은 네트워크 어댑터를 손상시킬 수 있습니다 .

■● 주 : 컴퓨터에 네트워크 카드가 설치되어 있으면 네트워크 케이블을 카드에 연결하십시오 .

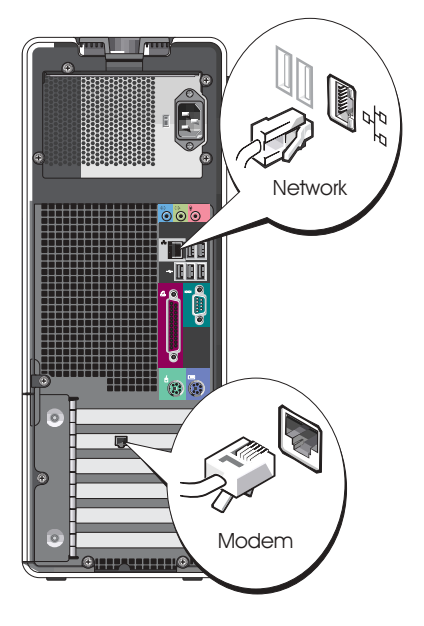

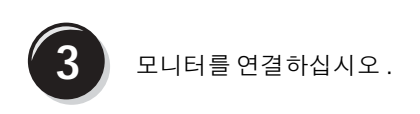

그래픽 카드에 따라 모니터 를 여러 가지 방법으로 연결 할 수 있습니다.

<mark>◎</mark> **주** : 제공된 어댑터 또는 케이블을 사용하여 모니 터를 컴퓨터에 연결할 수 있습니다 .

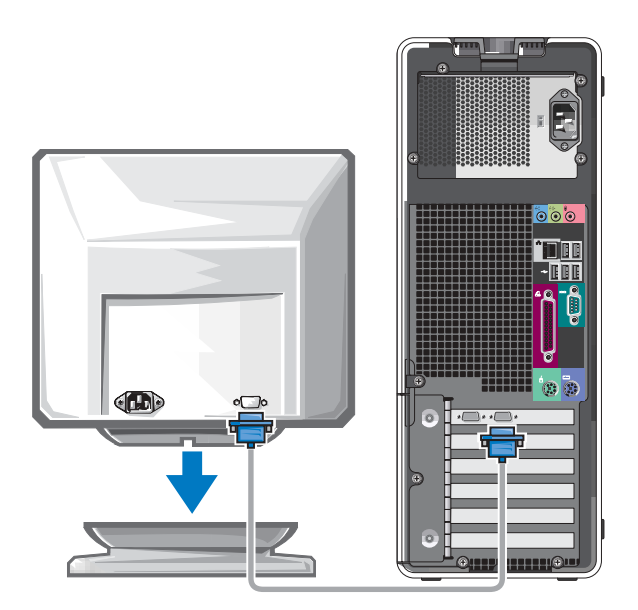

#### 단일 커넥터가 있는 단일 및 이중 모니터를 지원하는 카드의 경우

VGA 어댑터 1 개 :

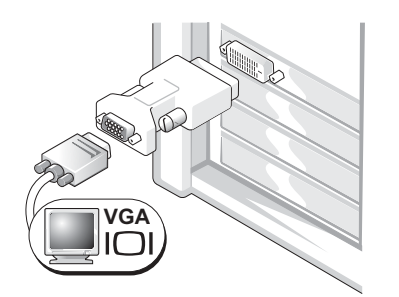

단일 모니터 그래픽 카드가 있고 컴퓨터를 VGA 모니터 에 연결하려는 경우 VGA 어댑터를 사용하십시오 .

이중 VGA Y 케이블 어댑터 :

이중 DVI Y 케이블 어댑터 :

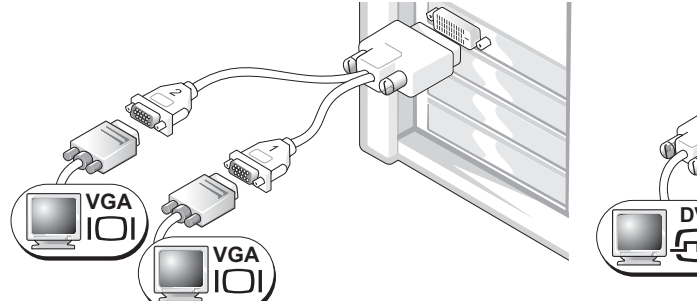

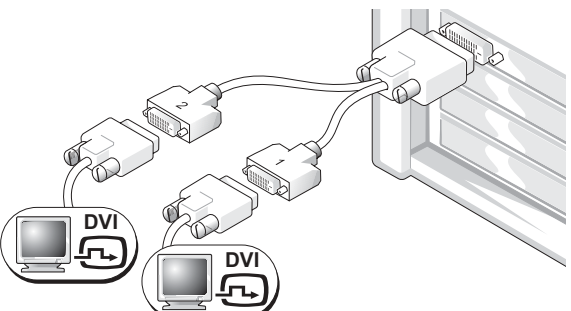

그래픽 카드에 단일 커넥터가 있고 컴퓨터를 1 개 또는 그래픽 카드에 단일 커넥터가 있고 컴퓨터를 1 개 또는 2 개의 VGA 모니터에 연결하려면 알맞는 Y 케이블을 사용하십시오 .

2 개의 DVI 모니터에 연결하려면 알맞는 Y 케이블을 사 용하십시오 .

이중 모니터 케이블은 색상으로 구분되었습니다 . 청색 커넥터는 주 모니터용이고 검은색 커넥터는 보조 모니터용입니다 . 이중 모니터 지원을 활성화하려면 컴퓨터를 시작할 때 두 모니터가 모두 컴퓨터에 연결되어 있어야 합니다 .

#### DVI 커넥터 1 개 및 VGA 커텍터 1 개가 있는 이중 모니터를 지원하는 카드의 경우

DVI 커넥터 1 개 및 VGA 커넥터 1 개 :

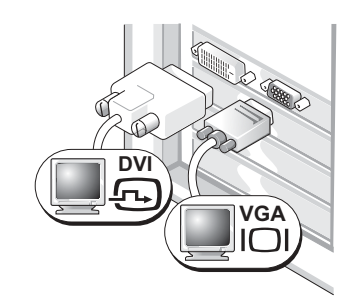

컴퓨터를 1 개 또는 2 개의 모니터에 연결하려면 알맞는 커넥터를 사용하십시오 .

VGA 어댑터 1 개가 있는 VGA 커넥터 2 개 :

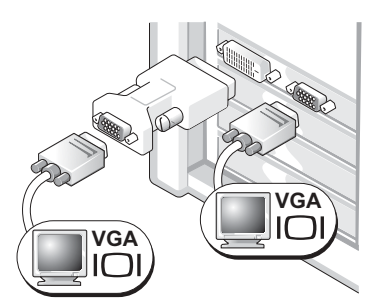

컴퓨터를 2 개의 VGA 모니터에 연결하려면 VGA 어댑 터를 사용하십시오 .

#### DVI 커넥터 2 개가 있는 이중 모니터를 지원하는 카드의 경우

DVI 커넥터 2 개 :

VGA 어댑터 1 개가 있는 DVI 커넥터 VGA 어댑터 2 개가 있는 DVI 커넥터 2 개 : 2 개 :

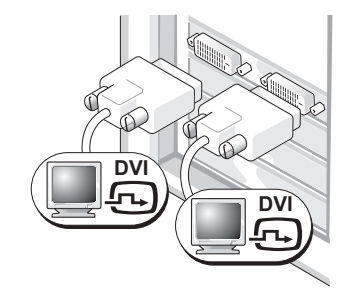

DVI 커넥터를 사용하여 컴퓨터를 1 개 또는 2 개의 DVI 모니터에 연결하 십시오 .

**DVI VGA VGA**

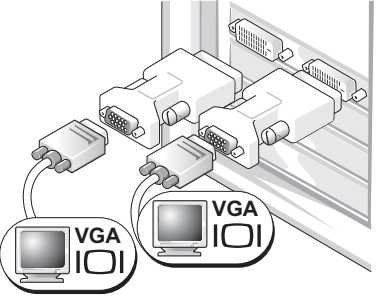

VGA 어댑터를 사용하여 VGA 모니터 2 개의 VGA 어댑터를 사용하여 2 개 를 컴퓨터의 DVI 커넥터 중 하나에 연 의 VGA 모니터를 컴퓨터의 DVI 커넥 결하십시오 . 터에 연결하십시오 .

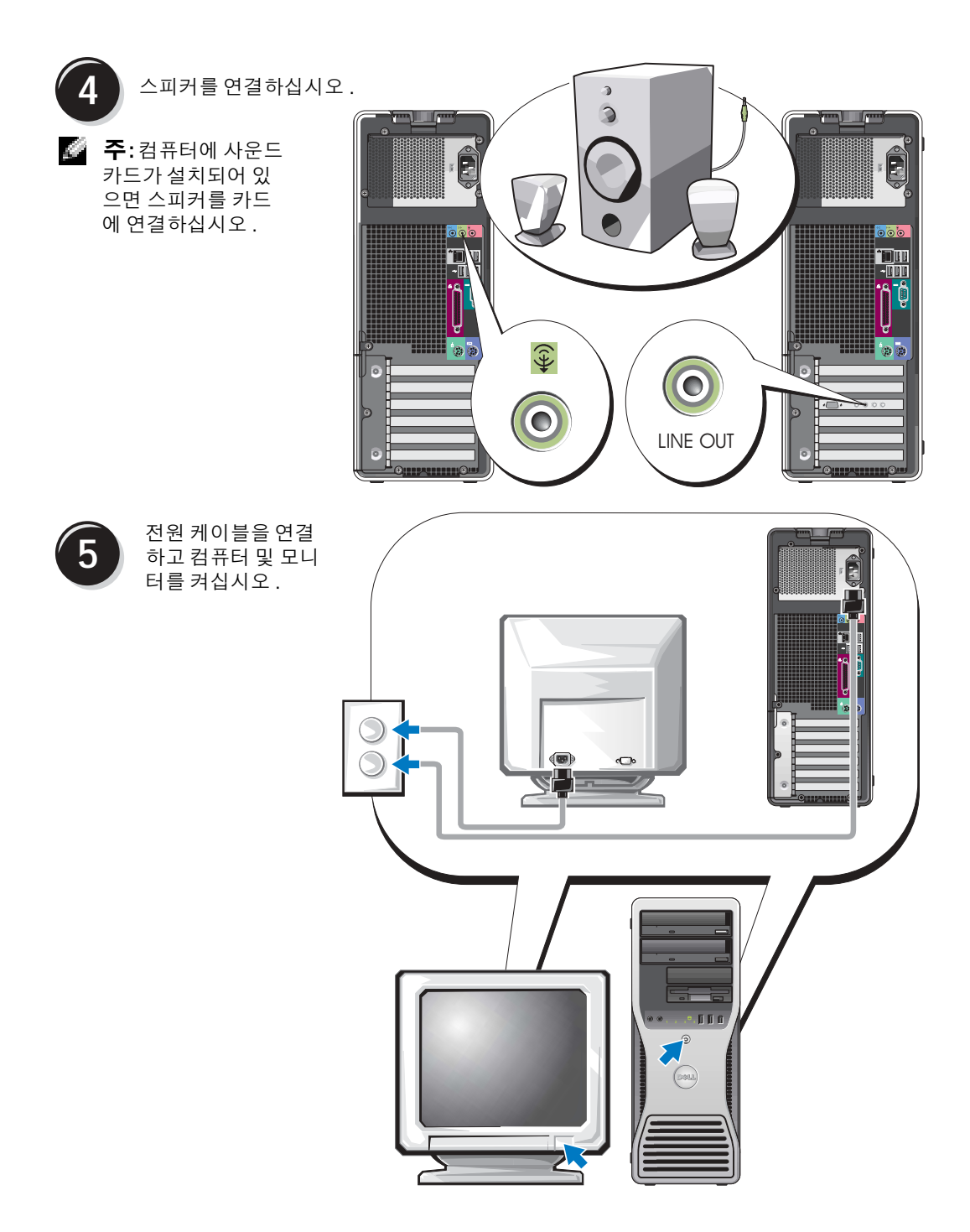

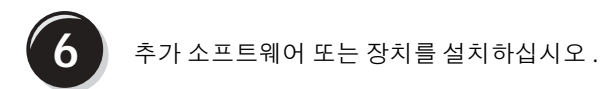

컴퓨터와 함께 제공되지 않은 장치 또는 소프트웨어를 설치하기 전에 소프트웨어 또는 장치 와 함께 제공된 설명서를 읽어보거나 공급업체에 문의하여 소프트웨어 또는 장치가 해당 컴 퓨터 및 운영 체제와 호환하는지 여부를 확인하십시오 .

이제 타워 컴퓨터의 설치를 완료했습니다 .

### <span id="page-105-0"></span>컴퓨터 설치 ( 데스크탑 방향 )

 $\Lambda$  주의 : 이 항목의 절차를 수행하기 전에 제품 정보 안내에 있는 안전 지침을 따르십시오 .

모든 단계를 완료하여 컴퓨터를 올바르게 설치해야 합니다 .

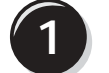

키보드 및 마우스를 연결하 십시오 .

 $\Box$  주의사항 : 네트워크 어댑 터에 모뎀 케이블을 연결하 지 마십시오 . 전화 통신에서 발생되는 전압은 네트워크 어댑터를 손상시킬 수 있습 니다 .

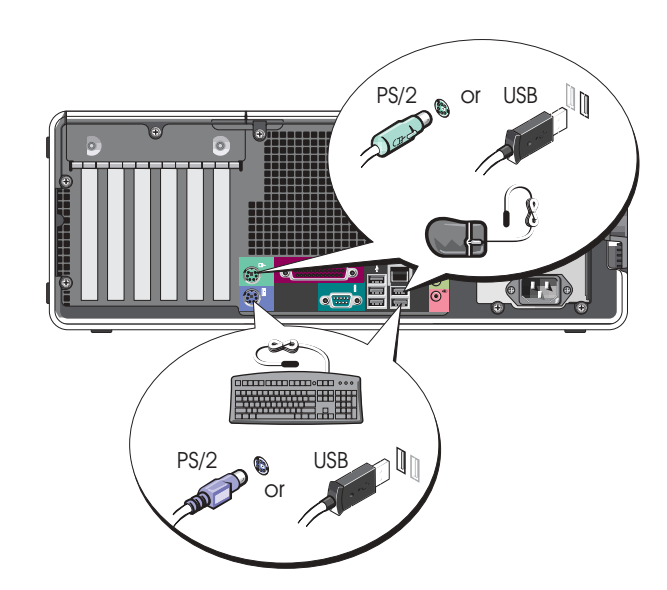

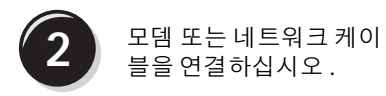

<mark>◎</mark> 주:컴퓨터에 네트워크 카드가 설치되어 있으면 네트워크 케이블을 카드 에 연결하십시오 .

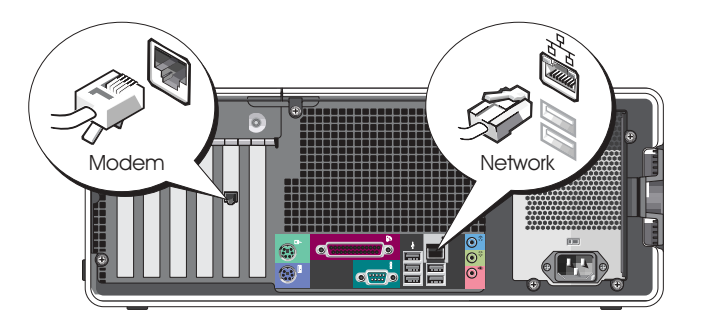

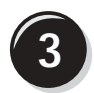

**3** 모니터를 연결하십시오 .

그래픽 카드에 따라 모니터를 여러 가지 방법으로 연결할 수 있습니다 .

■ 주 : 제공된 어댑터 또는 케이블을 사용하여 모니터를 컴퓨터에 연결 할 수 있습니다 .

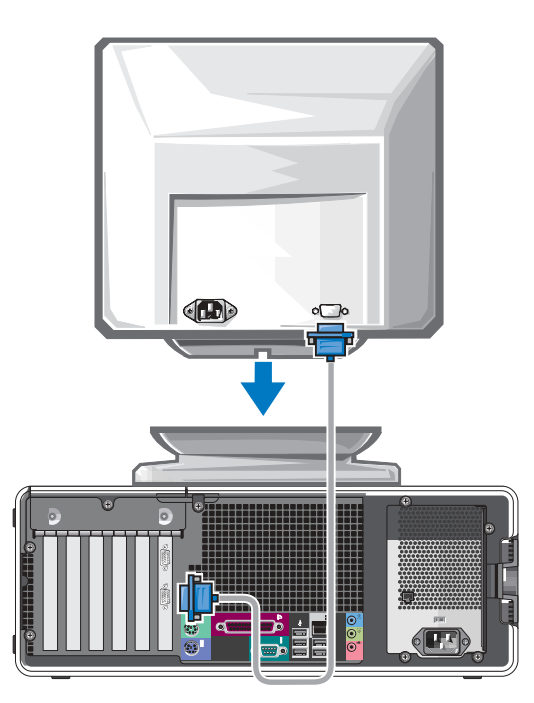

#### 단일 커넥터가 있는 단일 및 이중 모니터를 지원하는 카드의 경우

VGA 어댑터 :

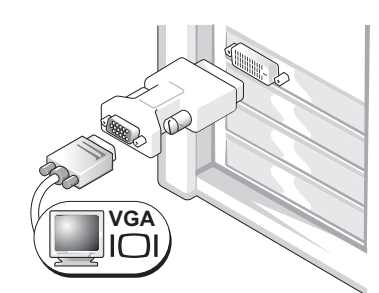

단일 모니터 그래픽 카드가 있고 컴퓨터를 VGA 모니터 에 연결하려는 경우 VGA 어댑터를 사용하십시오 .

이중 VGA Y 케이블 어댑터 :

이중 DVI Y 케이블 어댑터 :

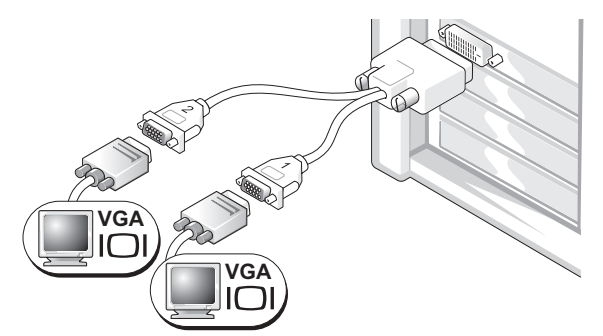

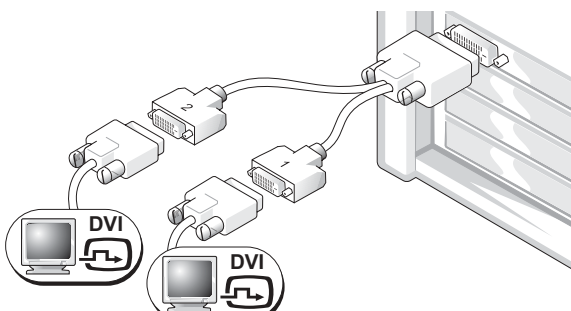

그래픽 카드에 단일 커넥터가 있고 컴퓨터를 1 개 또는 그래픽 카드에 단일 커넥터가 있고 컴퓨터를 1 개 또는 2 개의 VGA 모니터에 연결하려면 알맞는 Y 케이블을 사용하십시오 .

2 개의 DVI 모니터에 연결하려면 알맞는 Y 케이블을 사 용하십시오 .

이중 모니터 케이블은 색상으로 구분되었습니다 . 청색 커넥터는 주 모니터용이고 검은색 커넥터는 보조 모니터용입니다 . 이중 모니터 지원을 활성화하려면 컴퓨터를 시작할 때 두 모니터가 모두 컴퓨터에 연결되어 있어야 합니다 .
#### DVI 커넥터 1 개 및 VGA 커텍터 1 개가 있는 이중 모니터를 지원하는 카드의 경우

DVI 커넥터 1 개 및 VGA 커넥터 1 개 :

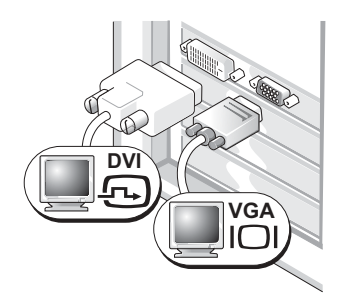

컴퓨터를 1 개 또는 2 개의 모니터에 연결하려면 알맞는 커넥터를 사용하십시오 .

VGA 어댑터 1 개가 있는 VGA 커넥터 2 개 :

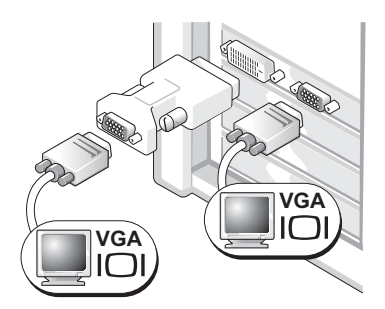

컴퓨터를 2 개의 VGA 모니터에 연결하려면 VGA 어댑 터를 사용하십시오 .

#### DVI 커넥터 2 개가 있는 이중 모니터를 지원하는 카드의 경우

DVI 커넥터 2 개 :

VGA 어댑터 1 개가 있는 DVI 커넥터 VGA 어댑터 2 개가 있는 DVI 커넥터 2 개 : 2 개 :

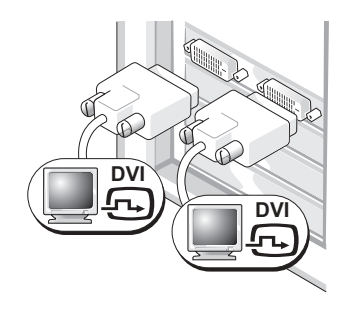

십시오 .

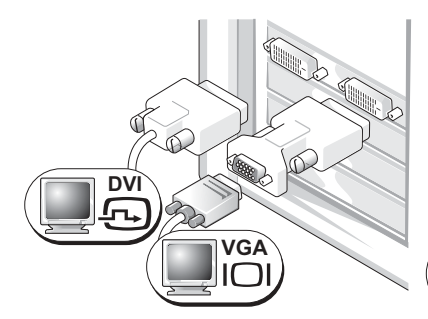

DVI 커넥터를 사용하여 컴퓨터를 1 VGA 어댑터를 사용하여 VGA 모니 개 또는 2 개의 DVI 모니터에 연결하 터를 컴퓨터의 DVI 커넥터 중 하나에 의 VGA 모니터를 컴퓨터의 DVI 커넥 연결하십시오.

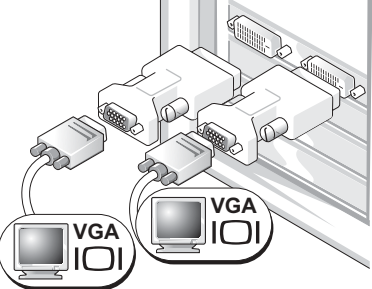

2 개의 VGA 어댑터를 사용하여 2 개 터에 연결하십시오 .

<span id="page-109-0"></span>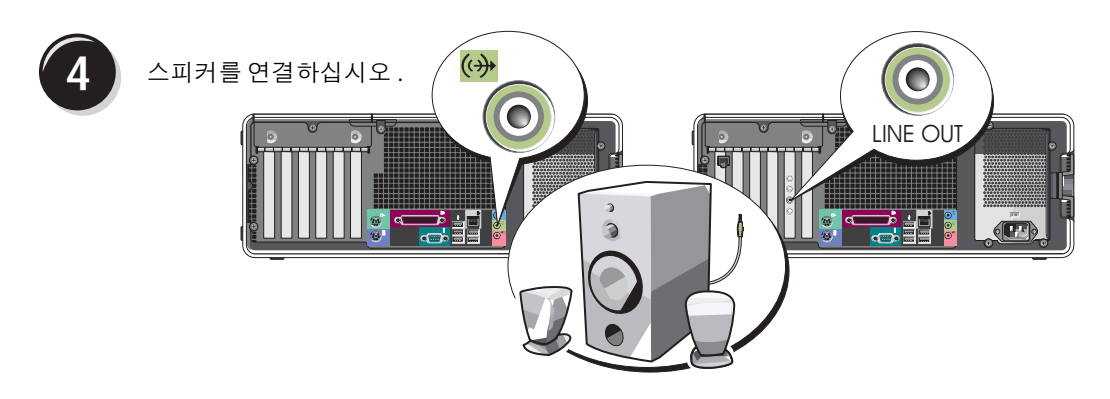

■ 주 : 컴퓨터에 사운드 카드가 설치되어 있으면 스피커를 카드에 연결하십시오 .

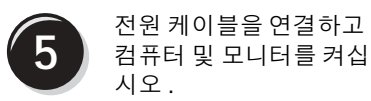

데스크탑 컴퓨터에는 선택 사양 인 전면 IEEE 1394 커넥터가 있 습니다 . IEEE 1394 카드를 구입 한 경우에만 이 커넥터를 사용 할 수 있습니다 . 카드를 구입하 려면 Dell 사에 문의하십시오 . Dell 사에 문의하는 데 대한 지 시사항 및 IEEE 1394 카드에 대 한 자세한 내용은 사용 설명서 를 참조하십시오 .

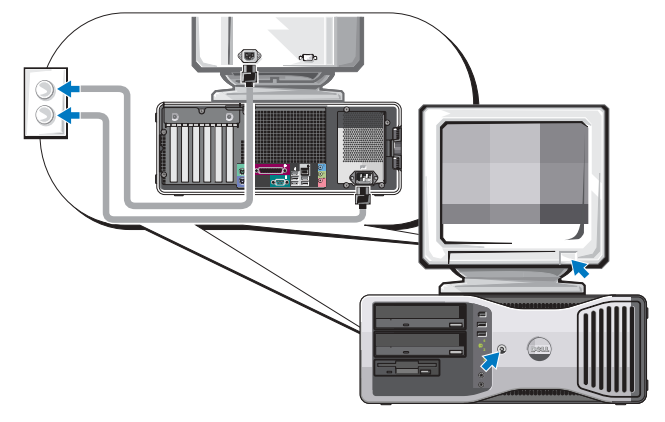

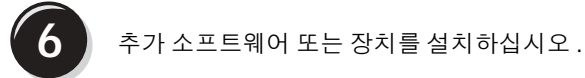

컴퓨터와 함께 제공되지 않은 장치 또는 소프트웨어를 설치하기 전에 소프트웨어 또는 장치 와 함께 제공된 설명서를 읽어보거나 공급업체에 문의하여 소프트웨어 또는 장치가 해당 컴 퓨터 및 운영 체제와 호환하는지 여부를 확인하십시오 .

이제 데스크탑 컴퓨터의 설치를 완료했습니다 .

# <span id="page-110-0"></span>컴퓨터 정보

전면 모습 ( 타워 방향 )

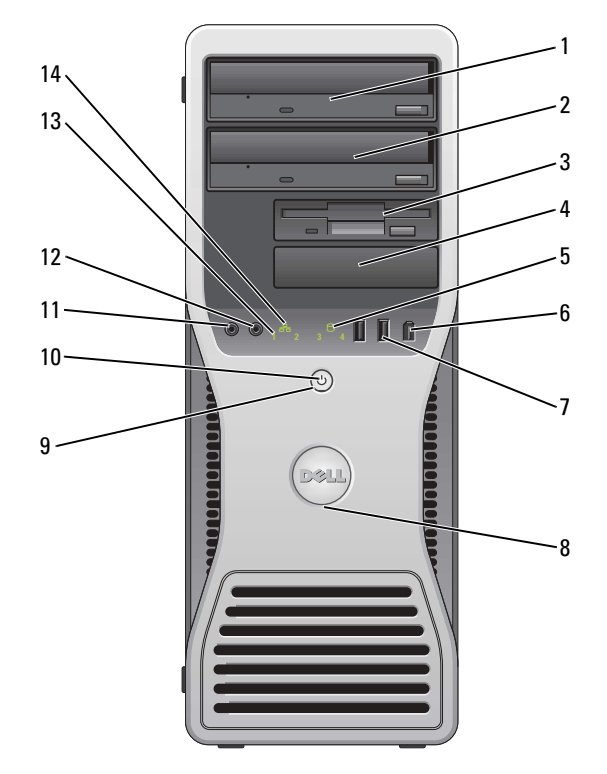

<span id="page-110-1"></span>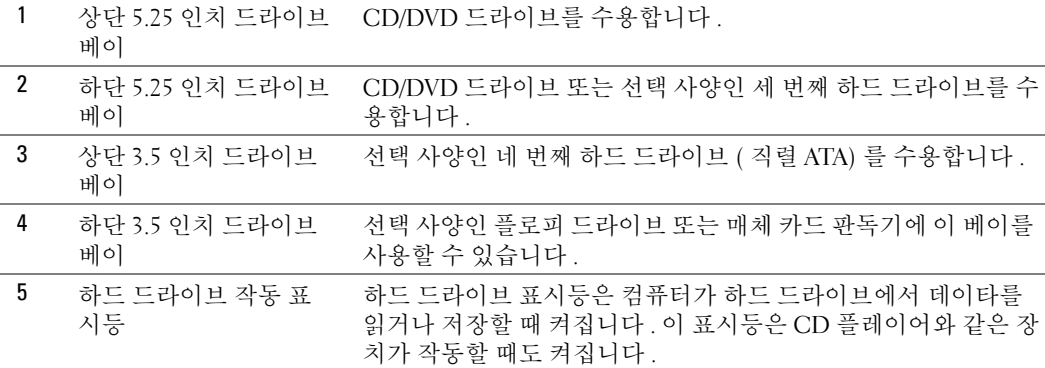

<span id="page-111-8"></span><span id="page-111-7"></span><span id="page-111-6"></span><span id="page-111-5"></span><span id="page-111-4"></span><span id="page-111-3"></span><span id="page-111-2"></span><span id="page-111-1"></span><span id="page-111-0"></span>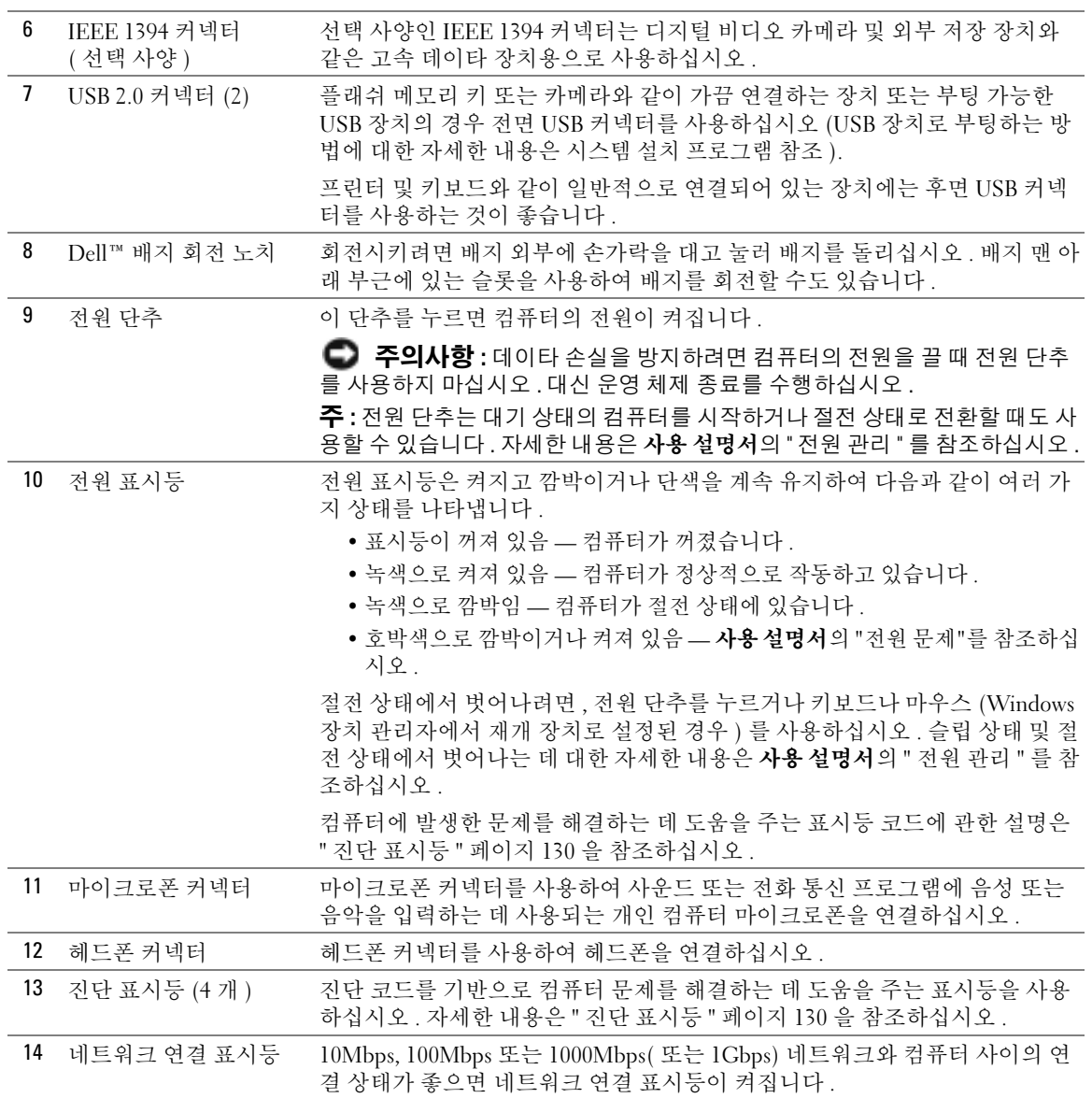

# 후면 모습 ( 타워 방향 )

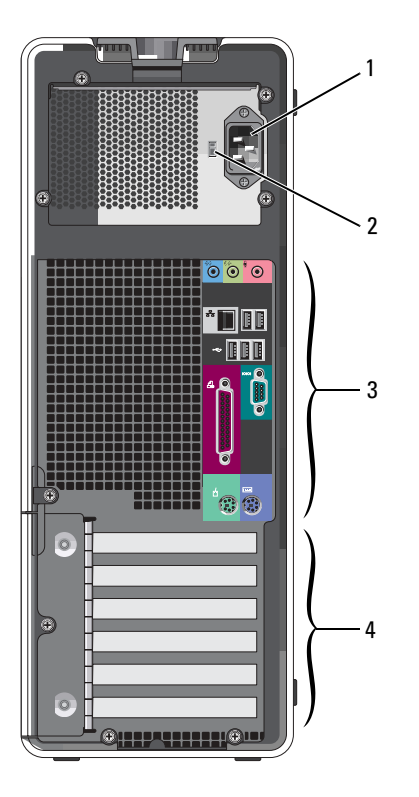

<span id="page-112-2"></span><span id="page-112-1"></span><span id="page-112-0"></span>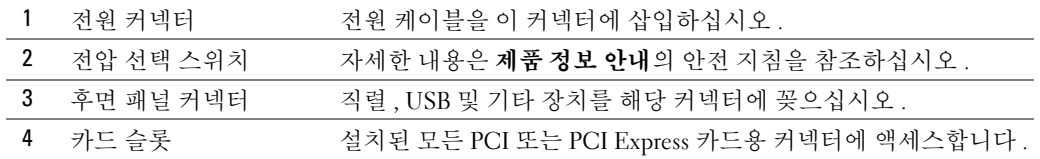

# 전면 모습 ( 데스크탑 방향 )

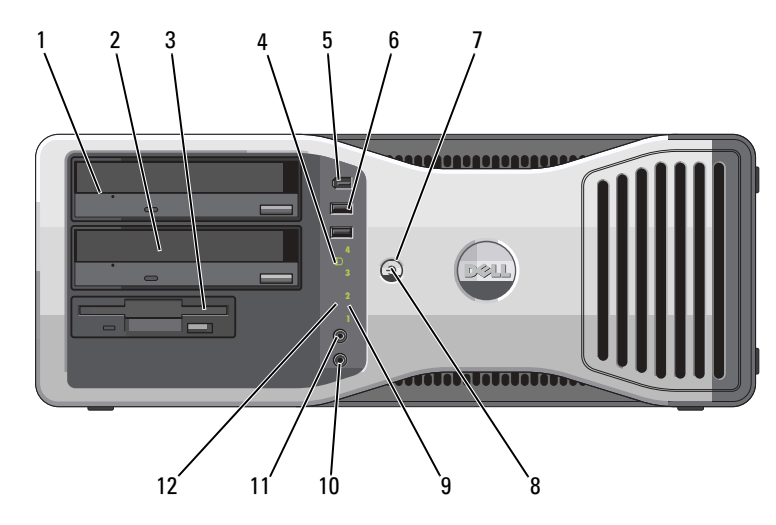

<span id="page-113-2"></span><span id="page-113-1"></span><span id="page-113-0"></span>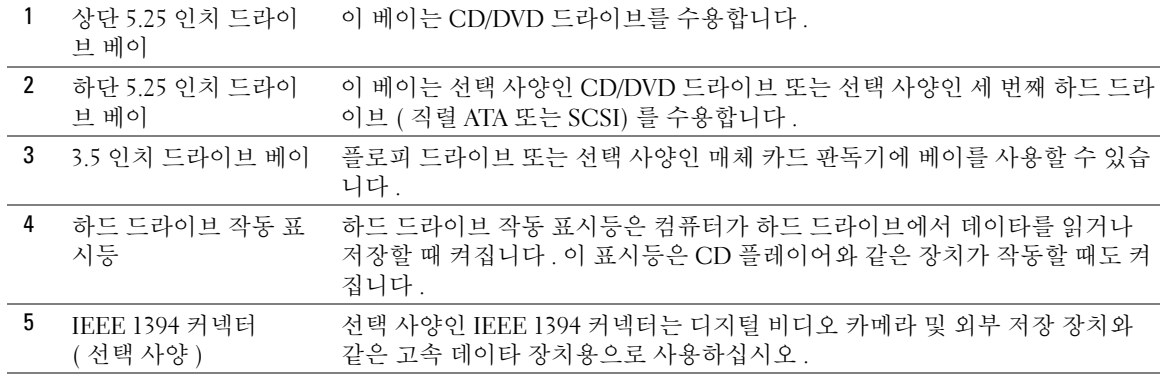

<span id="page-114-6"></span><span id="page-114-5"></span><span id="page-114-4"></span><span id="page-114-3"></span><span id="page-114-2"></span><span id="page-114-1"></span><span id="page-114-0"></span>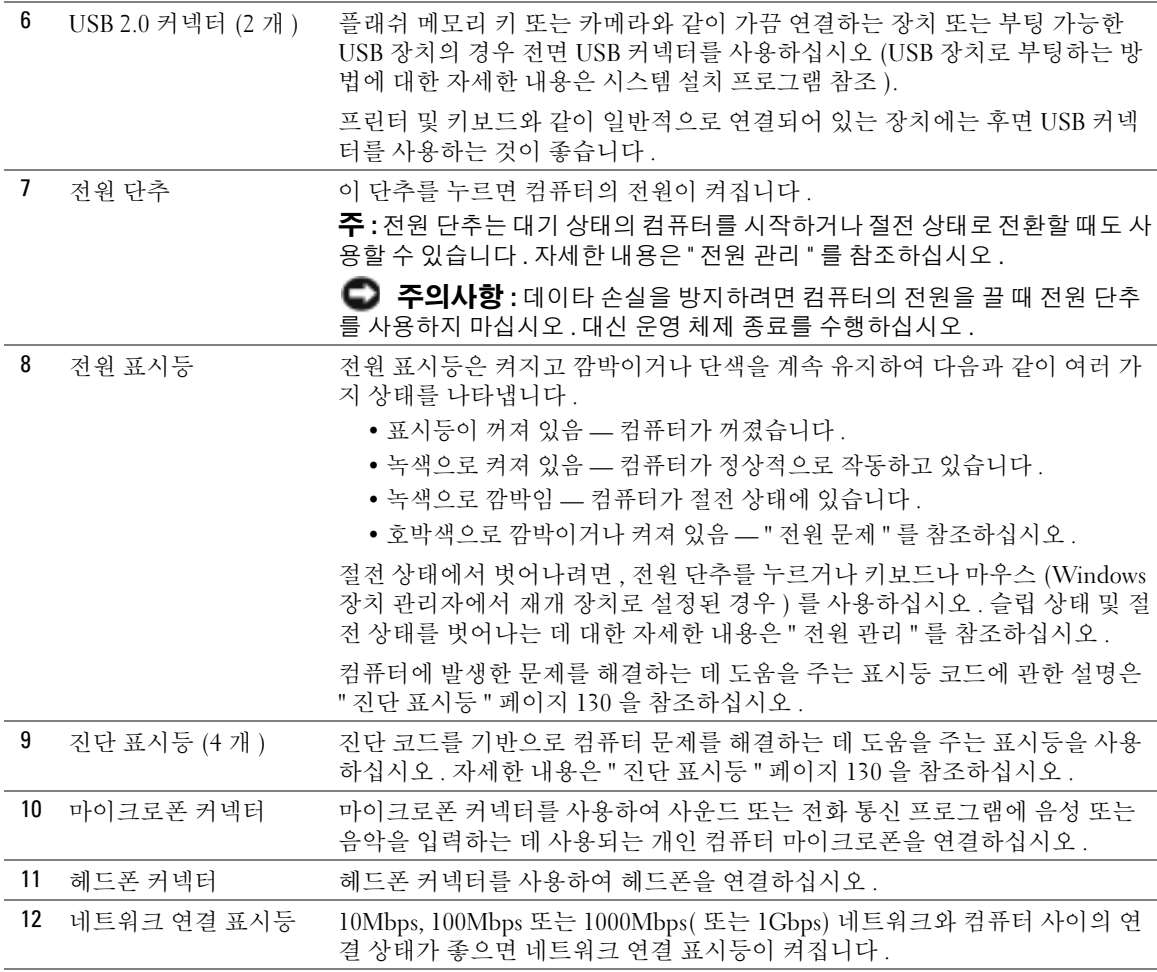

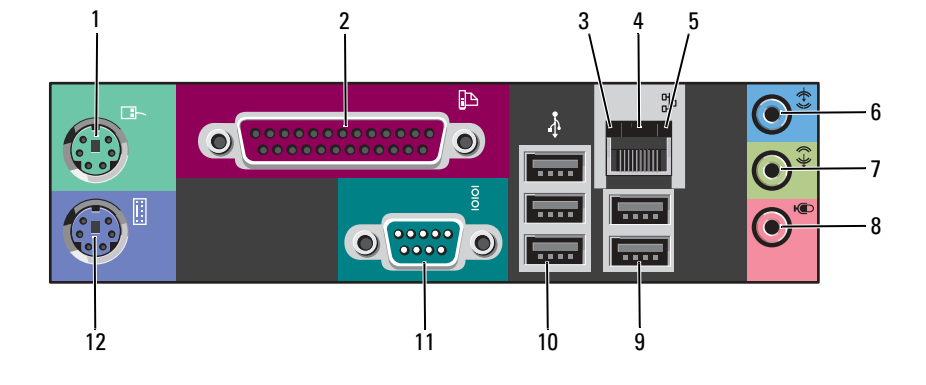

# 후면 패널 커넥터

<span id="page-115-2"></span><span id="page-115-1"></span><span id="page-115-0"></span>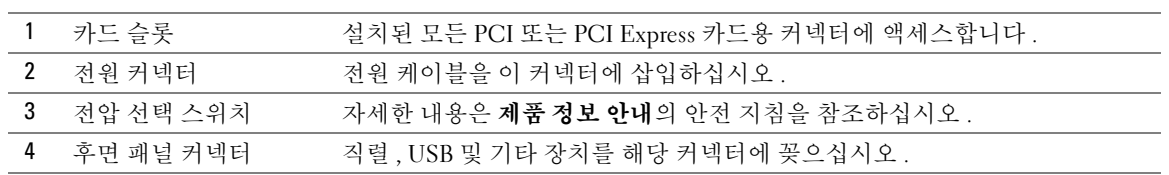

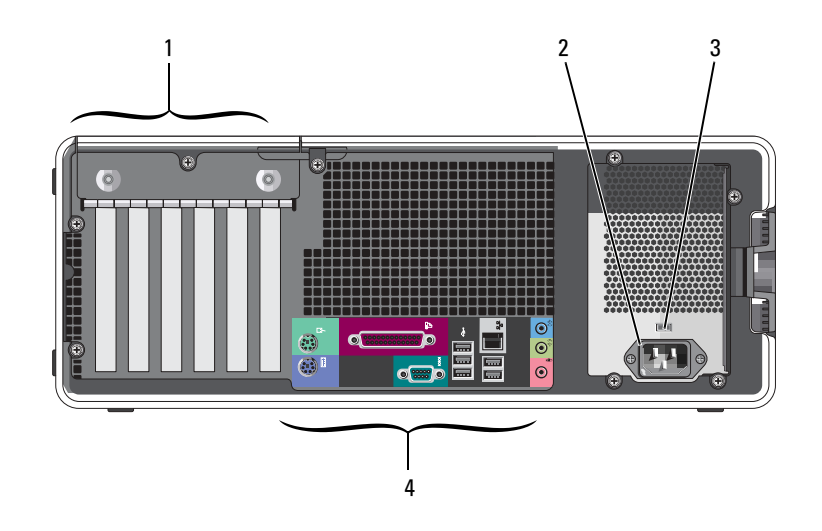

## 후면 모습 ( 데스크탑 방향 )

<span id="page-116-6"></span><span id="page-116-5"></span><span id="page-116-4"></span><span id="page-116-3"></span><span id="page-116-2"></span><span id="page-116-1"></span><span id="page-116-0"></span>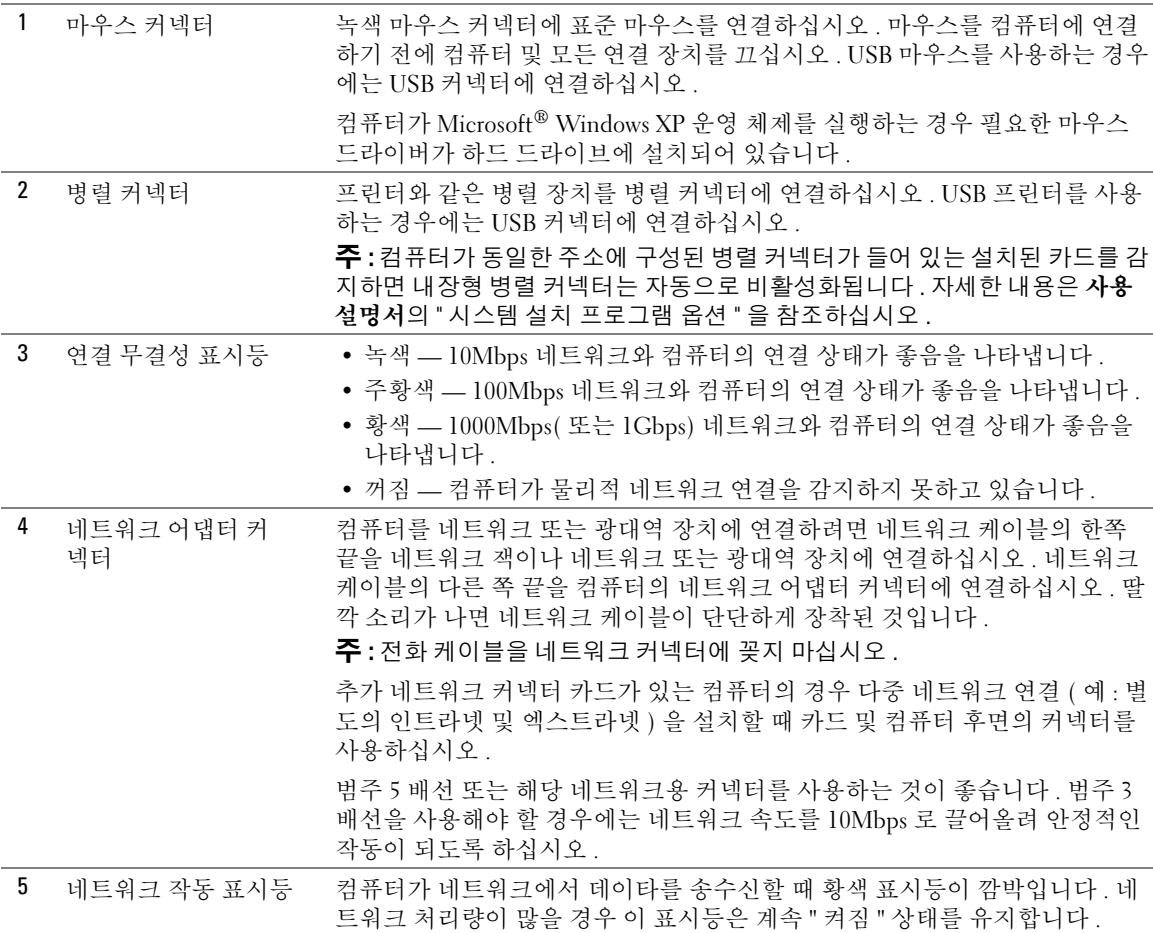

<span id="page-117-9"></span><span id="page-117-8"></span><span id="page-117-7"></span><span id="page-117-6"></span><span id="page-117-5"></span><span id="page-117-4"></span><span id="page-117-3"></span><span id="page-117-2"></span><span id="page-117-1"></span><span id="page-117-0"></span>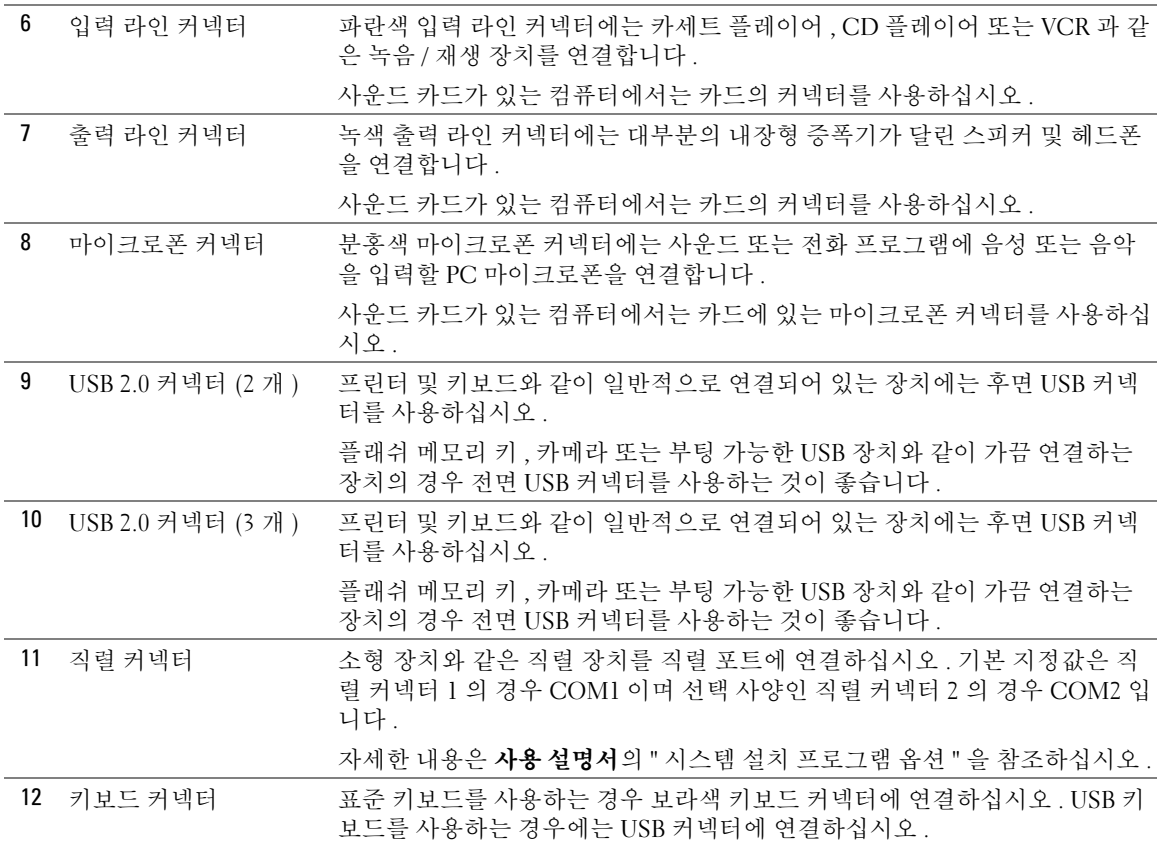

# 내부 모습

 $\hat{\varphi}$  주의 : 이 항목의 절차를 수행하기 전에 제품 정보 안내에 있는 안전 지침을 따르십시오 .

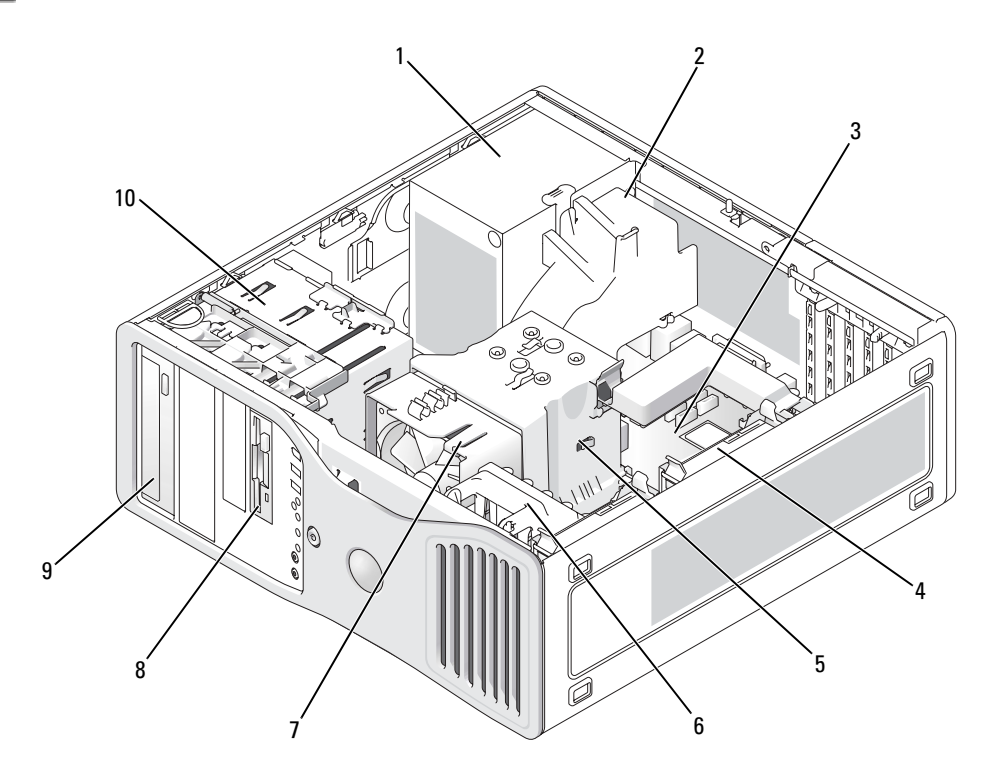

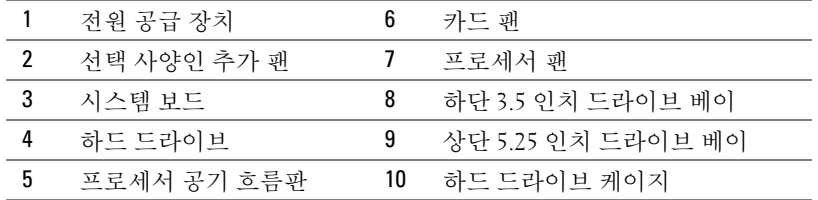

#### 케이블 색상

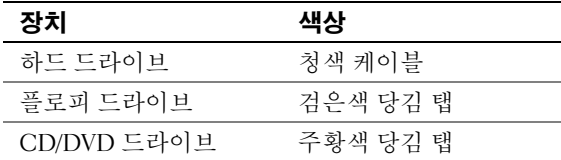

# <span id="page-119-0"></span>시스템 보드 구성요소

<span id="page-119-1"></span>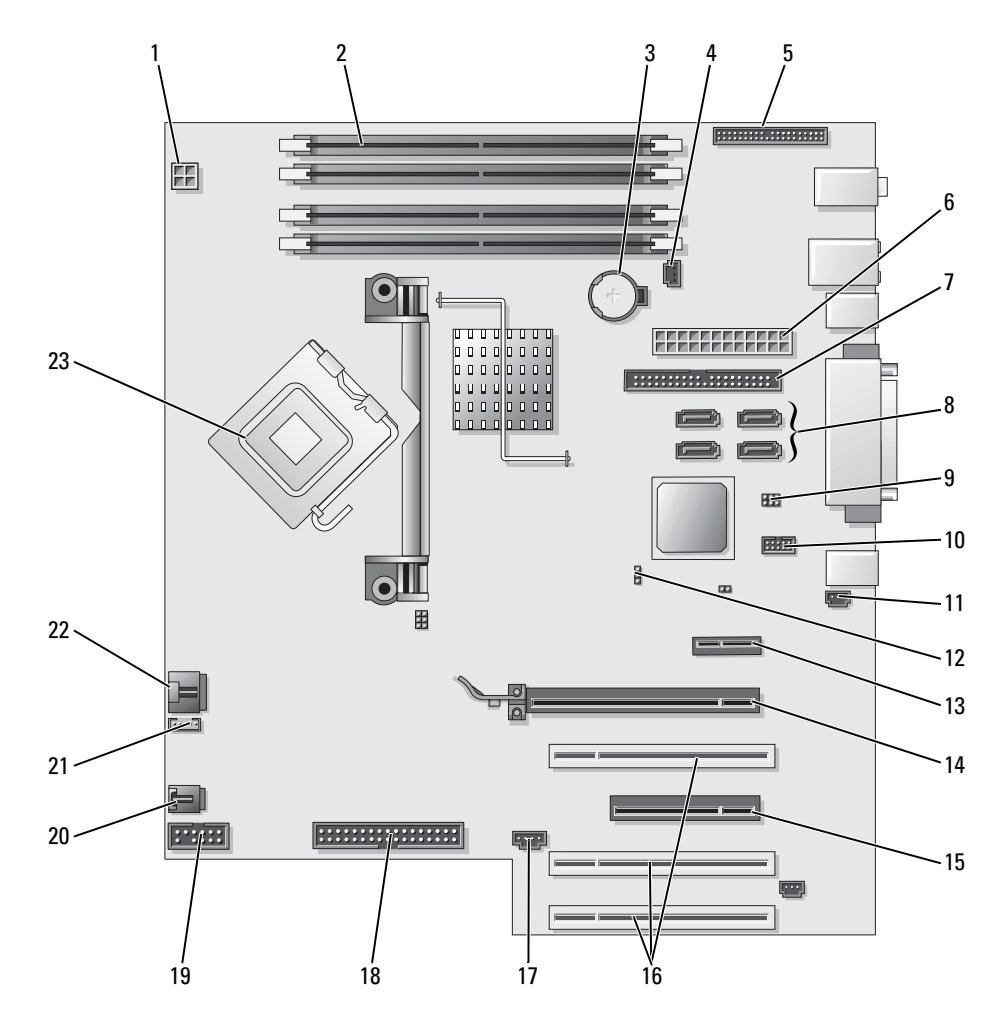

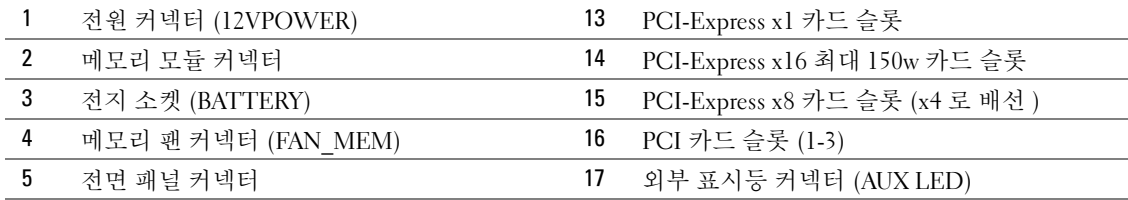

120 | 빠른 참조 안내서

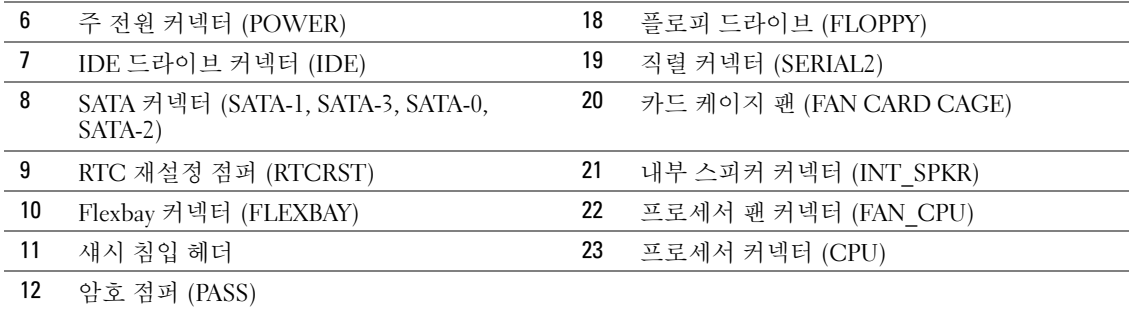

# 사용 설명서 찾기

사용 설명서는 다음과 같은 컴퓨터에 대한 추가 정보가 포함되어 있습니다 .

- 기술 사양
- 데스크탑에서 타워로의 방향 변경에 대한 정보
- 사용 가능한 모든 커넥터를 포함한 컴퓨터의 전면 및 후면 모습
- 시스템 보드 및 커넥터의 세부 그래픽을 포함한 컴퓨터의 내부 모습
- 컴퓨터 청소 지시사항
- LegacySelect 기술 제어, 암호 사용 및 시스템 설치 프로그램 옵션과 같은 소프트웨어 기 능에 대한 정보
- Microsoft Windows XP 운영 체제 사용에 대한 정보 및 추가 정보
- 메모리, 카드, 드라이브, 마이크로프로세서 및 전지를 포함한 부품 분리 및 설치에 대한 지시사항
- 여러 가지 컴퓨터 문제를 해결하는 데 대한 정보
- Dell 진단 프로그램 사용 및 드라이버 재설치에 대한 지시사항
- Dell 사에 문의하는 방법에 대한 정보

하드 드라이브 또는 Dell 지원 웹 사이트 support.dell.com 에서 사용 설명서를 사용할 수 있 습니다 .

#### 하드 드라이브에서 사용 설명서를 사용하는 방법 :

시작 단추를 클릭한 다음 도움말 및 지원을 클릭하십시오 .

#### Dell 지원 웹 사이트로부터 사용 설명서를 사용하는 방법 :

- 1 support.dell.com 을 방문하십시오 .
- 2 컴퓨터 고유 정보를 요구하는 웹 사이트의 프롬프트를 따르십시오 .
- 3 Dell 지워 웹 사이트 홈 페이지에서**찪조 , 사용 설명서 , 시스템**을 차례로 클릭한 다음 사 용자의 컴퓨터를 선택하십시오 .

# 컴퓨터 덮개 분리

<span id="page-121-0"></span> $\bigwedge\limits$  주의 : 이 항목의 절차를 수행하기 전에 제품 정보 안내에 있는 안전 지침을 따르십시오 .

- $\overline{\triangle}$  주의 : 감전을 방지하려면 덮개를 분리하기 전에 항상 컴퓨터를 전원 콘센트에서 분리해놓으십 시오 .
- **주의사항** : 컴퓨터 내부의 부품을 만지기 전에 컴퓨터 후면의 금속처럼 도색되지 않은 금속 표면 을 만져 접지하십시오 . 작업하는 동안 컴퓨터의 도색되지 않은 금속 표면을 주기적으로 만져 내 부 구성부품을 손상시킬 수 있는 정전기를 제거하십시오 .
- **즉 주의사항:** 데이타 손실을 피하기 위해 컴퓨터를 끄기 전에 열린 파일을 모두 저장한 후 닫고 사용 중인 프로그램을 모두 종료하십시오 .
- <sup>1</sup> 다음과 같이 운영 체제를 종료하십시오 .
	- a \_ 열린 파일을 모두 저장한 후 닫고 , 사용 중인 프로그램을 모두 종료하고 , **시작** 단추를 클릭하 후 **컾퓨터 끄기**를 클릭하십시오.
	- b 컴퓨터 끄기 창에서 끄기를 클릭하십시오.

운영 체제 종료 프로세스가 완료된 <sup>후</sup> 컴퓨터가 꺼집니다 .

- 2 컴퓨터와 컴퓨터에 연결된 모든 장치의 전원이 꺼져 있는지 확인하십시오 . 운영 체제 를 종료할 때 컴퓨터와 컴퓨터에 연결된 장치의 전원이 자동으로 꺼지지 않은 경우 지 금 전원을 끄십시오 .
- 3 보안 케이블을 설치한 경우 보안 케이블 슬롯에서 분리하십시오 .
- **□ 주의사항** : 평평한 표면에서 작업하여 컴퓨터 또는 컴퓨터가 놓이는 표면이 긁히지 않도록 하십 시오 .
	- 4 컴퓨터 덮개가 위로 향하도록 하고 평평한 표면에 컴퓨터를 놓으십시오 .
	- 5 덮개 분리 래치를 당겨놓으십시오 .

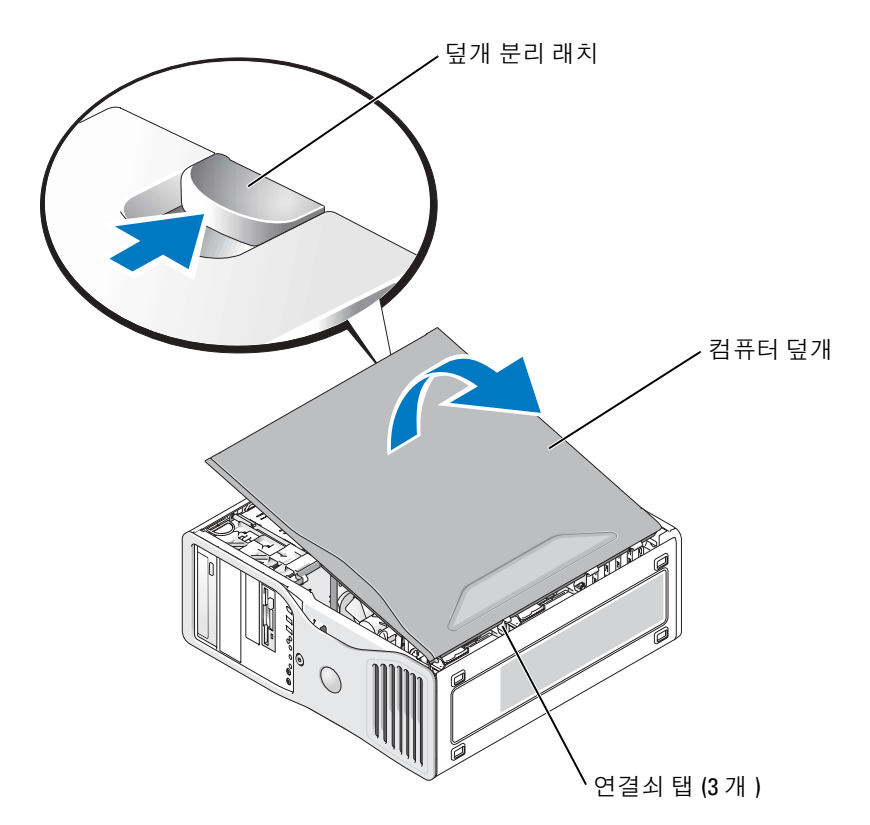

- 6 컴퓨터 모서리에 있는 3 개의 연결쇠 탭을 찾으십시오 .
- 7 컴퓨터 덮개의 측면을 잡고 연결쇠를 지렛대 지점으로 사용하여 덮개를 위로 돌리십 시오 .
- 8 덮개를 연결쇠 탭에서 분리하여 안전한 곳에 두십시오 .

# 컴퓨터 관리

컴퓨터를 잘 유지관리하려면 다음 권장사항을 따르십시오 .

- 데이타 손실 또는 손상을 방지하려면 절대 하드 드라이브 표시등이 켜져 있을 때 컴퓨터 를 끄지 마십시오 .
- 바이러스 소프트웨어를 사용하여 정기적으로 바이러스를 검색하십시오 .
- 주기적으로 필요없는 파일을 삭제하고 드라이브를 조각 모음하여 하드 드라이브 공간 을 관리하십시오 .
- 정기적으로 파일을 백업하십시오 .
- 주기적으로 모니터 화면, 마우스 및 키보드를 청소하십시오(자세한 정보는 "**사용 설명** 서 " 참조 ).

# <span id="page-123-0"></span>문제 해결

### 문제 해결 추가 정보

컴퓨터의 문제를 해결할 때 다음 점검을 수행하십시오 .

- 문제가 시작되기 전에 부품을 추가 또는 제거한 경우 설치 과정을 검토하고 부품이 올 바르게 설치되었는지 확인하십시오 .
- 주변 장치가 작동하지 않는 경우 장치가 올바르게 연결되었는지 확인하십시오 .
- <span id="page-123-2"></span>• 화면에 오류 메시지가 나타나면 정확한 메시지를 적어두십시오 . 이 메시지는 기술 지 원자가 문제를 진단하고 수정하는 데 도움을 줄 수 있습니다 .
- 프로그램에서 오류 메시지가 발생하면 프로그램 설명서를 참조하십시오 .
- <span id="page-123-3"></span>• 문제 해결 항목의 권장 조치가 **사용 설명서**의 항목을 참조하는 것이면 support.dell.com( 필요한 경우 다른 컴퓨터 사용 ) 에서 **사용 설명서**를 참조하십시오 .

## <span id="page-123-1"></span>소프트웨어 및 하드웨어 비호환성 해결

운영 체제를 설치하는 동안 장치가 검색되지 않거나 검색되었지만 잘못 구성된 경우 하드웨 어 문제 해결사를 사용하여 비호환성 문제를 해결할 수 있습니다 .

하드웨어 문제 해결사를 사용하여 비호환성 문제를 해결하려면 :

- 1 **시작** 단추를 클릭한 다음 **도움말 및 지원**을 클릭하십시오 .
- 2 검색 필드에 하드웨어 문제 해결사를 입력한 다음 , 화살표를 클릭하여 검색을 시작하 십시오 .
- 3 검색 결과 목록에서 하드웨어 문제 해결사를 클릭하십시오 .
- 4 하드웨어 문제 해결사 목록에서 컴퓨터의 하드웨어 충돌 해결을 선택하고 , 다음을 클 릭하십시오 .

## <span id="page-124-1"></span><span id="page-124-0"></span>Microsoft® Windows® XP 시스템 복원 사용

Microsoft Windows XP 운영 체제는 하드웨어 , 소프트웨어 또는 기타 시스템 설정이 잘못된 경우 컴퓨터를 초기 운영 상태 ( 데이타 파일을 변경하지 않음 ) 로 복귀할 수 있는 시스템 복 원 기능을 제공합니다 . 시스템 복원 기능을 사용하는 자세한 내용은 Windows 도움말 및 지 원 센터 (" 정보 찾기 " [페이지](#page-96-0) 97 참조 ) 를 참조하십시오 .

**□ 주의사항** : 데이타 파일을 정기적으로 백업해두십시오 . 시스템 복원 기능은 데이타 파일이나 복 구 상태를 추적하지 않습니다 .

#### 복원 지점 작성

- 1 시작 단추를 클릭한 다음 도움말 및 지원를 클릭하십시오 .
- 2 시스템 복원을 클릭하십시오 .
- 3 화면의 지시사항을 따르십시오 .

#### 이전 작동 상태로 컴퓨터 복원

- 주의사항 : 컴퓨터를 이전 운영 상태로 복원하기 전에 열려 있는 모든 파일을 닫고 실행 중인 모 든 프로그램을 종료하십시오 . 시스템 복원이 완료될 때까지 파일 또는 프로그램을 변경하거나 열거나 삭제하지 마십시오 .
	- 1 시작 단추를 클릭하고 모든 프로그램 → 보조 프로그램 → 시스템 도구로 차례로 이동하 다음 시스템 복원을 클릭하십시오 .
	- 2 이전 시점으로 내 컴퓨터 복원이 선택되어 있는지 확인하고 다음을 클릭하십시오 .
	- 3 컴퓨터를 복원할 달력 날짜를 클릭하십시오 . 복원 지점 선택 화면에는 복원 지점을 확인하고 선택할 수 있는 달력이 제공됩니다 . 사 용 가능한 복원 지점이 있는 모든 달력 날짜는 굵은체로 표시됩니다 .
	- 4 복원 지점을 선택하고 다음을 클릭하십시오.

달력 날짜에 한 개의 복원 지점만 있는 경우에는 복원 지점이 자동으로 선택됩니다 . 두 개 이상의 복원 지점을 이용할 수 있는 경우에는 원하는 복원 지점을 클릭하십시오 .

5 다음을 클릭하십시오 .

시스템 복원으로 데이타를 모두 수집하면 컴퓨터가 자동으로 재시작되고 복원 완료 화 면이 나타납니다.

6 컴퓨터가 재시작되면 확인을 클릭하십시오 .

복원 지점을 변경하려면 다른 복원 지점을 사용하여 단계를 반복 수행하거나 복원 실행을 취소할 수 있습니다.

#### 마지막 시스템 복원 실행 취소

- **□ 주의사항** : 마지막 시스템 복원 실행을 취소하기 전에 열려있는 모든 파일을 닫고 실행 중인 모 든 프로그램을 종료하십시오 . 시스템 복원이 완료될 때까지 파일 또는 프로그램을 변경하거나 열거나 삭제하지 마십시오 .
	- 1 시작 단추를 클릭하고 모든 프로그램→ 보조 프로그램→ 시스템 도구로 차례로 이동한 다음 시스템 복원을 클릭하십시오 .
	- 2 마지막 복원 실행 취소를 클릭하고 다음을 클릭하십시오 .
	- 3 다음을 클릭하십시오 .

시스템 복원 화면이 나타나고 컴퓨터가 재시작됩니다 .

4 - 컴퓨터가 재시작되면 **확인**을 클릭하십시오 .

#### 시스템 복원 활성화

Windows XP 재설치 시 하드 디스크 여유 공간이 200MB 이하인 경우에는 시스템 복원 기능 은 자동으로 비확성화됩니다. 시스템 복원 기능을 확성화하는 방법 :

- 1 시작 단추를 선택한 다음 제어판을 클릭하십시오 .
- 2 성능 및 유지 관리를 클릭하십시오 .
- 3 시스템을 클릭하십시오 .
- 4 시스템 복원 탭을 클릭하십시오 .
- 5 시스템 복원 사용 안 함이 선택되어 있지 않도록 하십시오 .

#### 최근의 유용한 구성 사용

- 1 컴퓨터를 재시작하고 운영 체제를 선택하여 시작하십시오라는 메시지가 나타나면 <F8> 키를 누르십시오 .
- 2 최근의 유용한 구성을 강조 표시하고 <Enter> 키 , <l> 키를 차례로 누른 다음 프롬프 트가 나타나면 운영 체제를 선택하십시오 .

#### 추가 장치 또는 소프트웨어 충돌 해결에 도움이 되는 기타 옵션

 $\Box$  주의사항 : 다음 프로세스는 하드 드라이브의 모든 정보를 지웁니다.

- 운영 체데 설치 설명서 및 **운영 체제** CD 를 사용하여 운영 체제를 다시 설치하십시오 . 운영 체제 재설치 동안 기존 파티션을 선택하여 삭제하고 하드 드라이브를 다시 포맷 할 수 있습니다 .
- 드라이버 및 유틸리티 CD 를 사용하여 칩셋으로부터 시작하여 모든 드라이버를 재설 치하십시오 .

#### <span id="page-126-2"></span><span id="page-126-1"></span><span id="page-126-0"></span>Dell 진단 프로그램

#### 주의 : 이 항목의 절차를 수행하기 전에 제품 정보 안내에 있는 안전 지침을 따르십시오 .

#### Dell 진단 프로그램을 사용하는 경우

컴퓨터에 문제가 생긴 경우 , 기술 지원에 대해 Dell 사에 문의하기 전에 " 문제 해결 " [페이지](#page-123-0) [124](#page-123-0) 의 점검을 수행하고 Dell 진단 프로그램을 실행하십시오 .

작업을 시작하기 전에 본 설치 과정을 인쇄하는 것이 좋습니다 .

 $\Box$  주의사항 : Dell 진단 프로그램은 Dell™ 컴퓨터에서만 실행될 수 있습니다 . 다른 컴퓨터에서 이 프로그램을 사용하면 올바르지 않은 컴퓨터 응답이나 오류 메시지를 초래할 수 있습니다 .

Dell 진단 프로그램을 사용하면 다음을 수행할 수 있습니다 .

- 하나 또는 모든 장치에서 빠른 점검 또는 다양한 검사를 수행합니다.
- 검사 실행 횟수를 선택합니다 .
- 검사 결과를 표시 또는 인쇄하거나 파일에 저장합니다 .
- 오류를 감지하면 검사를 일시 중지하거나 , 일정한 수의 오류가 발생하면 검사를 종료 합니다.
- 검사와 및 검사 실행 방법을 설명한 온라인 도움말 화면에 액세스하십시오 .
- 검사가 성공적으로 완료되었는지 여부를 알려주는 상태 메시지를 읽으십시오 .
- 문제가 감지된 경우 오류 메시지가 수신됩니다.

#### 하드 드라이브에서 Dell 진단 프로그램 실행

- 1 컴퓨터를 켜거나 재시작하십시오 .
- 2 DELL™ 로고가 나타나면 즉시 <F12> 키를 누르십시오 .
- $\bullet$  주 : 진단 유틸리티 파티션을 찾을 수 없음을 알리는 메시지가 나타나면 " [드라이버](#page-127-0) 및 유틸리티 CD 에서 Dell 진단 [프로그램](#page-127-0) 실행 " 페이지 128 을 참조하십시오 .

운영 체제 로고가 나타나는 시간이 오래 걸리면 Microsoft Windows 바탕 화면이 표시 될 때까지 기다린 다음 컴퓨터를 종료하고 다시 시도해보십시오 . 컴퓨터 종료에 대한 자세한 내용은 사용 설명서를 참조하십시오 .

- 3 부팅 장치 목록이 나타나면 Boot to Utility Partition 을 선택하고 <Enter> 키를 누르십 시오 .
- 4 Dell 진단 프로그램 Main Menu가 나타나면 실행할 검사를 선택하십시오. 검사에 대한 자세한 내용은 **사용 설명서**를 참조하십시오 .

#### <span id="page-127-0"></span>드라이버 및 유틸리티 CD 에서 Dell 진단 프로그램 실행

- 1 드라이버 및 유틸리티 CD 를 넣으십시오 .
- 2 컴퓨터를 종료하고 재시작하십시오. 컴퓨터 종료에 대한 자세한 내용은 사용 설명서를 참조하십시오 .
- 3 DELL 로고가 나타나면 즉시 <F12> 키를 누르십시오 .

시간이 초과되어 Windows 로고가 나타나면 Windows 바탕 화면이 표시될 때까지 기다 리십시오 . 그런 다음 컴퓨터를 종료하고 다시 시도해보십시오 . 컴퓨터 종료에 대한 자 세한 내용은 **사용 설명서**를 참조하십시오.

- 주 : 다음의 단계를 수행하면 부팅 순서가 한 번만 변경됩니다 . 이후에 컴퓨터를 부팅하면 시스템 설치 프로그램에서 지정된 장치 순서대로 부팅됩니다 .
- <sup>4</sup> 부팅 장치 목록이 표시되면 IDE CD-ROM Device <sup>를</sup> 선택하고 <Enter> 키를 누르십 시오 .
- <sup>5</sup> CD 부팅 메뉴에서 IDE CD-ROM Device 옵션을 선택하십시오 .
- <sup>6</sup> 나타나는 메뉴에서 Boot from CD-ROM 옵션을 선택하십시오 .
- 7 1 을 입력하여 ResourceCD 메뉴를 시작하십시오 .
- 8 2 를 입력하여 Dell 진단 프로그램을 실행하십시오 .
- <sup>9</sup> 번호가 매겨진 목록에서 Run the 32 Bit Dell Diagnostics<sup>를</sup> 선택하십시오. 목록에 여러 버전이 표시되면 사용자의 컴퓨터에 해당하는 버전을 선택하십시오 .
- <sup>10</sup> Dell 진단 프로그램 Main Menu<sup>가</sup> 나타나면 실행할 검사를 선택하십시오. 검사에 대한 자세한 내용은 **사용 설명서**를 참조하십시오.

## 검사를 시작하기 전에

#### 주의 : 이 항목의 절차를 수행하기 전에 제품 정보 안내에 있는 안전 지침을 따르십시오 .

- 프린터가 장착되어 있으면 해당 프린터를 켜십시오 .
- 시스템 설치 프로그램을 시작하여 컴퓨터 구성 정보를 검토하고 커넥터와 같은 컴퓨터 의 구성요소 및 장치를 활성화하십시오 .

# <span id="page-128-1"></span><span id="page-128-0"></span>경고음 코드

모니터에 오류나 문제를 표시할 수 없는 경우 컴퓨터를 시작할 때 일련의 경고음이 발생합 니다 . 경고음 코드로 문제를 식별할 수 있습니다 . 예를 들어 , 한 번의 경고음이 울리고 세 번 경고음이 울린 다음 다시 한 번 더 경고음이 울리면(코드 1-3-1), 컴퓨터에 메모리 문제가 발생했다는 것을 뜻합니다 .

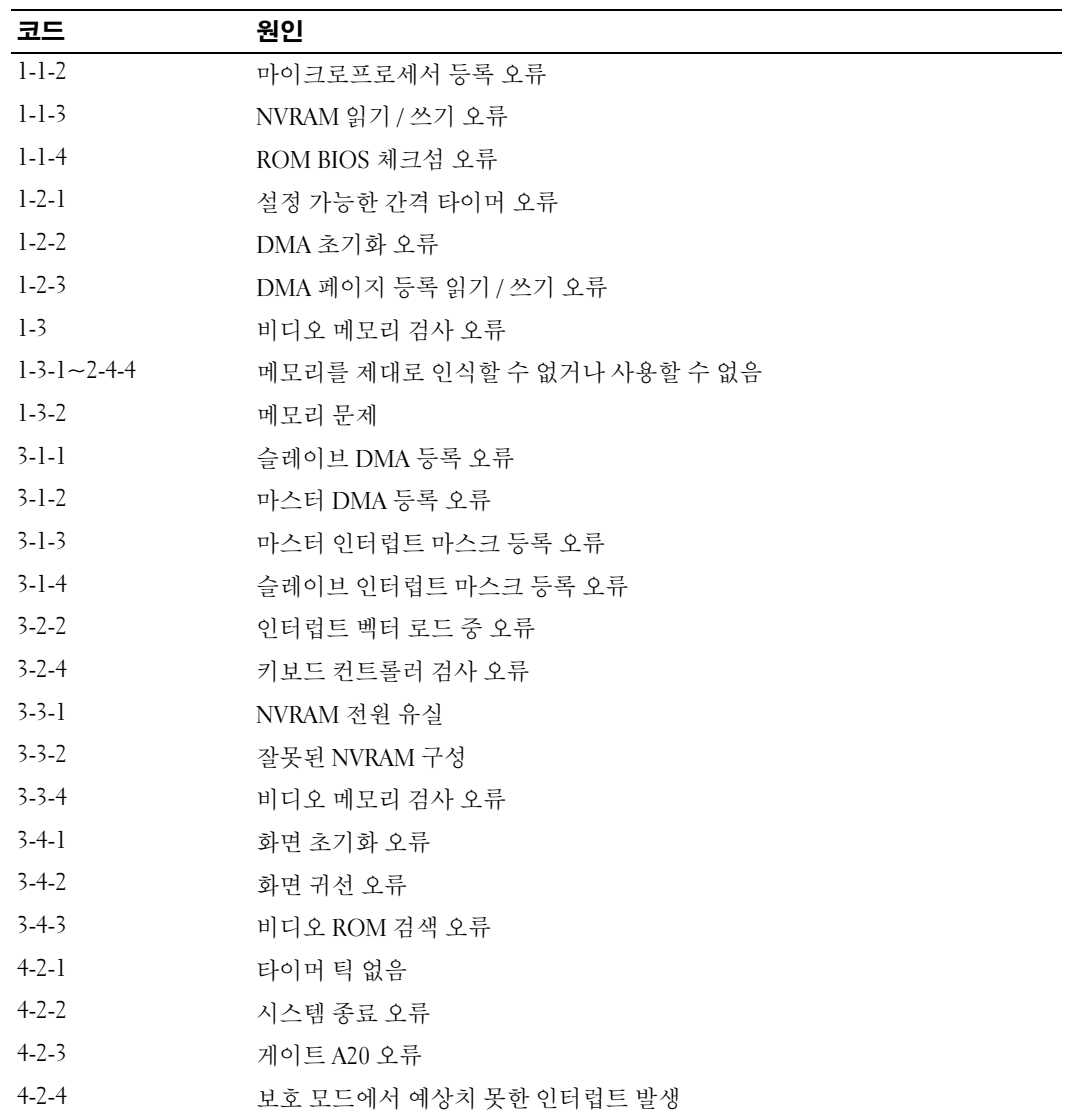

경고음 코드가 발생한 경우 적어두고 다음 표에서 찾아보십시오 .

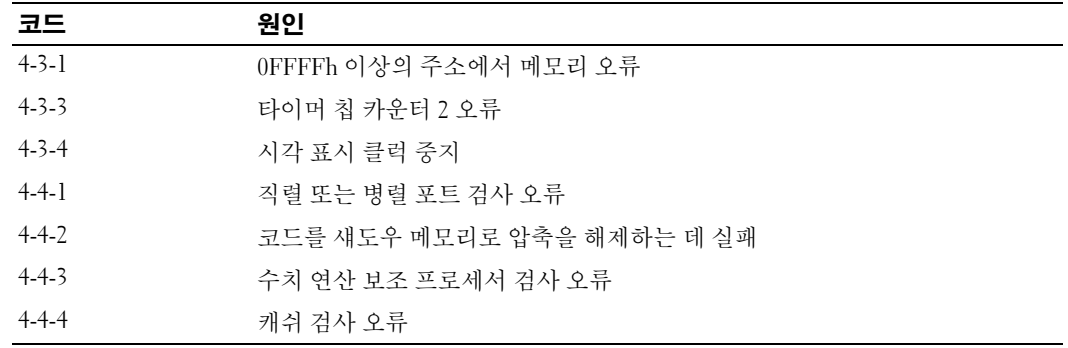

### 오류 메시지

<span id="page-129-1"></span>◎ 주 : 목록에 다음 메시지가 없으면 운영 체제 설명서 또는 메시지가 나타났을 때 사용하고 있던 프 로그램의 설명서를 참조하십시오 .

시스템 시작 시 오류가 발생하면 문제를 식별하는 메시지가 모니터에 표시될 수 있습니다 . 모든 문제를 해결하는 권장사항은 **사용 설명서의** " 오류 메시지 " 를 참조하십시오 .

# <span id="page-129-2"></span><span id="page-129-0"></span>진단 표시등

### $\hat{\mathbb{A}}$  주의 : 이 항목의 절차를 수행하기 전에 제품 정보 안내에 있는 안전 지침을 따르십시오 .

컴퓨터의 전면에는 4 개의 "1", "2", "3", "4" 표시등이 있으며 문제를 해결하는 데 도움이 됩니 다 . 표시등은 꺼져 있거나 녹색일 수 있습니다 . 컴퓨터가 정상적으로 시작되면 표시등이 반 짝입니다 . 컴퓨터가 시작된 후 4 개의 표시등이 모두 녹색으로 잠시 켜졌다가 꺼지면서 정 상적으로 작동함을 표시합니다 . 컴퓨터가 오작동하면 표시등의 표시등 패턴이 문제를 식별 합니다.

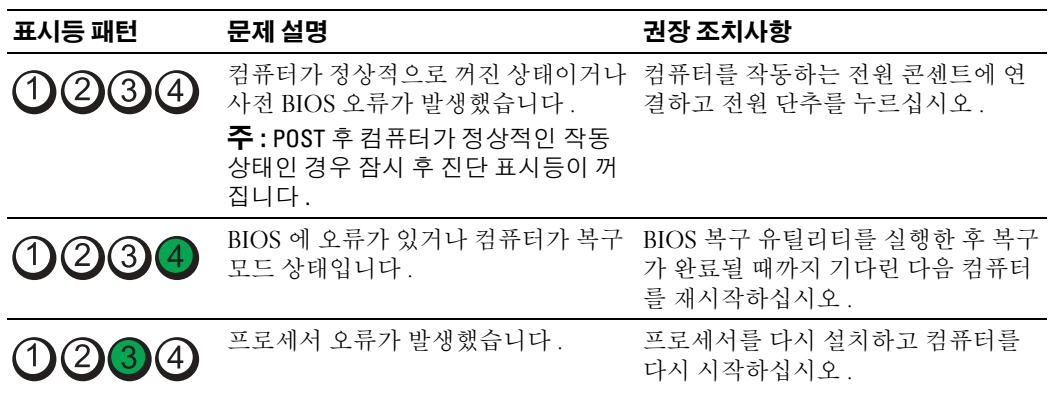

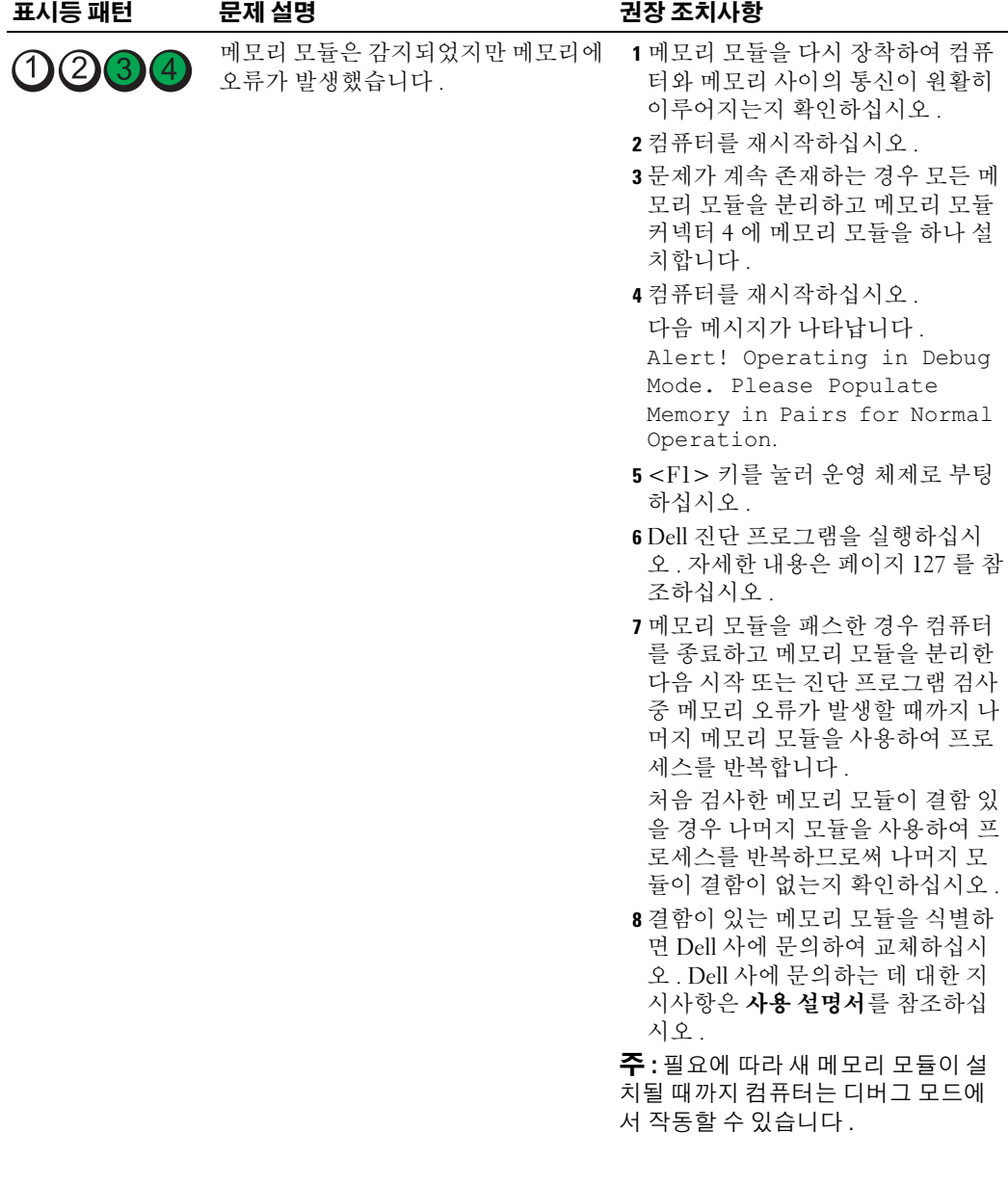

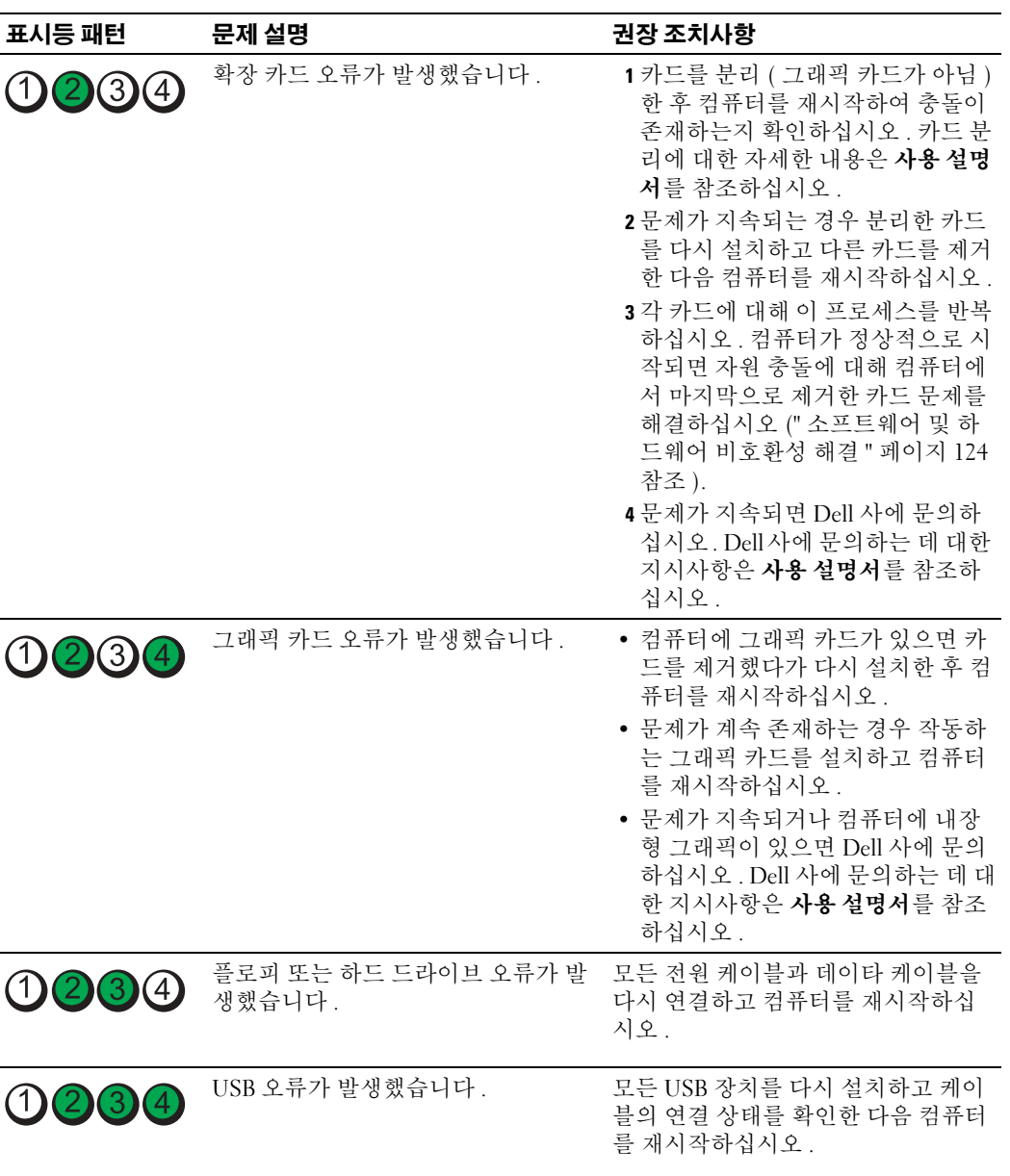

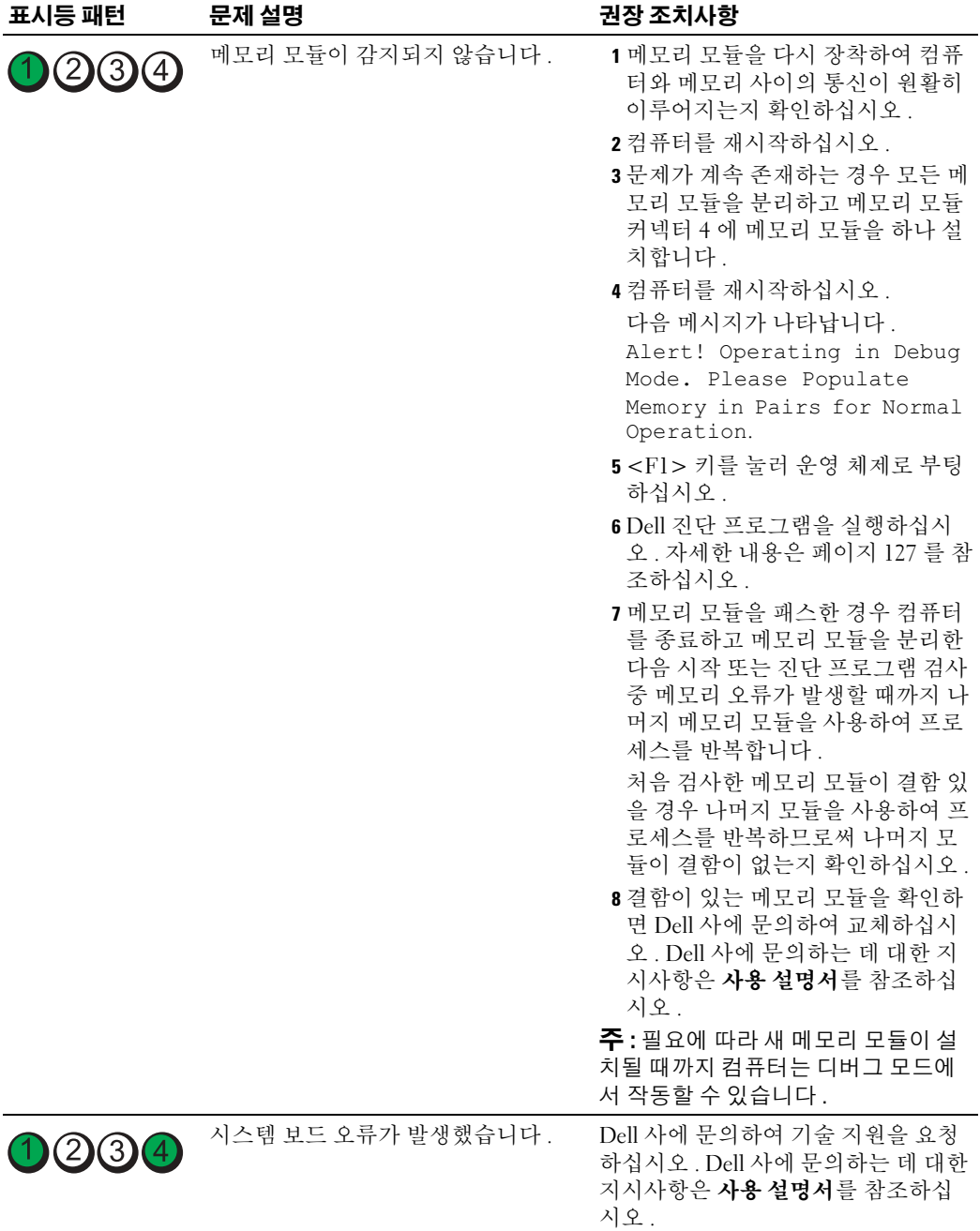

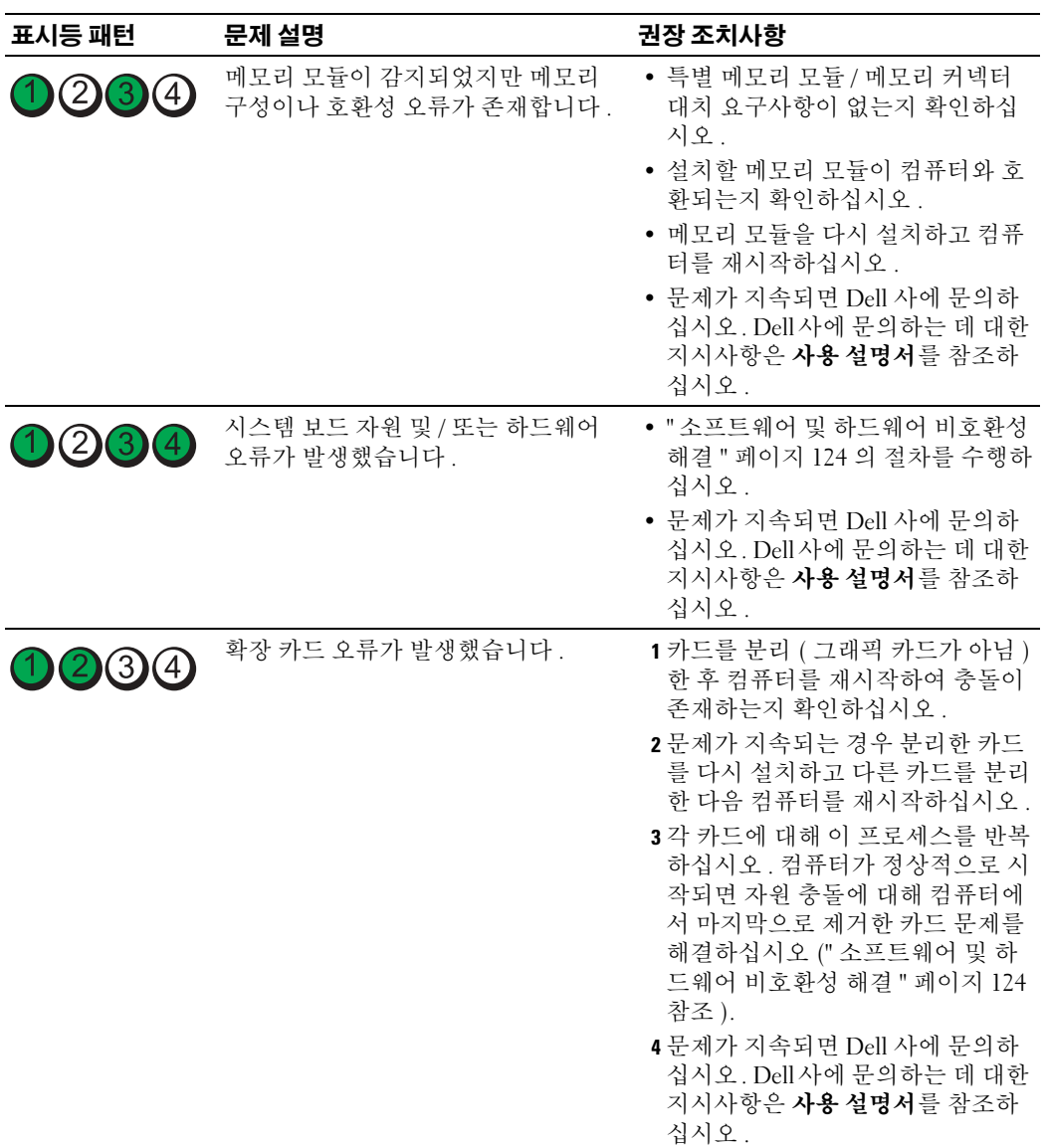

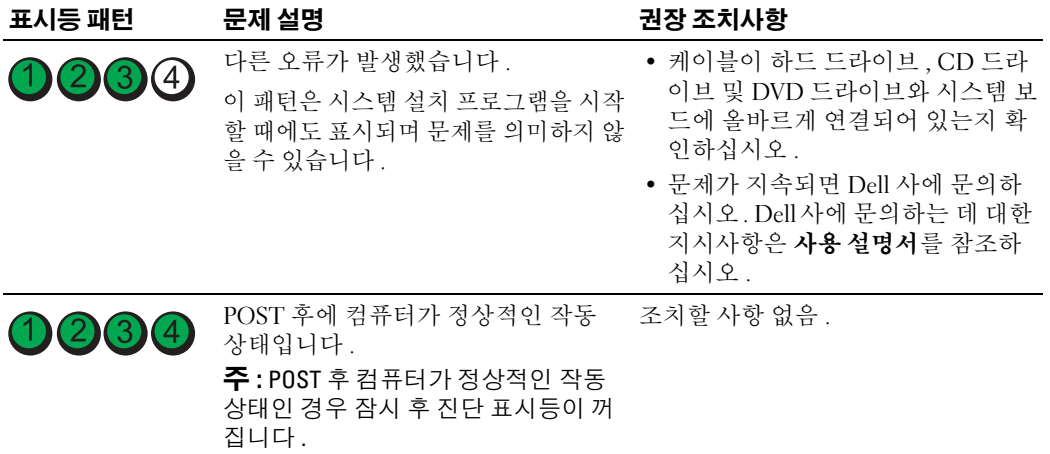

# 자주 제기되는 질문 (FAQ)

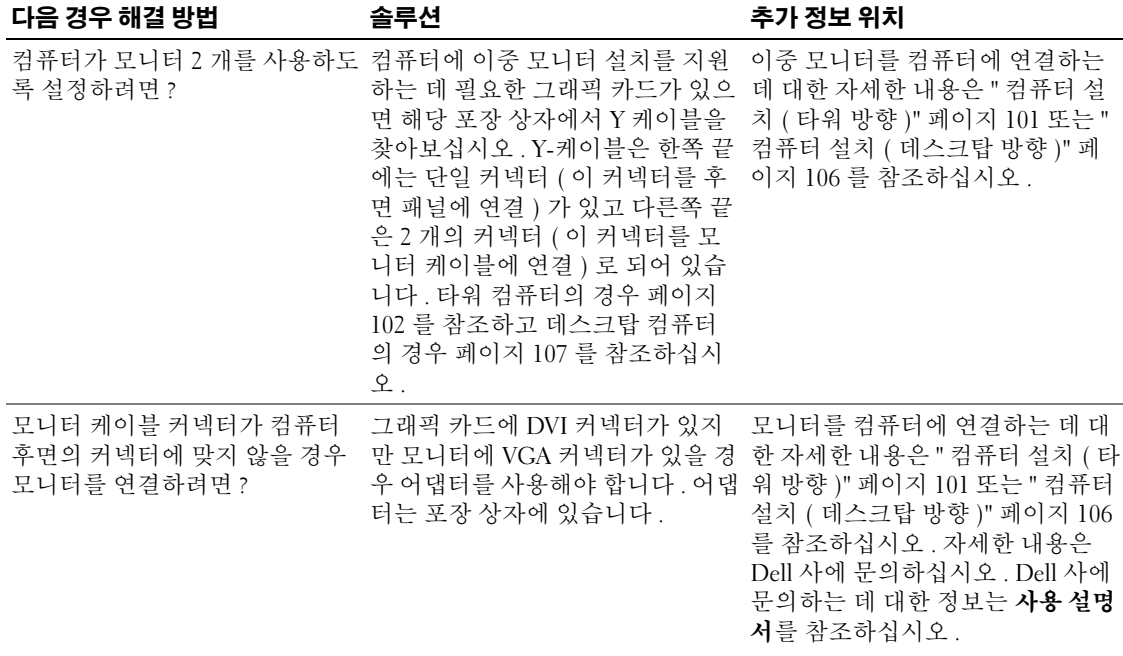

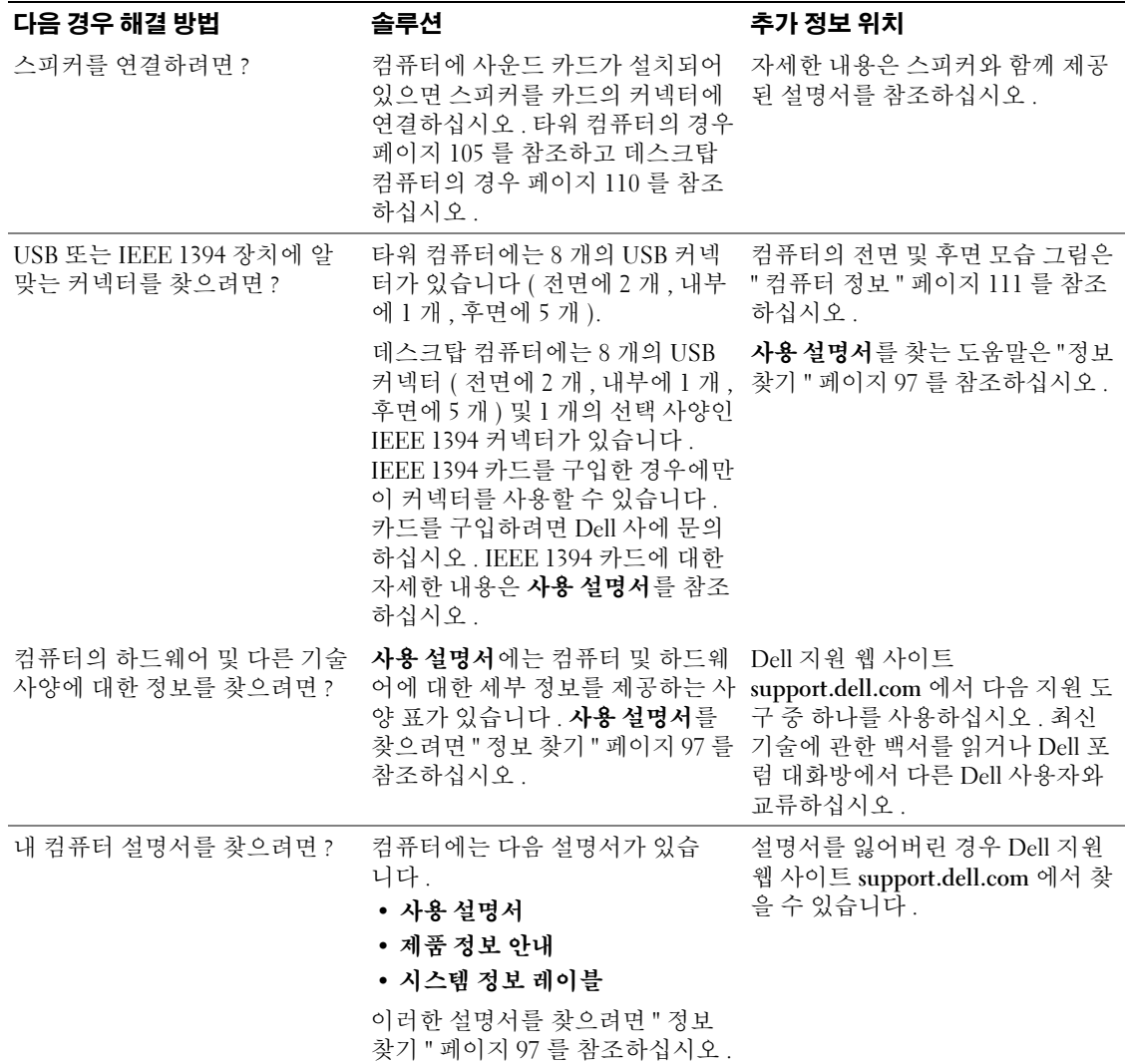

# 색 인

### D

Dell 지원 사이트 [, 99](#page-98-0) Dell 진단 프로그램 , [127](#page-126-1) Dell 프리미어 지원 웹 사이트 [, 98](#page-97-0)[-99](#page-98-1)

# I

IEEE 커넥터 [, 112,](#page-111-0) [114](#page-113-0) IRQ 충돌 [, 124](#page-123-2)

#### M

Microsoft Windows [레이블](#page-97-1) , 98

### R

ResourceCD Dell 진단 프로그램 [, 127](#page-126-1)

#### U

USB 커넥터 [, 112,](#page-111-1) [115,](#page-114-0) [118](#page-117-0)

#### W

Windows XP 도움말 및 지원 센터 [, 99](#page-98-2) 시스템 복원 , [125](#page-124-0) 하드웨어 문제 해결사 , [124](#page-123-2)

#### ㄱ

경고음 코드 [, 129](#page-128-0)

#### ㄴ

네트워크 커넥터 , [117](#page-116-0)

#### ㄷ

도움말 및 지원 센터 , [99](#page-98-2) 드라이버 ResourceCD, [97](#page-96-1) 드라이버 및 유틸리티 CD, [97](#page-96-1)

#### ㄹ

레이블 Microsoft Window[s, 98](#page-97-1) 서비스 태그 , [98](#page-97-1)

#### $\blacksquare$

마더보드 . [시스템](#page-119-0) 보드 참조

마우스 커넥터 [, 117](#page-116-1) 마이크로폰 커넥터 [, 118](#page-117-1) 문제 Dell 진단 프로그램 [, 127](#page-126-1) 경고음 코드 [, 129](#page-128-0) 이전 상태로 복원 , [125](#page-124-0) 진단 표시등 [, 130](#page-129-1) 충돌 [, 124](#page-123-2) 문제 해결 Dell 진단 프로그램 [, 127](#page-126-1) 도움말 및 지원 센터 [, 99](#page-98-2) 이전 상태로 복원 , [125](#page-124-0) 진단 표시등 [, 130](#page-129-1) 충돌 , [124](#page-123-2)

하드웨어 문제 해결사 , [124](#page-123-2)

#### ㅂ

보증 , [98](#page-97-2) 부품 설치 컴퓨터 끄기 , [122](#page-121-0)

#### ㅅ

사용 설명서 [, 98](#page-97-3) 사운드 커넥터 입력 라인 , [118](#page-117-2) 출력 라인 , [118](#page-117-3) 서비스 태그 , [98](#page-97-1)

설명서 ResourceC[D, 97](#page-96-2) 빠른 참조 [, 97](#page-96-3) 사용 설명서 [, 98](#page-97-4) 온라인 [, 99](#page-98-3) 장치 [, 97](#page-96-2) 제품 정보 안내 [, 98](#page-97-5) 소프트웨어 충돌 [, 124](#page-123-3) 시스템 보드 [, 120](#page-119-1) 시스템 복원 [, 125](#page-124-1)

#### ㅇ

안전 지침 [, 98](#page-97-5) 오류 메시지 경고음 코드 [, 129](#page-128-1) 진단 표시등 [, 130](#page-129-2) 운영 체제 CD[, 100](#page-99-0) 설치 설명서 [, 100](#page-99-0)

#### ㅈ

재설치 ResourceC[D, 97](#page-96-2) 드라이버 및 유틸리티 C[D, 97](#page-96-2) 전압 선택 스위치 [, 113,](#page-112-0) [116](#page-115-0) 전원 단추 [, 112,](#page-111-2) [115](#page-114-1) 커넥터 [, 113,](#page-112-1) [116](#page-115-1) 표시등 [, 112,](#page-111-3) [115](#page-114-2) 진단 표시등 [, 112,](#page-111-4) [115](#page-114-3) 진단 표시등 [, 130](#page-129-2)

진단 프로그램 Del[l, 127](#page-126-2) 경고음 코드 [, 129](#page-128-1) 드라이버 및 유틸리티 CD[, 97](#page-96-2) 표시등 [, 130](#page-129-2)

# ㅊ

충돌 소프트웨어 및 하드웨어 비호 환성 [, 124](#page-123-3)

### ㅋ

카드 슬롯 [, 113,](#page-112-2) [116](#page-115-2) 커넥터 IEEE, [112,](#page-111-5) [114](#page-113-1) US[B, 112,](#page-111-6) [115,](#page-114-4) [118](#page-117-4) 네트워크 어댑터 [, 117](#page-116-2) 마우스 [, 117](#page-116-3) 마이크로폰 [, 118](#page-117-5) 병렬 [, 117](#page-116-4) 사운드 [, 118](#page-117-6) 입력 라인 [, 118](#page-117-6) 전원 [, 113,](#page-112-1) [116](#page-115-1) 직렬 [, 118](#page-117-7) 출력 라인 [, 118](#page-117-8) 키보드 [, 118](#page-117-9) 헤드폰 [, 112,](#page-111-7) [115](#page-114-5) 컴퓨터 경고음 코드 [, 129](#page-128-1) 이전 상태로 복원 [, 125](#page-124-1) 키보드 커넥터 [, 118](#page-117-9)

#### ㅍ

표시등 네트워크 [, 117](#page-116-5) 네트워크 작동 [, 117](#page-116-6) 연결 무결성 [, 117](#page-116-5) 전원 [, 112,](#page-111-3) [115](#page-114-2) 진단 [, 112,](#page-111-4) [115,](#page-114-3) [130](#page-129-2) 컴퓨터 후면 [, 130](#page-129-2) 하드 드라이브 작동 [, 111-](#page-110-1) [112,](#page-111-8) [114-](#page-113-2)[115](#page-114-6)

#### ㅎ

하드 드라이브 작동 표시등 [, 111-](#page-110-1)[112,](#page-111-8) [114-](#page-113-2) [115](#page-114-6) 하드웨어 Dell 진단 프로그램 [, 127](#page-126-2) 경고음 코드 [, 129](#page-128-1) 충돌 [, 124](#page-123-3) 하드웨어 문제 해결사 [, 124](#page-123-3) 헤드폰 커넥터 [, 112,](#page-111-7) [115](#page-114-5)